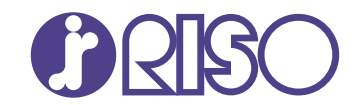

## **ComColor FT Series**

5430/5430R/5230/5230R/5231/5231R/ 5000/5000R/2430

## **ComColorblack FT Series**

1430/1430<sub>R</sub>

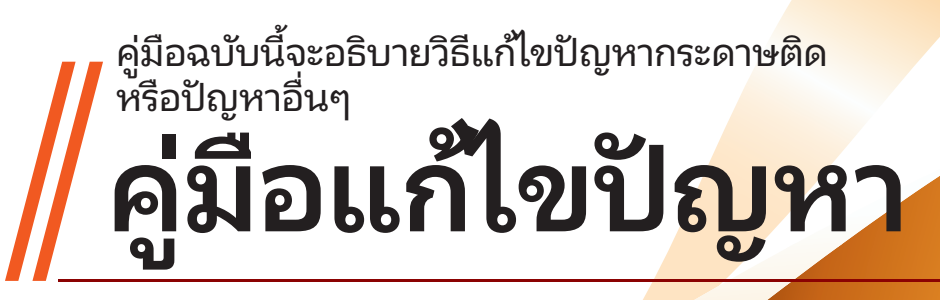

FT\_TRG-TH\_03

อุปกรณ์นี้สอดคล้องกับการตรวจสอบการปล่อยสารเคมีของ ฉลากสิ่งแวดล้อมของประเทศเยอรมนี "RAL-UZ205"

# ข้อควรระวัง

"ข้อควรระวังเพื่อความปลอดภัย" นั้นมีให้ในคู่มือผู้ใช้ โปรดอ่านข้อควรระวังให้ครบถ้วนก่อนใช้งานเครื่อง หลังจากอ่านคู่มือฉบับนี้แล้ว ให้เก็บไว้ใกล้ตัวเพื่อใช้อ้างอิงใน อนาคต

## <span id="page-2-0"></span>เกี่ยวกับคู่มือนี้

#### คํานํา

ขอขอบคุณที่เลือกใช้ผลิตภัณฑ์ ComColor FT Series คู่มือนี้อธิบายเกี่ยวกับสาเหตุและแนวทางการแก้ไขที่เป็นไปได้สำหรับปัญหาต่างๆ ที่อาจเกิดขึ้นเมื่อใช้งานเครื่องพิมพ์นี้ เก็บคู่มือนี้ เช่น ไว้ใกล้กับเครื่องเพื่อใช้อ้างอิงได้สะดวก คู่มือต่อไปนี้จะให้มาพร้อมกับเครือง่

#### $\bullet$  คู่มือฉบับย่อ

้คู่มือนี้จะอธิบายการทำงานพื้นฐานของเครื่องและวิธีการเปลี่ยนโภคภัณฑ์ เก็บคู่มือนี้ เช่น ไว้ใกล้กับเครื่องเพื่อใช้อ้างอิงได้สะดวก

#### คู่มือผู้ใช้ -

้คู่มือนี้จะอธิบายข้อควรระวังในการใช้งานและข้อมูลจำเพาะ ตลอดจนการใช้งานและการตั้งค่าแต่ละฟังก์ชั่น อ่านคู่มือเล่มนี้เพื่อทำความเข้าใจเครื่องโดยละเอียด

#### คู่มือผู้ดูแลระบบ -

คู่มือนี้จะอธิบายการตั้งค่าเครื่องและอุปกรณ์เสริม (เครื่องอ่านการ์ด IC, สแกนเนอร์ ฯลฯ) ที่ตั้งค่าโดยผู้ดูแลระบบ

#### $\bullet$  คู่มือแก้ไขปัญหา (คู่มือนี้)

้คู่มือนี้จะอธิบายการแก้ไขปัญหาเมื่อกระดาษติดหรือเกิดปัญหาอื่นๆ

#### เกี่ยวกับคู่มือนี้

- (1) ห้ามตีพิมพ์ค่มือนี้ทั้งเล่มหรือบางส่วนโดยไม่ได้รับอนุญาตจาก RISO KAGAKU CORPORATION
- (2) เนื้อหาภายในค่มือนี้อาจเปลี่ยนแปลงโดยไม่ต้องแจ้งให้ทราบล่วงหน้าเนื่องจากการปรับปรุงผลิตภัณฑ์
- (3) RISO KAGAKU CORPORATION จะไม่รับผิดชอบต่อผลกระทบที่เกิดจากการใช้ค่มือหรือเครื่อง

#### เครืองหมายการค้า ่

Microsoft, Windows, Windows Server, Internet Explorer และ Microsoft Edge เป็นเครื่องหมายการค้าจดทะเบียนหรือเครื่องหมายการค้าของ Microsoft Corporation ในสหรัฐอเมริกาและ/หรือประเทศอื่นๆ

Mac, macOS, OS X และ Safari เป็นเครื่องหมายการค้าของ Apple Inc.

Adobe, โลโก้ Adobe, PostScript และ PostScript 3 เป็นเครื่องหมายการค้าจดทะเบียนหรือเครื่องหมายการค้าของ Adobe ในสหรัฐอเมริกาและ/ หรือประเทศอื่นๆ

Linux ใเป็นเครื่องหมายการค้าจดทะเบียนของ Linus Torvalds ในสหรัฐอเมริกาและประเทศอื่นๆ

ColorSet เป็นเครื่องหมายการค้าของ Monotype Imaging Inc. ที่ลงทะเบียนใน U.S. Patent & Trademark Office และอาจลงทะเบียนในเขตอำนาจ เฉพาะ

 $\bullet$  ,  $\mathrm{QISO}$  , ComColor และ FORCEJET เป็นเครื่องหมายการค้าหรือเครื่องหมายการค้าจดทะเบียนของ RISO KAGAKU CORPORATION ใน ประเทศสหรัฐอเมริกาและประเทศอื่นๆ

ู้ชื่อบริษัทอื่นๆ และ/หรือเครื่องหมายการค้าเป็นเครื่องหมายการค้าจดทะเบียนหรือเครื่องหมายการค้าของแต่ละบริษัท ตามลำดับ

### <span id="page-3-0"></span>้ สัญลักษณ์, เครื่องหมาย และรูปประกอบที่ใช้ในคู่มือนี้

#### สัญลักษณ์ที่ใช้ในคู่มือนี้

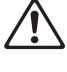

หมายถึง ข้อควรระวังที่ควรสังเกตเพื่อความปลอดภัยในการใช้เครือง่

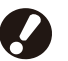

หมายถึง รายการสำคัญที่ควรสังเกตหรือข้อห้าม

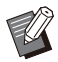

้หมายถึง ข้อมูลที่เป็นประโยชน์หรือข้อมูลเพิ่มเติม

#### ██ ชื่อของปุ่มต่างๆ

ชื่อของปุ่มบนแผงควบคุมและปุ่ม/รายการบนหน้าจอแผงสัมผัสหรือหน้าต่างคอมพิวเตอร์จะแสดงอยู่ในวงเล็บสี่เหลี่ยม [ ]

#### $\bullet$  แผงควบคุม  $\bullet$

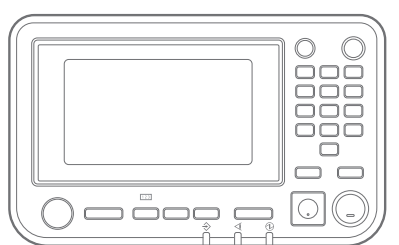

#### $\bullet$ หน้าจอแผงสัมผัส

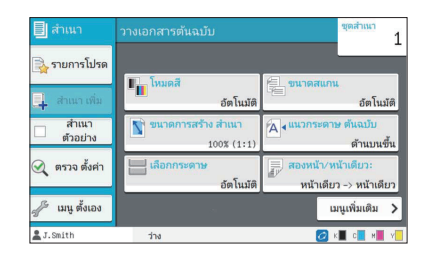

ตัวอย่าง: กดปุ่ ม [หยุด] ตัวอย่าง: แตะ [โหมดสี]

#### หน้าต่างคอมพิวเตอร์

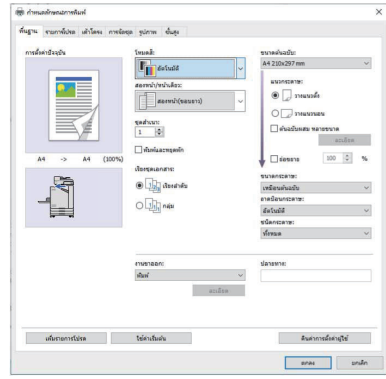

ตัวอย่าง: ทำเครื่องหมายที่ช่อง [ต้นฉบับ ผสม หลายขนาด]

#### ชื่อของอุปกรณ์เสริม

ในคู่มือนี้ ชื่อของอุปกรณ์เสริมจะอธิบายโดยใช้คำศัพท์ทั่วไปดังต่อไปนี้ ชื่อเฉพาะของอุปกรณ์แต่ละรายการจะใช้เมื่ออธิบายคุณสมบัติเฉพาะ

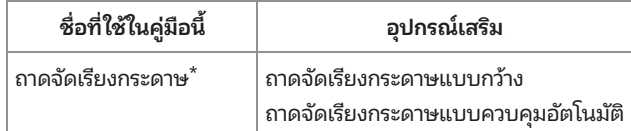

\* ถาดจัดเรียงกระดาษเสริมจะเชื่อมต่ออย่ทางด้านขวาของเครื่อง

#### $\blacksquare$  ภาพประกอบและขั้นตอนการใช้งานในคู่มือนี้

- ขั้นตอนการใช้งาน, รูปประกอบ และภาพประกอบในคู่มือนี้เป็นของ ComColor FT5430 ที่เชื่อมต่อเครื่องสแกนเสริม
- รูปประกอบและภาพประกอบในคู่มือนี้จะแตกต่างกันไปตามรุ่นของเครื่องและสภาวะการใช้งาน รวมถึงอุปกรณ์เสริมที่เชื่อมต่อ

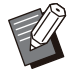

• คุณสมบัติและการแสดงผลบนหน้าจอบางอย่างบน ComColor FT2430 และ ComColor black FT1430/FT1430R จะแตกต่างกัน สำหรับข้อมูลเพิ่ม เติม โปรดดู "สําหรับผู้ใช้ ComColor FT2430 และ ComColor black FT1430/FT1430R" ใน "คู่มือผู้ใช้"

- ข้อมลโภคภัณฑ์บนหน้าจอ [ข้อมลระบบ]
- [โหมดสี]. [เส้นขอบหน้า]. [คุณภาพของภาพ] และ [ปรับแก้ค่า แกมม่า] สำหรับฟังก์ชั่นทำสำเนาบนหน้าจอแผงสัมผัล
- [โหมดสี], [ชนิดต้นฉบับ], [คุณภาพของภาพ], [ปรับแก้ค่า แกมม่า] และ [การสร้างเม็ดสกรีน] บนหน้าจอไดรเวอร์เครื่องพิมพ์
- แถบแสดงปริมาณหมึกคงเหลือบนหน้าจอแผงสัมผัสและหน้าจอ RISO Console -

## สารบัญ

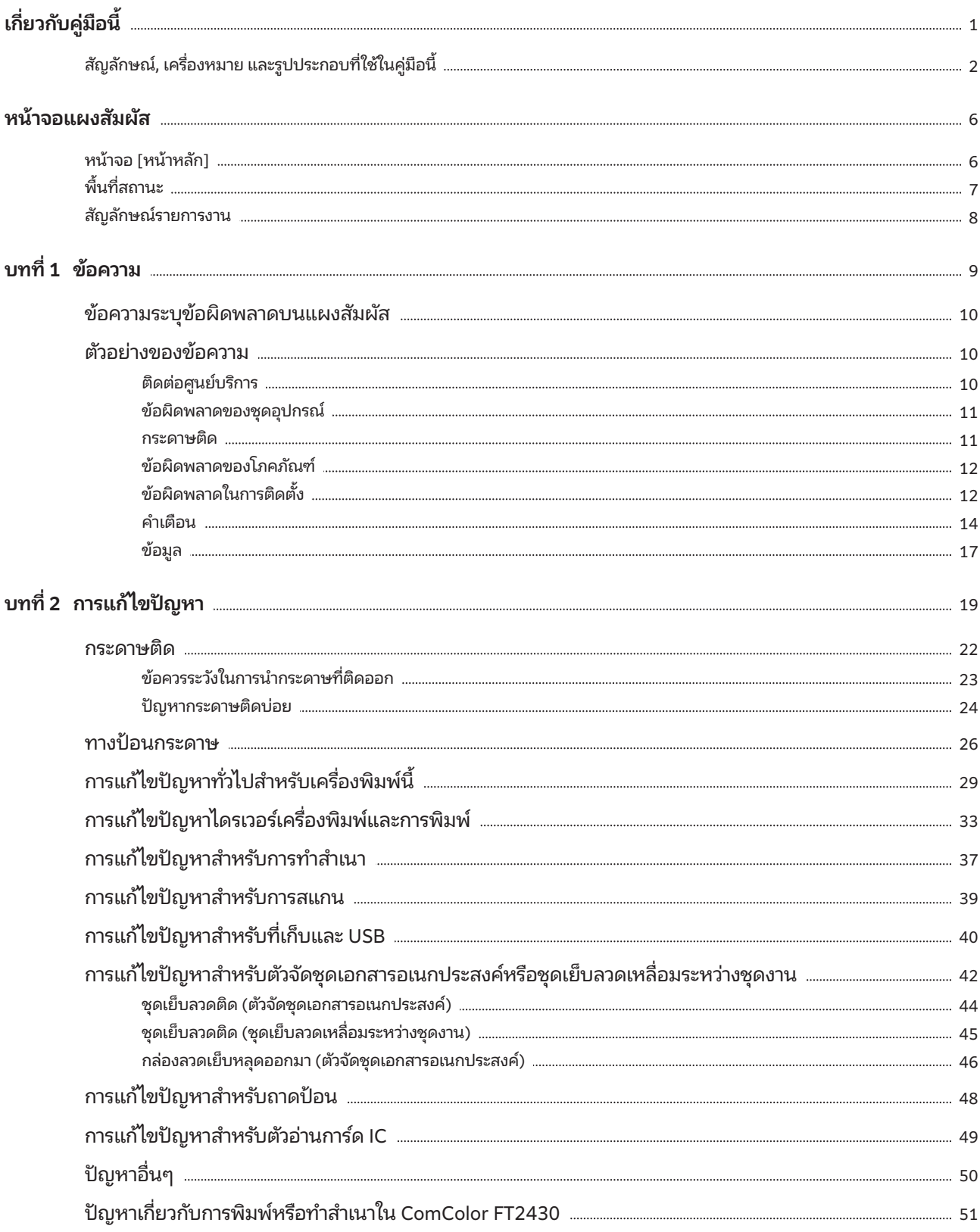

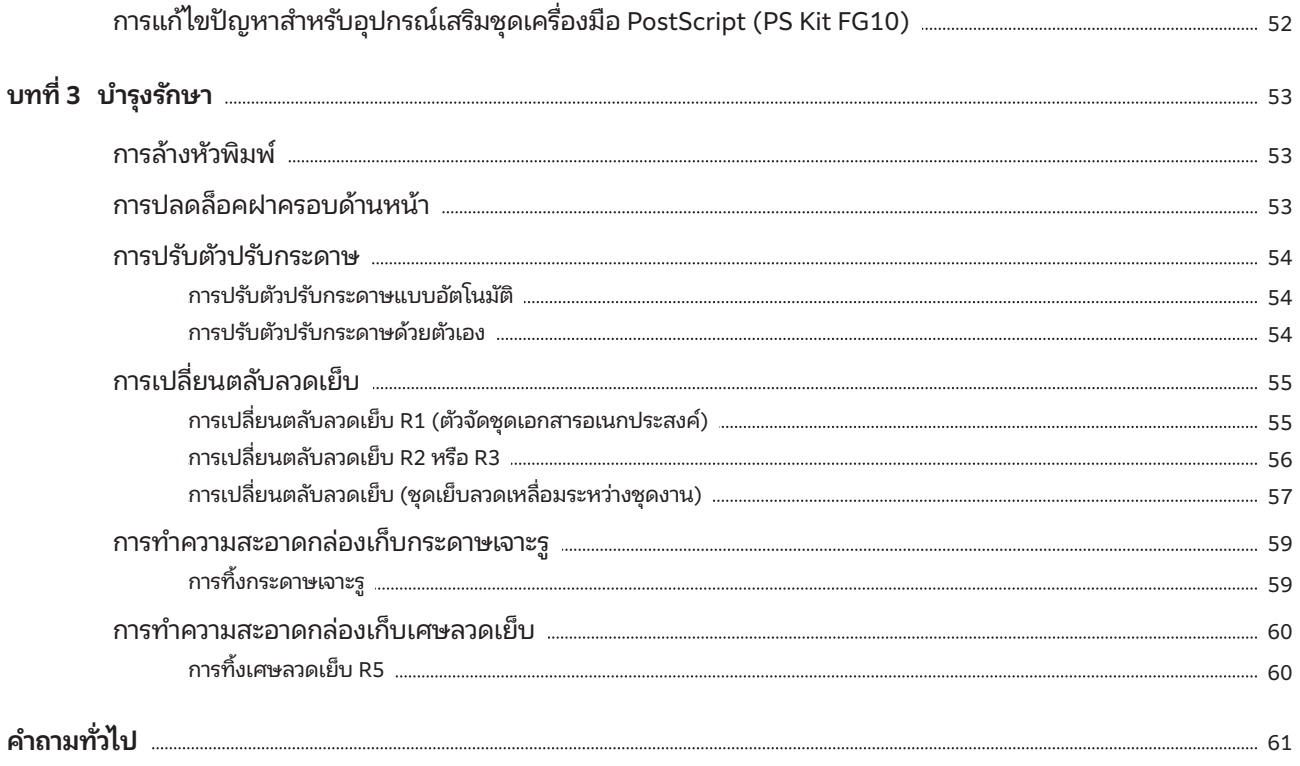

<span id="page-7-0"></span>หน้าจอแผงสัมผัส แผงสัมผัสช่วยให้ท่านสามารถควบคุมการทำงานต่างๆ และตรวจ<br>สามารถความสำหรับกลับต่างๆ เพราะการทำงานต่างๆ และตรวจ เพราะการทำงานต่างๆ และตรวจ ี สอบสถานะปัจจุบันของเครื่องได้ ใช้ข้อมูลที่อธิบายไว้ในหัวข้อนี้ใน การแก้ไขปัญหา

### <span id="page-7-1"></span>หน้าจอ [หน้าหลัก]

บนหน้าจอ [หน้าหลัก] ให้กดปุ่มโหมดเพื่อเข้าสู่การตั้งค่าและฟังก์ชั่นสำหรับโหมดดังกล่าว ท่านสามารถตรวจสอบข้อมูลที่อธิบายไว้ด้านล่างได้จาก ปุ่มโหมดแต่ละปุ่ม หรือบนหน้าจอ [ข้อมูลระบบ]

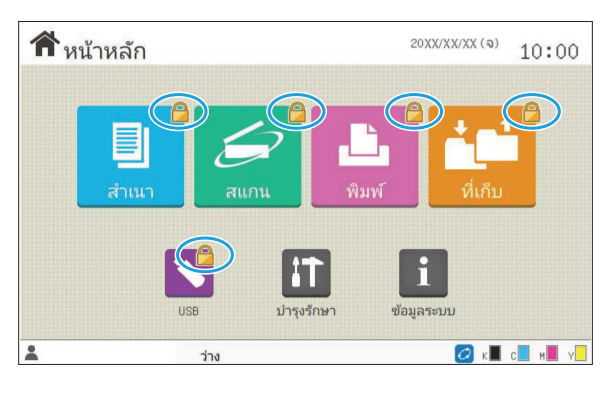

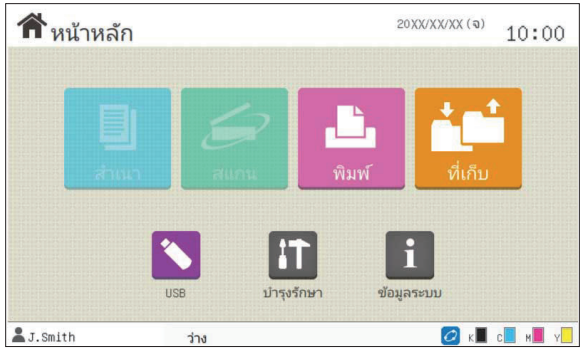

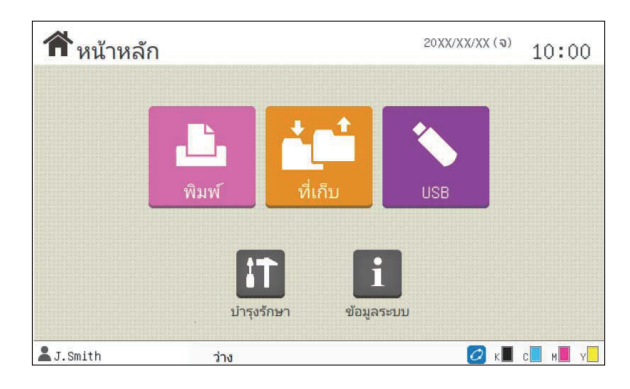

#### เมื่อสัญลักษณ์แม่กุญแจปรากฏขึ้นที่มุมขวาบนของปุ่มโหมด

สัญลักษณ์แม่กุญแจที่ปรากฏขึ้นบนปุ่มโหมดแสดงให้ท่านทราบว่าท่านจะ ต้องล็อกอินเพื่อเข้าใช้โหมดดังกล่าว

• ผัดแลระบบจะกำหนดว่าผ้ใช้ต้องล็อกอินหรือไม่เมื่อเข้าใช้งานในแต่ละ โหมด

#### เมื่อปุ่มโหมดเป็นสีเทา

ปุ่มโหมดที่ผู้ใช้ปัจจุบันไม่ได้รับอนุญาตให้ใช้งานจะเป็นสีเทา • ผ้ดแลระบบจะกำหนดสิทธิการเข้าถึงโหมดของผ้ใช้แต่ละคน

#### เมื่อปุ่มโหมดไม่ปรากฏขึ้น

หากผู้ดูแลระบบตั้งปุ่มโหมดเป็น [OFF] ใน [ปรับแต่งหน้าจอหลัก] ปุ่ม โหมดดังกล่าวจะไม่ปรากฏขึ้น

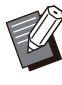

[เมนูผู้ดูแล] จะปรากฏขึ้นเม่ือผู้ใช้ล็อกอินในฐานะผู้ดูแลระบบเท่านัน้ ี สำหรับโหมดที่ต้องใช้อุปกรณ์เสริม ปุ่มโหมดจะปรากฏขึ้นเมื่อเชื่อมต่อ อุปกรณ์เสริมแล้วเท่านัน้ • •

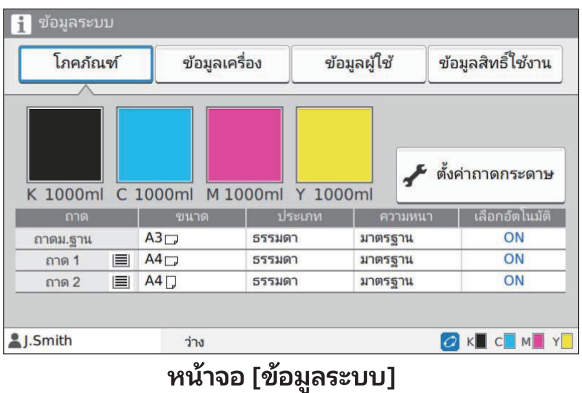

ท่านสามารถแตะ [ข้อมูลระบบ] บนหน้าจอ [หน้าหลัก] เพื่อตรวจสอบข้อมูล เกี่ยวกับโภคภัณฑ์ เครือง ผู้ ่ ใช้ และสิทธิใช้งาน หน้าจอ [โภคภัณฑ์] จะแสดงสถานะของหมึกและกระดาษ

• [ข้อมูลผู้ใช้] จะปรากภขึ้นเมื่อผู้ใช้ล็อกอินเท่านั้น

### <span id="page-8-0"></span>พื้นที่สถานะ

ข้อมูลที่อธิบายไว้ด้านล่างจะปรากฏในแถบสถานะบนแผงสัมผัส

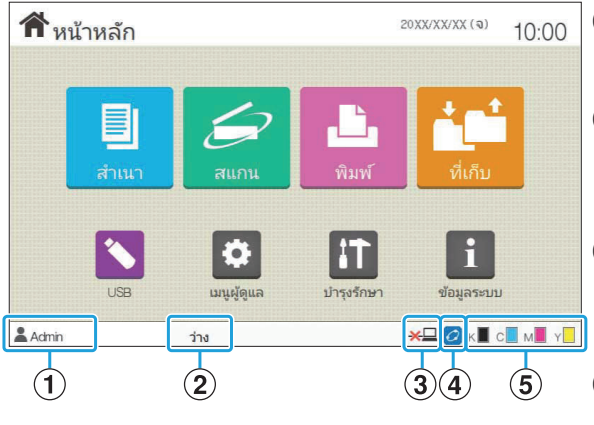

### Aชื่อผู้ใช้

ชื่อผู้ใช้ที่กําลังล็อกอินจะแสดงขึ้น

#### $\widehat{\mathbf{2}}$ สถานะเครื่องพิมพ์

ระบบจะระบุสถานะปัจจุบันของเครื่องด้วยคำอธิบาย เช่น [ว่าง], [การ พิมพ์], [ข้อผิดพลาด] หรือ [บางส่วนไม่พร้อมทํางาน]

#### Cออฟ ไลน์

ไอคอนนี้จะแสดงขึ้นเมื่อตั้งค่า [ออนไลน์/ออฟไลน์] ไว้ที่ [OFF] ขณะที่ ไอคอนแสดงอยู่ เครื่องจะไม่รับงาน

#### $\widehat{A}$ )สัญลักษณ์ FORCEJET™ Link

สัญลักษณ์นี้จะแสดงขึ้นเพื่อระบุว่าชิ้นส่วนทั้งหมดที่จำเป็นสำหรับการ ้พิมพ์นั้นทำงานถูกต้อง

หน้าจอสำหรับสัญลักษณ์ FORCEJET™ link อาจแตกต่างกัน ทั้งนี้ขึ้นอยู่ กับโภคภัณฑ์หรือการตังค่า ้

- $\cdot$   $\,$  ( สว่าง): ใช้หมึกของ RISO
- (สว่าง): ใช้หมึกที่ไม่ใช่ของ RISO (อนข้อมูลโภคภัณฑ์แล้ว) •

(กะพริบ): ใช้หมึกที่ไม่ใช่ของ RISO (ยังไม่ได้อนข้อมูลโภคภัณฑ์) • สำหรับข้อมูลเพิ่มเติมเกี่ยวกับโภคภัณฑ์ โปรดดู "หน้าจอ [การป้อนข้อมูล [หมึกพิมพ์\] จะปรากฏขึ้น"](#page-52-1) ([หน้า 51](#page-52-1))

#### $\mathcal{F}(5)$ แถบแสดงปริมาณหมึกคงเหลือ

แถบของหมึกแต่ละสีจะแสดงถึงปริมาณหมึกที่คงเหลือ เมื่อแถบดังกล่าว กะพริบแสดงว่าถึงเวลาที่จะต้องเปล่ียนตลับหมึกแล้ว เตรียมตลับหมึกอัน ใหม่สําหรับสีที่กะพริบ

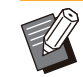

ปริมาณนํ้าหมึกที่เหลือจะไม่แสดงขึ้นหากไม่ได้ใช้หมึกของ RISO [--] จะ • ปรากฏขึ้นแทนแถบแสดงปริมาณหมึกคงเหลือ

### <span id="page-9-0"></span>สัญลักษณ์รายการงาน

รายการงานบนหน้าจอ [เสร็จสิ้น] จะแสดงรายชื่องานและสัญลักษณ์ชนิดของงานตามที่แสดงไว้ด้านลาง่

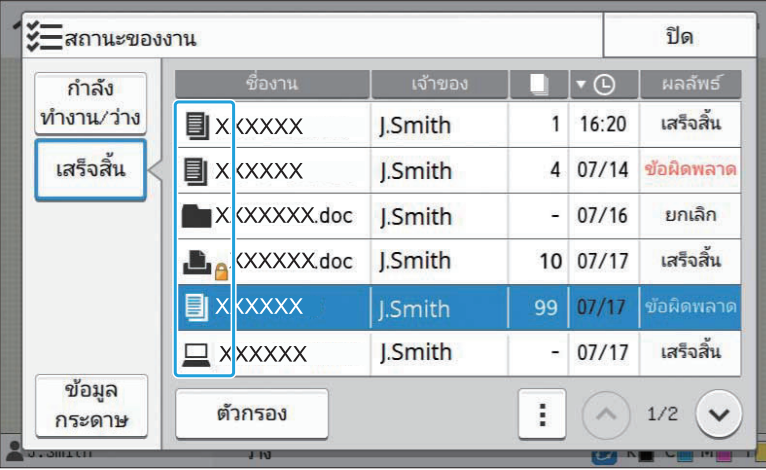

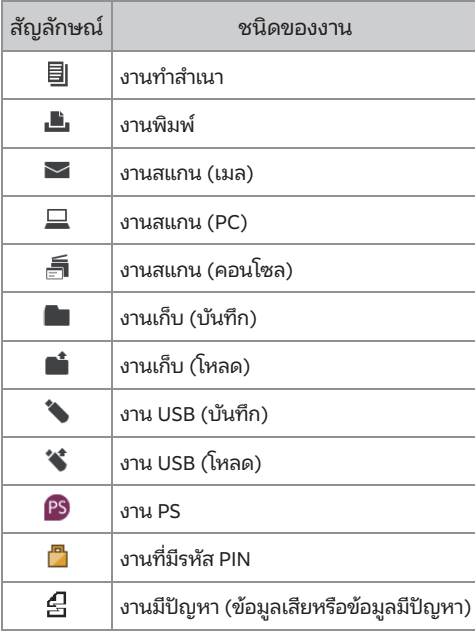

## <span id="page-10-0"></span>้บทที่ 1 ข้อความ

เนื้อหาในบทนี้จะอธิบายเหตุผลว่าทำไมไฟ LED แสดงข้อผิดพลาดบนแผงควบคุมจึงกะพริบ และทำไมข้อความต่างๆ จึงปรากฏบนแผงสัมผัส รวมถึง วิธีการแก้ไขปัญหา

่ เมื่อข้อความปรากฏขึ้น ให้ปฏิบัติตามคำแนะนำในข้อความดังกล่าวเพื่อแก้ไขปัญหา

#### ไฟ LED แสดงข้อผิดพลาดบนแผงควบคุม เมื่อเกิดข้อผิดพลาดข้น ไฟ LED แสดงข้อผิด ึ ้ พลาดจะกะพริบเป็นสีแดง

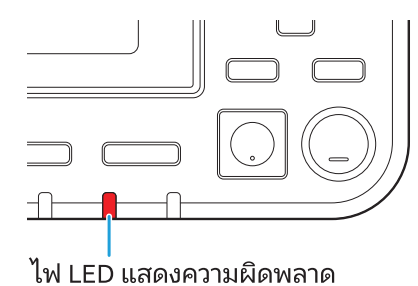

ไฟ LED สแกนเนอร์

เมื่อเกิดข้อผิดพลาดขึ้นกับสแกนเนอร์ ไฟ LED สแกนเนอร์จะกะพริบเป็นสีแดง

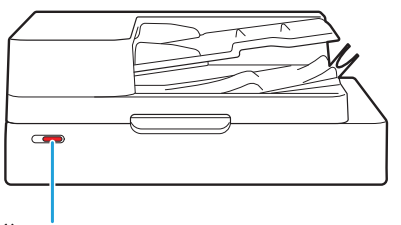

ไฟ LED สแกนเนอร์

#### ไฟแสดง LED กระดาษติด

เมื่อกระดาษติด ไฟ LED แสดงบนแผงควบคุมจะกะพริบเป็นสีแดง

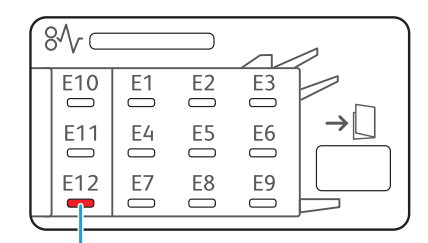

ไฟ LED แสดงสถานะกระดาษติด

### <span id="page-11-0"></span>ข้อความระบุข้อผิดพลาดบนแผงสัมผัส

#### คำอธิบายเกี่ยวกับปัญหาและคำแนะนำในการแก้ไขปัญหาจะปรากฏขึ้นตามที่แสดงในรูปประกอบด้านล่าง

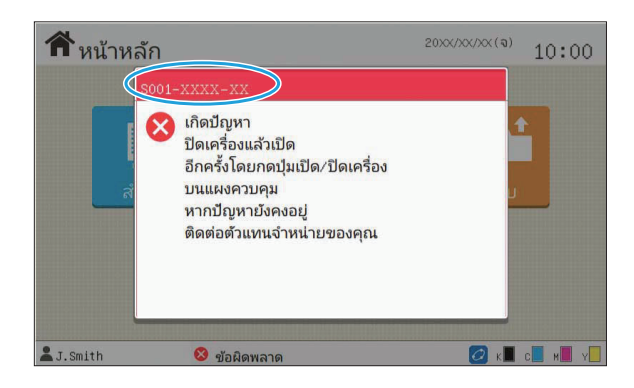

• รหัสระบุข้อผิดพลาดจะแสดงอย่บริเวณด้านบนของหน้าจอข้อความระบุข้อผิดพลาด ่ ให้แจ้งรหัสระบุข้อผิดพลาดนี้แก่เจ้าหน้าที่ลูกค้าสัมพันธ์ของท่านด้วย

- ตัวอักษรตัวแรกของรหัสระบข้อผิดพลาดจะแสดงประเภทของข้อผิดพลาด
- ตัวเลขจะต่างกันออกไป ทั้งนี้ขึ้นอย่กับตำแหน่งที่เกิดปัญหา

### <span id="page-11-1"></span>ตัวอย่างของข้อความ

ต่อไปนี้เป็นตัวอย่างของข้อความ ให้ปฏิบัติตามคำแนะนำในข้อความที่ปรากฏขึ้นเพื่อแก้ไขปัญหา

• [ยกเลิก] และ [ดำเนินต่อ] อาจปรากภขึ้นบนบางหน้าจอข้อความ แตะ [ยกเลิก] เพื่อหยุดการทำงานปัจจุบัน แตะ [ดำเนินต่อ] เพื่อกลับไปยังการทำงาน :จจุบัน

#### <span id="page-11-2"></span><S000-0000>ติดต่อศูนย์บริการ

#### ้ ข้อความระบุข้อผิดพลาดนี้จะปรากฏขึ้นเมื่อจำเป็นต้องให้ตัวแทนบริการลูกค้าตรวจสภาพหรือซ่อมแซม

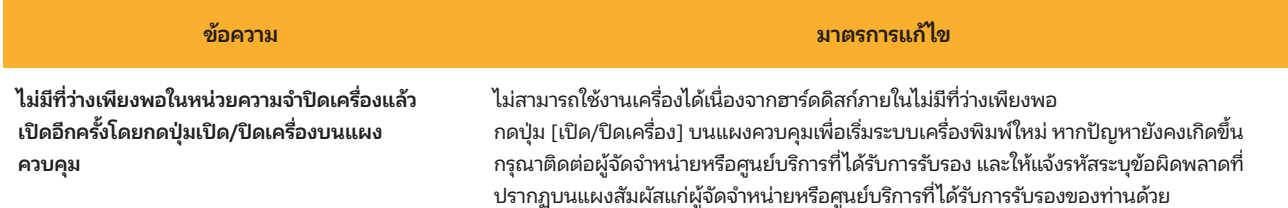

#### <span id="page-12-0"></span><U000-0000>ข้อผิดพลาดของชุดอุปกรณ์

#### ข้อความระบุข้อผิดพลาดจะปรากภขึ้นเมื่อจำเป็นต้องมีการซ่อมแซมโดยตัวแทนบริการลูกค้า

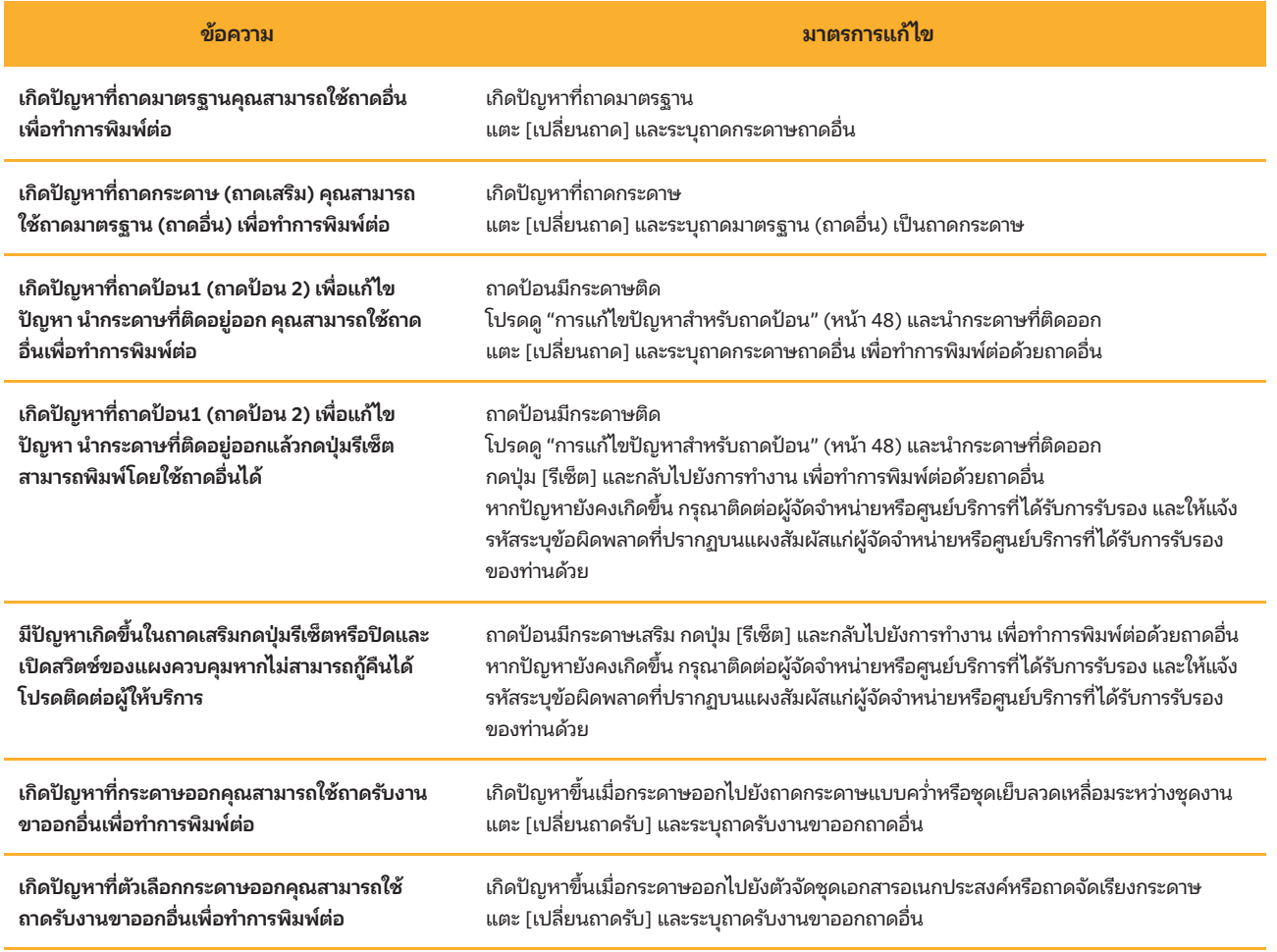

#### <span id="page-12-1"></span><X000-0000>กระดาษติด ^ ^

#### ข้อความระบุข้อผิดพลาดนี้จะปรากฏขึ้นเมื่อกระดาษติด

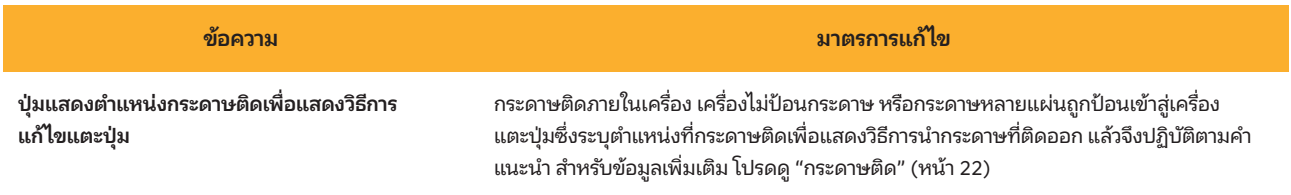

#### <span id="page-13-0"></span><Y000-0000>ข้อผิดพลาดของโภคภัณฑ์ ^ ^

#### ่ ข้อความระบุข้อผิดพลาดนี้จะปรากฏขึ้น เมื่อถึงเวลาเปลี่ยนโภคภัณฑ์หรือชิ้นส่วนที่ต้องเปลี่ยนตามระยะเวลาที่กำหนด

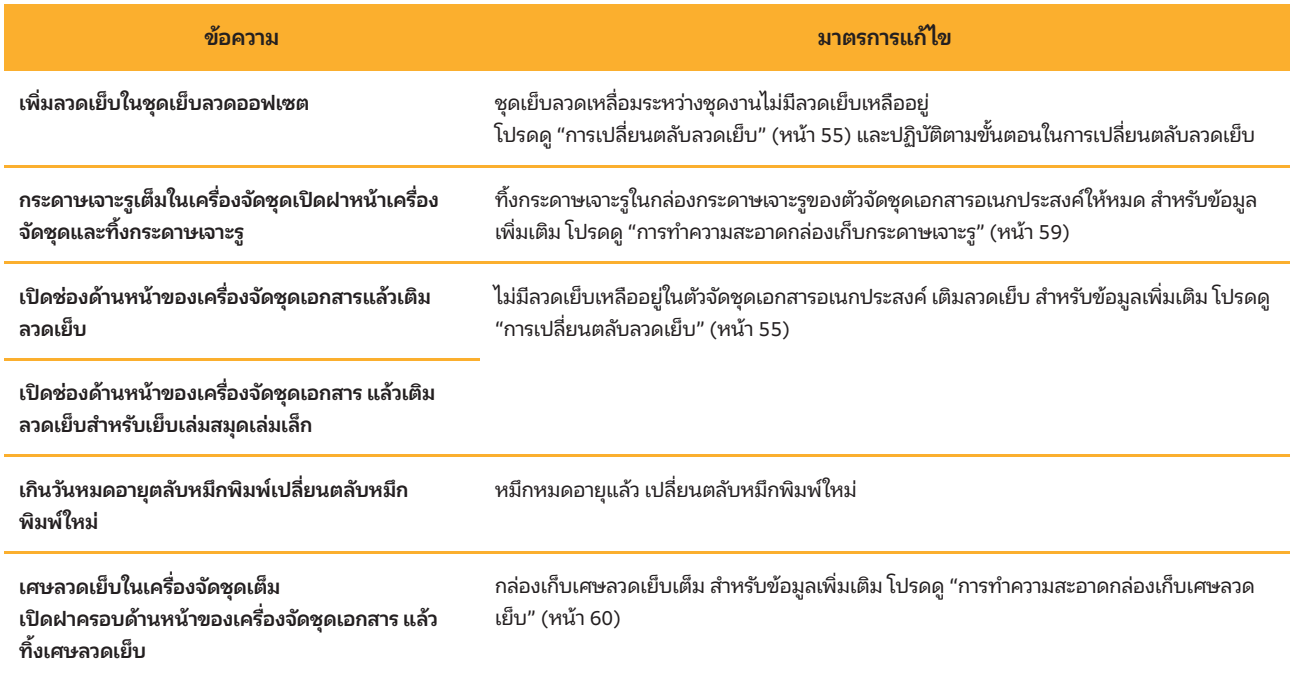

#### <span id="page-13-1"></span><Z000-0000>ข้อผิดพลาดในการติดตั้ง

ข้อความระบุข้อผิดพลาดนี้จะปรากฏขึน เมื ้ ่อNดฝาครอบหรือถาดไม่สนิท หรือติดตังตลับหมึกไม่ถูกต้ ้ อง

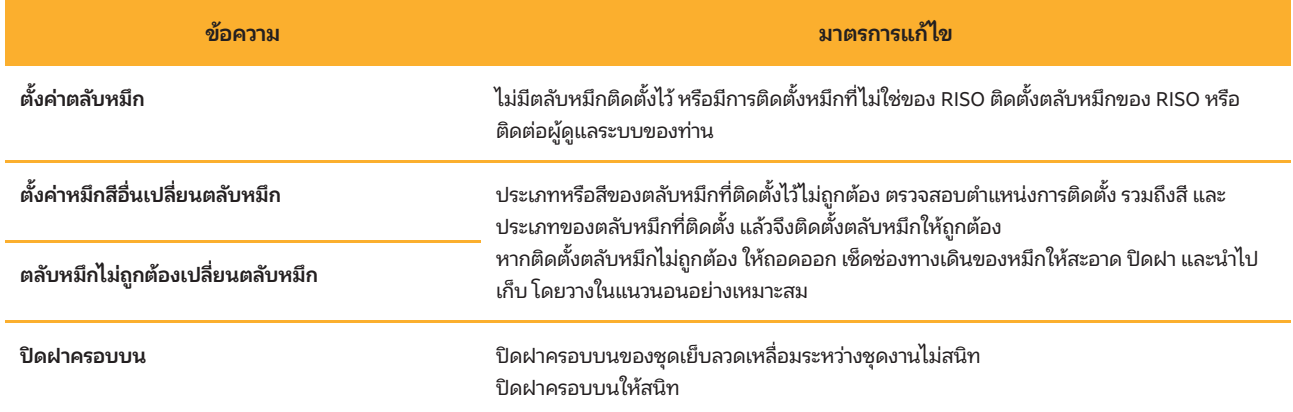

ตรวจสอบชุดเรียงแผ่น ตาราง ติดตั้งชุดเรียงแผ่นไม่ถูกต้อง ้ ติดตั้งชุดเรียงแผ่นใหม่อีกครั้ง

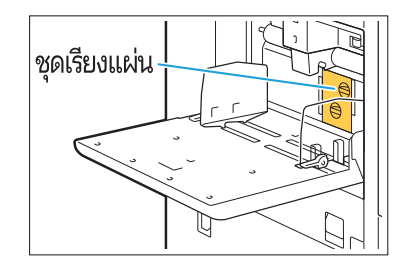

การติดตังชุดเรียงแผ่น ้

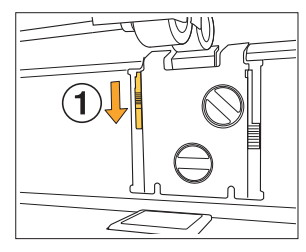

- $1$  เลื่อนสลักล็อคชุดเรียงแผ่น ( $\scriptstyle\rm(I)$ ) ลงเพื่อปลดล็อคชุด เรียงแผ่น
- $\overline{\mathbb{W}}$

W

 $2$  กดคันปลดล็อคชุดเรียงแผ่น (2)) และนำชุดเรียง แผ่นออกมา

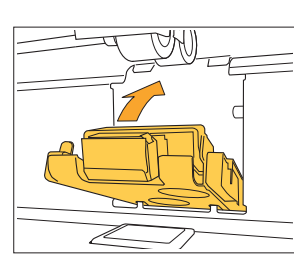

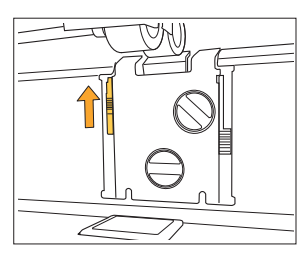

 $3$  ติดตั้งชุดเรียงแผ่นใหม่อีกครั้ง

• ตรวจสอบให้แน่ใจว่าได้สอดชุดเรียงแผ่นจน ี่เข้าที่แล้ว

เลื่อนสลักล็อคชุดเรียงแผ่นขึ้นเพื่อล็อคชุดเรียงแผ่น 4 หากไม่สามารถล็อคสลักล็อคชุดเรียงแผ่นได้ หมายความว่ายังสอดชุดเรียงแผ่นไม่เข้าที่ ตรวจสอบให้แน่ใจว่าได้สอดชุดเรียงแผ่นจนเข้าที่ แล้ว

#### <span id="page-15-0"></span><W000-0000>คําเตือน ^ ^

### ี ข้อความเตือนเหล่านี้จะปรากฏขึ้นเมื่อกระดาษหมด ถาดรับงานขาออกเต็ม ไม่ได้เชื่อมต่อกับอุปกรณ์เสริม หรือเกิดปัญหาอื่นๆ

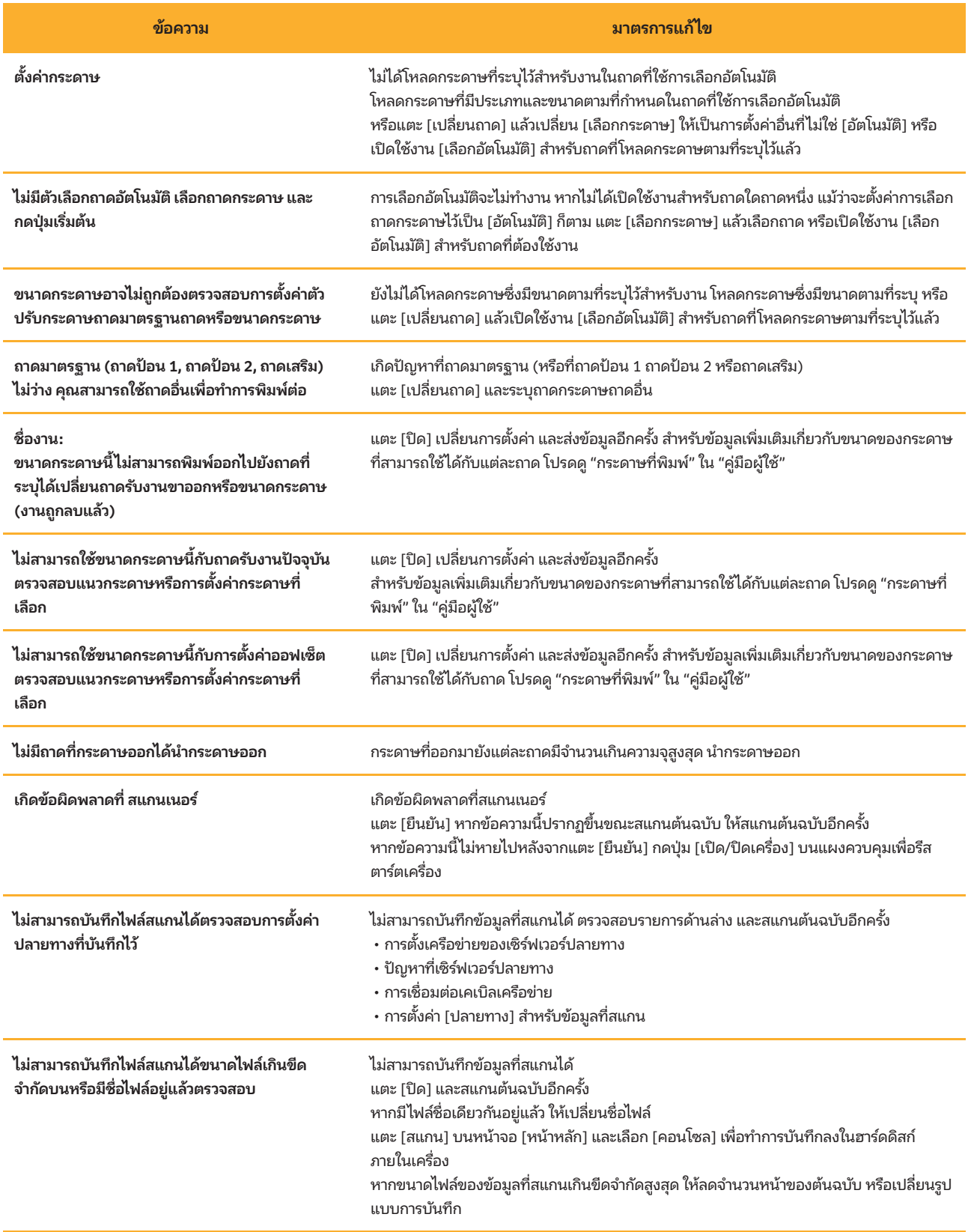

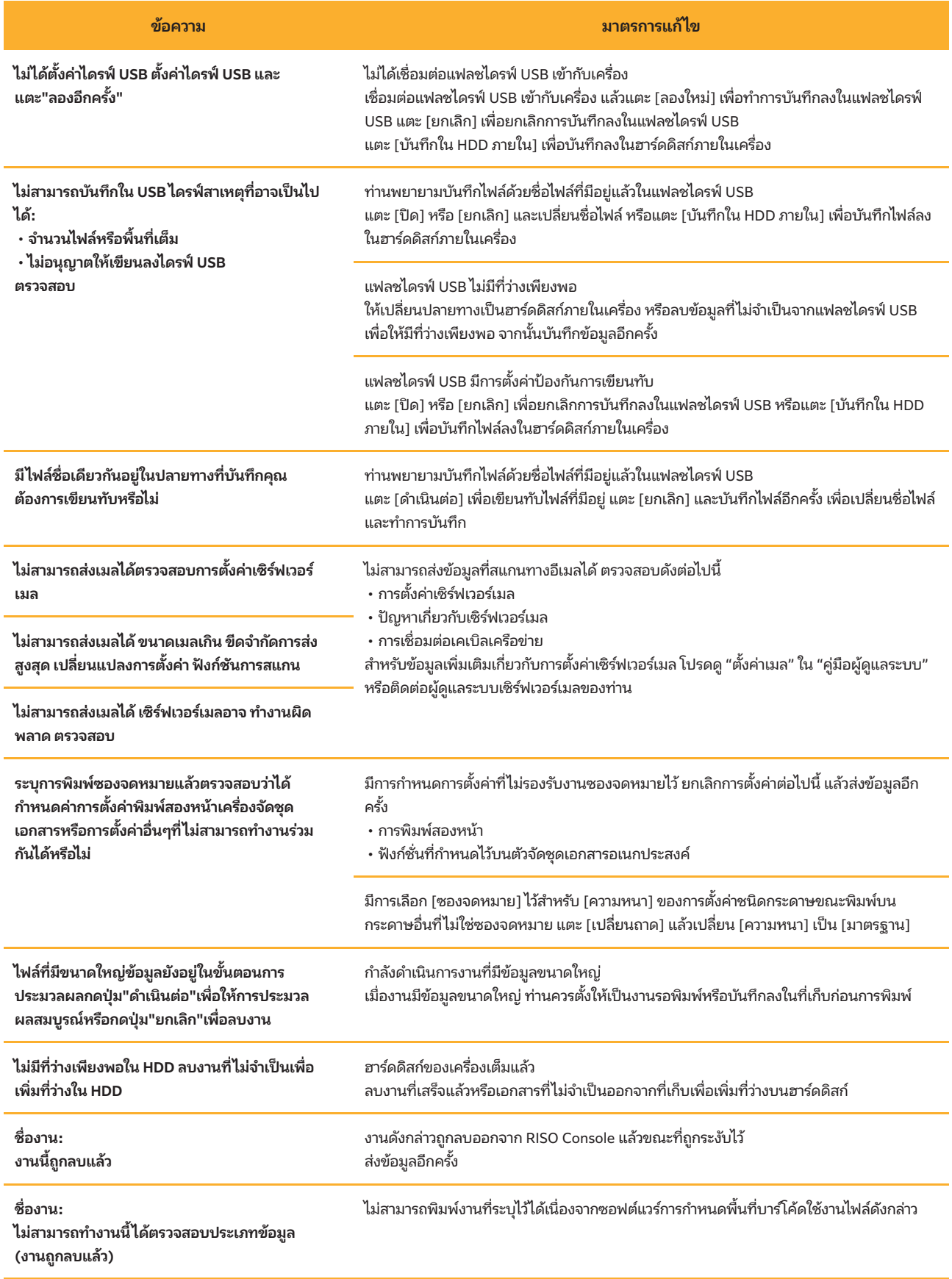

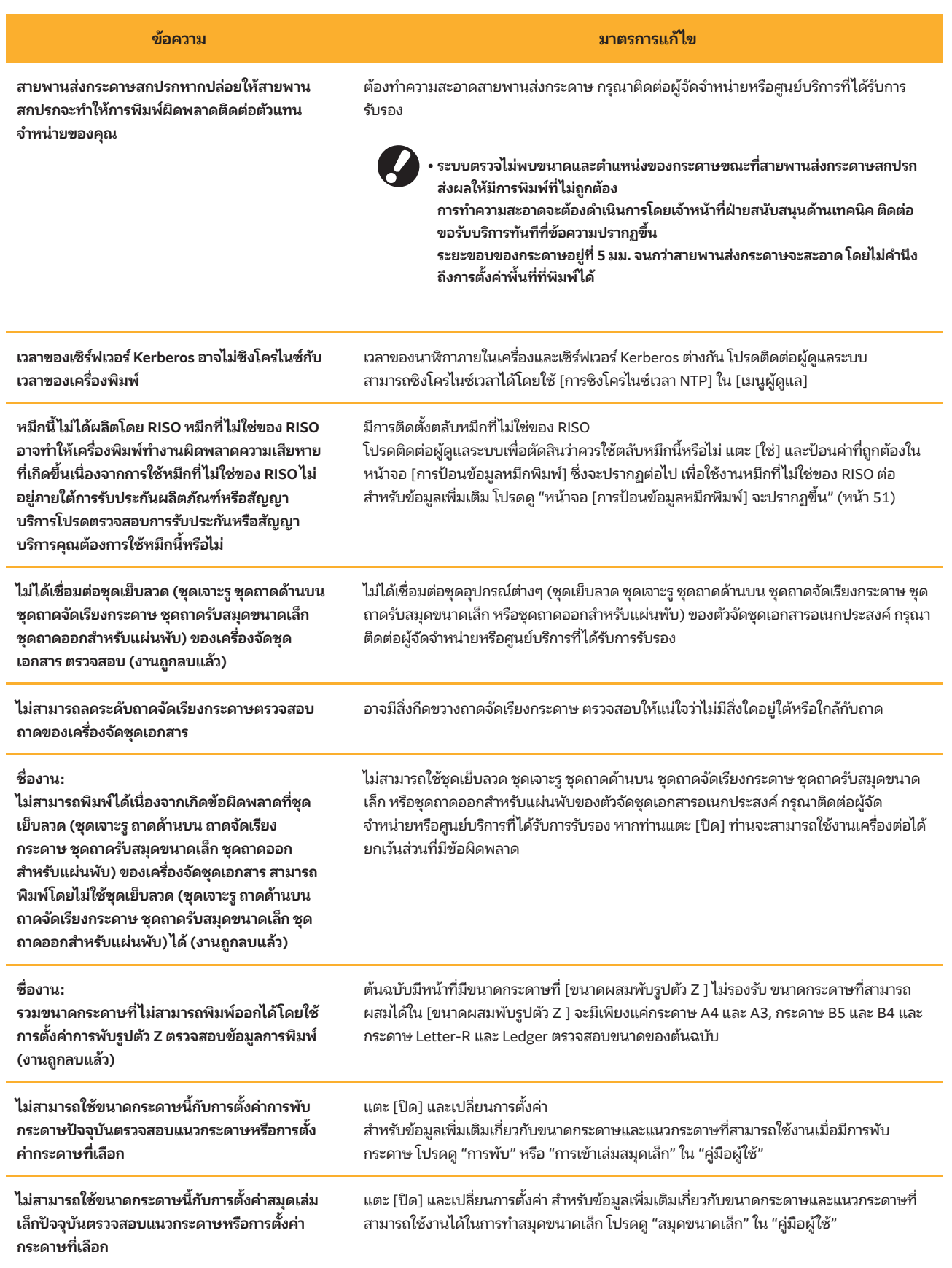

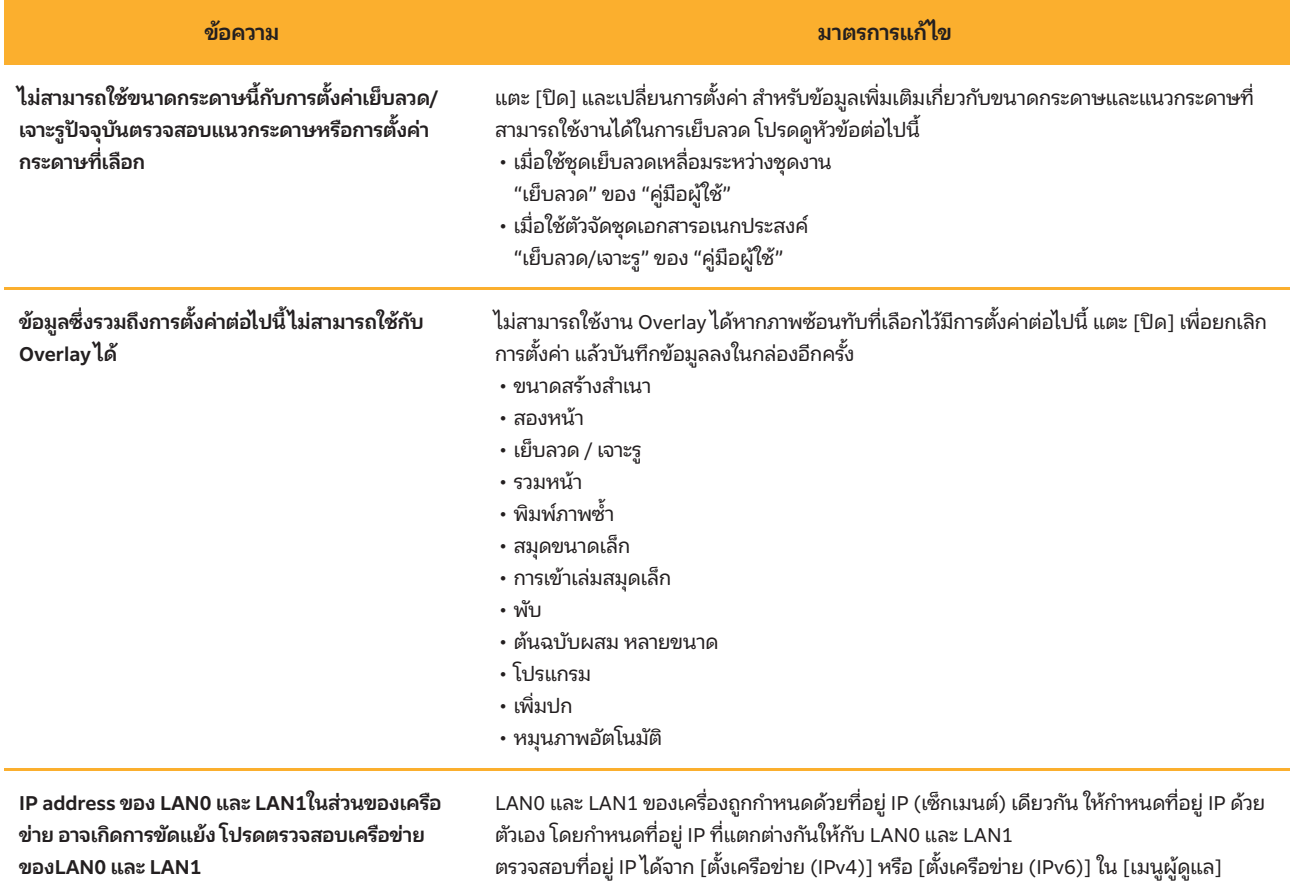

#### <span id="page-18-0"></span><I000-0000>ข้อมูล

ข้อความนี้ปรากภขึ้นเมื่อเครื่องจำเป็นต้องได้รับการบำรงรักษา

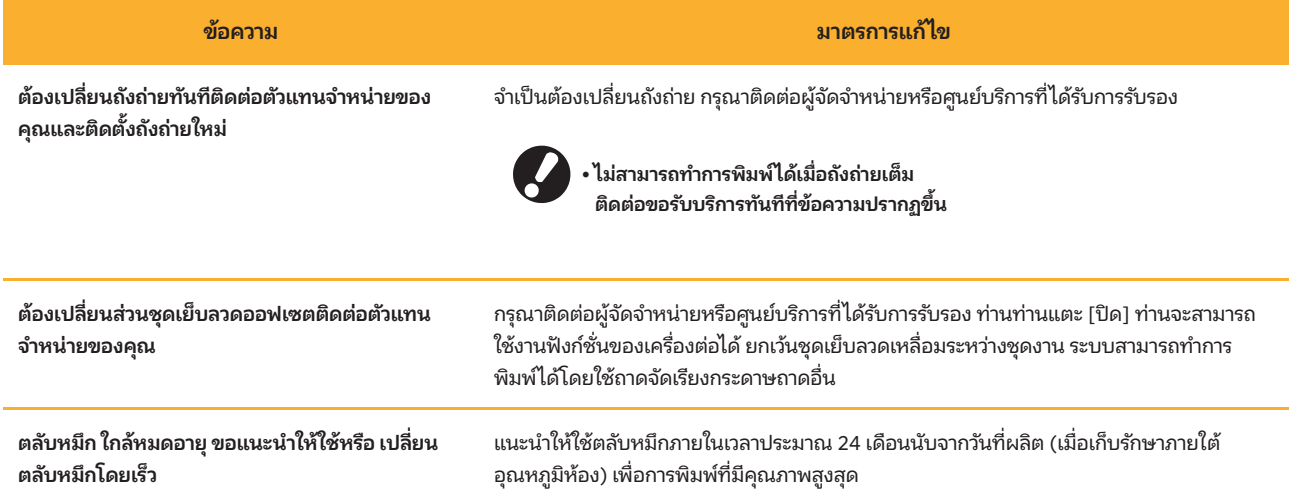

## <span id="page-20-0"></span>บทที่ 2 การแก้ไขปัญหา

เนื้อหาในบทนี้จะอธิบายว่าควรทำอย่างไรเมื่อมีปัญหาเกิดขึ้น ใช้ข้อมูลในบทนี้เพื่อช่วยในการแก้ไขปัญหา

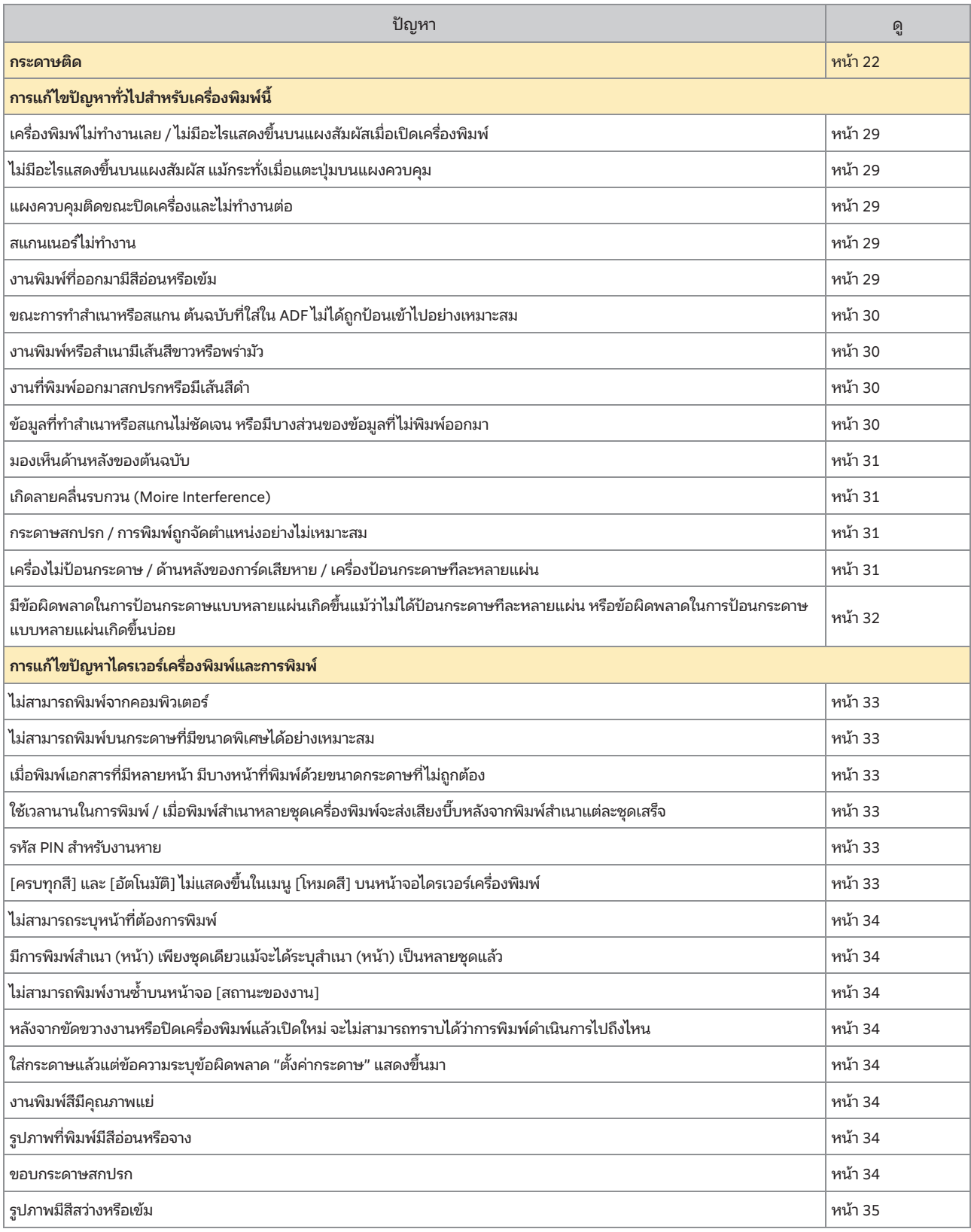

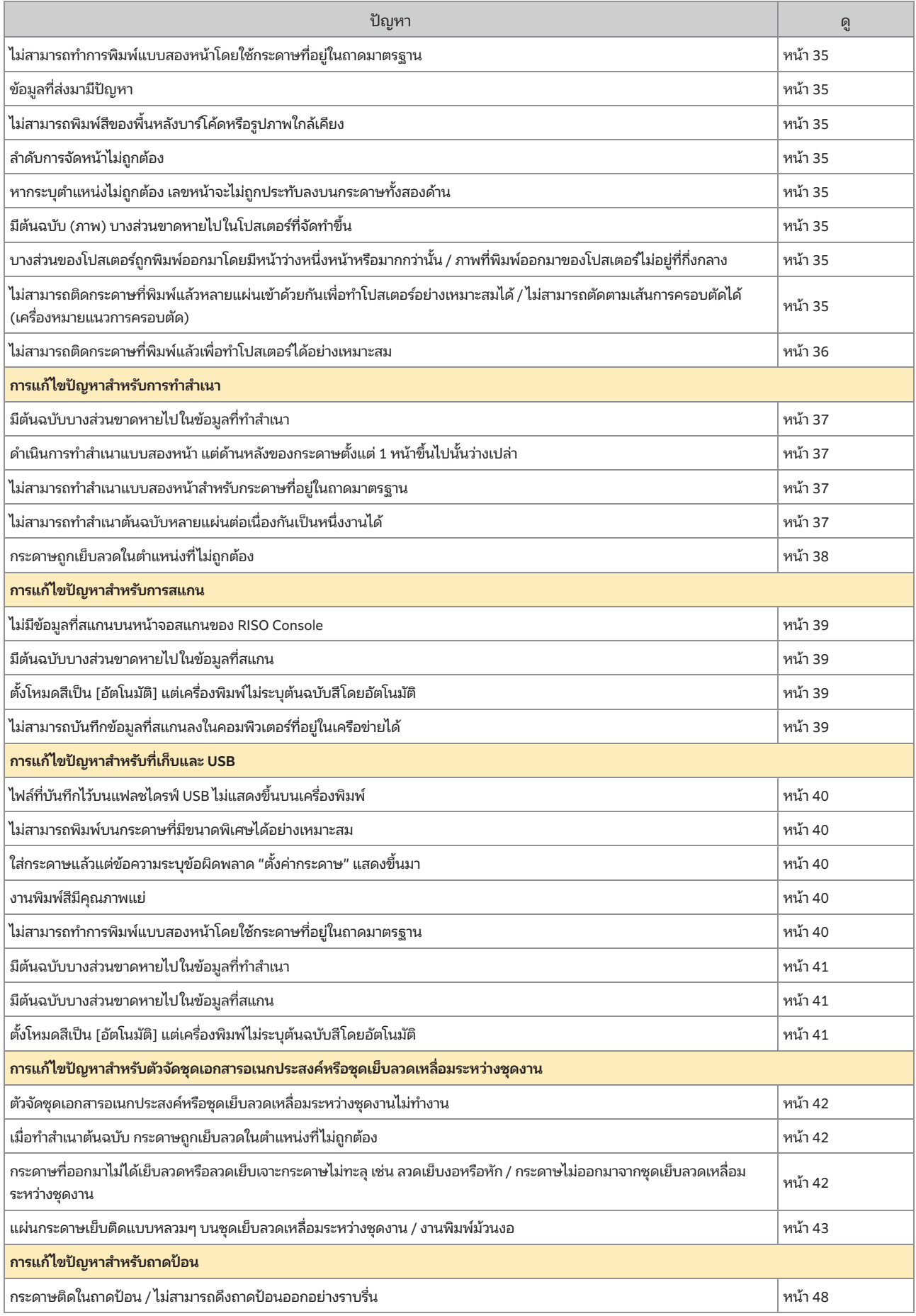

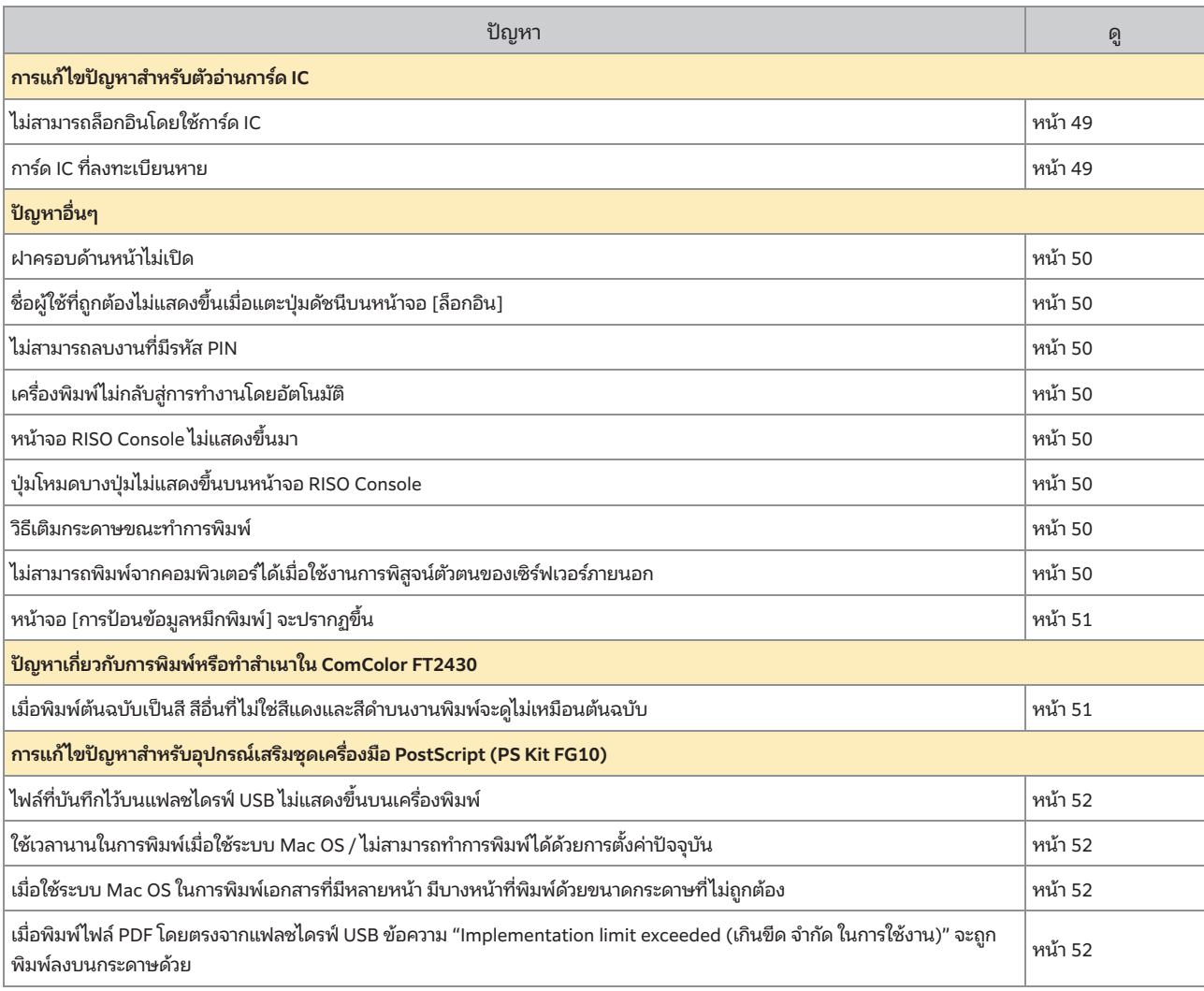

#### <span id="page-23-0"></span>กระดาษติด

หากมีกระดาษติดอยู่ในเครื่อง ตัวจัดชุดเอกสารอเนกประสงค์ หรือตัวป้อนเอกสารอัตโนมัติ (ADF) การพิมพ์จะหยุดลง ไฟ LED แสดงข้อผิดพลาดบน ู แผงควบคุมจะกะพริบเป็นสีแดง และตำแหน่งที่กระดาษติดจะแสดงขึ้นบนแผงสัมผัส ปฏิบัติตามขั้นตอนที่แสดงบนแผงสัมผัสเพื่อนำกระดาษที่ติดอยู่ ออกและดําเนินการพิมพ์ต่อไป

## ข้อควรระวัง

ควรระมัดระวังส่วนที่ยื่นออกมาและส่วนปลายที่เป็นโลหะเมื่อสอดมือเข้าไปภายในเครื่องพิมพ์ เช่น เมื่อเอากระดาษที่ติดออก มิฉะนั้น อาจได้รับบาด เจ็บได้

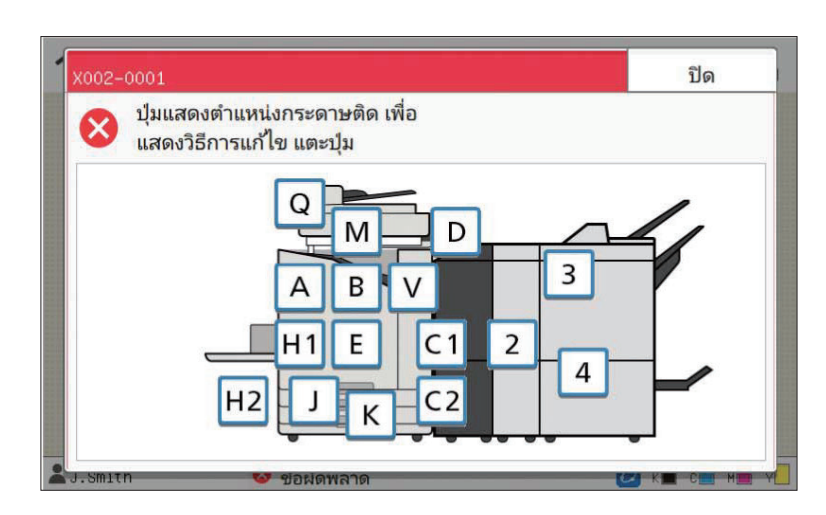

แตะปุ่ มที่ระบุตําแหน่งที่มีกระดาษติดเพื่อแสดงวิธีการนํากระดาษที่ติดออก 1

### $2$  ปฏิบัติตามขั้นตอนที่แสดงบนแผงปุ่มสัมผัสเพื่อนำกระดาษออก

แตะ [ย้อนกลับ] หรือ [ถัดไป] เพื่อแสดงหน้าก่อนหรือหน้าถัดไป รูปประกอบด้านล่างเป็นตัวอย่างของจอแสดงผลเมื่อมีกระดาษติด

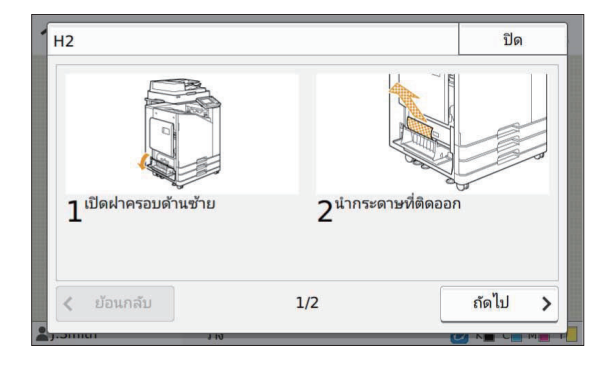

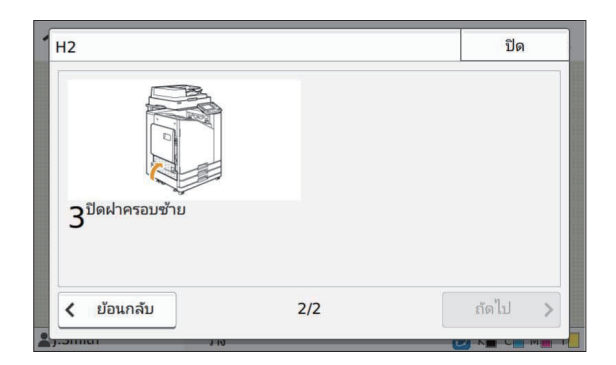

### $3$  แตะ [ปิด]

้ย้อนกลับไปยังหน้าจอในขั้นตอนที่ 1 ตรวจสอบว่าปุ่มที่ระบุตำแหน่งที่นำกระดาษออกแล้วนั้นหายไป เมื่อนำกระดาษที่ติดออกทั้งหมดแล้วและปิดฝาครอบลง หน้าจอข้อผิดพลาดจะปิดลงและหน้าจอก่อนหน้าจะแสดงขึ้นมา

• ตราบใดที่ยังมีปุ่มตัวอักษรแสดงอยู่บนหน้าจอ แสดงว่ายังมีกระดาษติดอยู่ในตำแหน่งที่ระบุไว้ ทำซ้ำขั้นตอนที่ 1 ถึง 3 เพื่อนำกระดาษที่ติดออก

#### <span id="page-24-0"></span>ข้อควรระวังในการนํากระดาษที่ติดออก

• ค่อยๆ นำกระดาษที่ติดออกด้วยความระมัดระวัง ระวังอย่าให้มีเศษกระดาษเหลืออย่ในเครื่อง

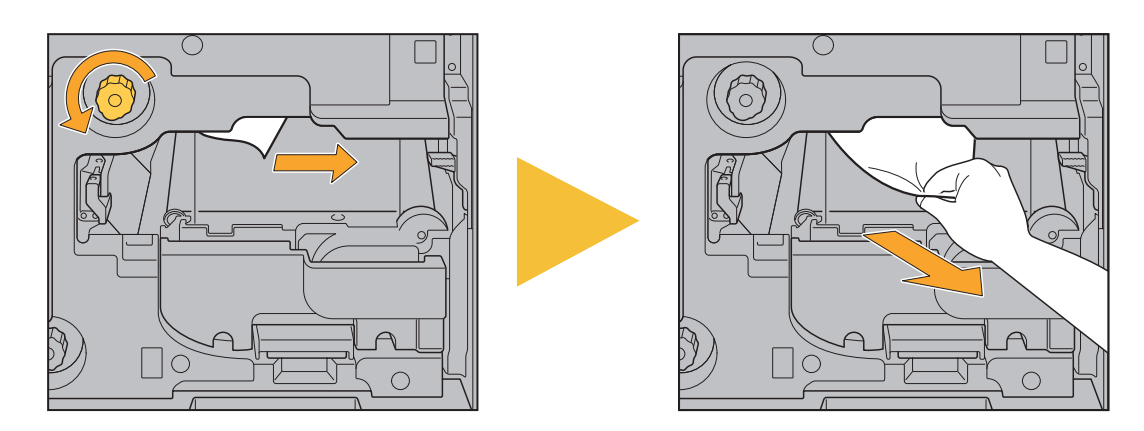

- หากมีกระดาษติดขณะกำลังพิมพ์กระดาษหลายๆ แผ่น แผ่นกระดาษที่ทำให้เกิดปัญหานี้รวมทั้งกระดาษแผ่นอื่นๆ อาจค้างอยู่ในทางส่งกระดาษ เมื่อ ่ ใช้ปุ่มบิดในเครื่องพิมพ์ในการนำกระดาษที่ติดอยู่ออก ให้หมุนปุ่ม 4 หรือ 5 รอบ หลังจากที่นำกระดาษแผ่นแรกออกแล้ว เพื่อตรวจหากระดาษแผ่ นอื่นๆ
	- ท่านสามารถดึงช่องนำกระดาษออกได้เมื่อมีกระดาษติดเท่านั้น
		- <sub>ี</sub> หัวพิมพ์จะอยู่ภายในส่วนบนสุดของช่องสำหรับนำกระดาษออก ขณะนำกระดาษที่ติดอยู่ออกจากช่องนี้ ควรหลีกเลี่ยงการสัมผัสหัวพิมพ์เพื่อป้องกันไม่ให้มือ หรือแขนเสื้อของท่านเ้อนหมึก •

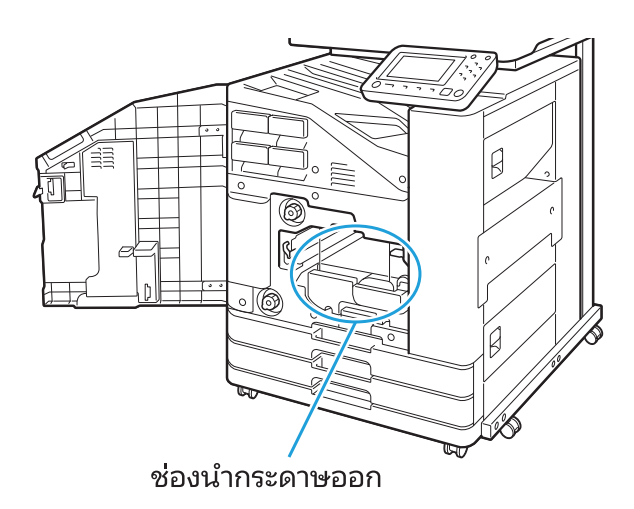

#### <span id="page-25-0"></span>:ญหากระดาษติดบ่อย

ถ้าปัญหากระดาษติดเกิดขึ้นบ่อยครั้ง ให้ตรวจสอบรายการต่อไปนี้อีกครั้ง

- กระดาษในถาดมาตรธานหรือในถาดป้อนมีจำนวนไม่เกินความจสงสด
- ตัวปรับกระดาษและตัวกั้นอย่ในตำแหน่งที่ถูกต้อง และใส่กระดาษถูกต้อง ตัวอย่างวิธีการตั้งค่าถาดป้อน:

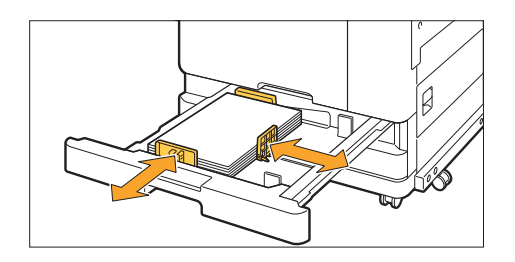

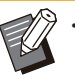

• เครื่องจะตรวจสอบขนาดของกระดาษตามตำแหน่งของตัวกันและตัวปรับกระดาษ ตรวจสอบให้แน่ใจว่าได้เลื่อนตัวปรับการป้อนกระดาษและตัวกันชิดกับ ขอบกระดาษ

• ห้ามวางสิ่งของอื่นๆ เช่น กระดาษสำรองบนเซ็นเซอร์ตรวจจับขนาดกระดาษเมื่อใส่กระดาษขนาด A4 หรือ A5 หากเซ็นเซอร์ถกปิดกั้น เครื่องจะไม่สามารถ ตรวจจับขนาดกระดาษได้อย่างถูกต้อง

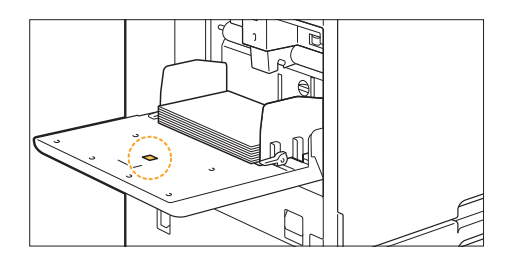

• กระดาษที่ใส่จริงตรงกับค่าที่ตั้งค่าไว้ที่ [เลือกกระดาษ] - [ตั้งค่าถาดกระดาษ]

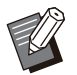

• การตั้งค่าบางอย่าง เช่น เวลาในการป้อนกระดาษ จะถูกปรับให้เหมาะสมกับความหนาของกระดาษที่เลือก

ใส่กระดาษที่สามารถใช้ได้ •

โดยเฉพาะอย่างยิ่ง กระดาษที่เป็นรอยยับหรือม้วนสามารถทำให้เกิดปัญหากระดาษติดได้ จึงไม่ควรใช้กระดาษชนิดนี้

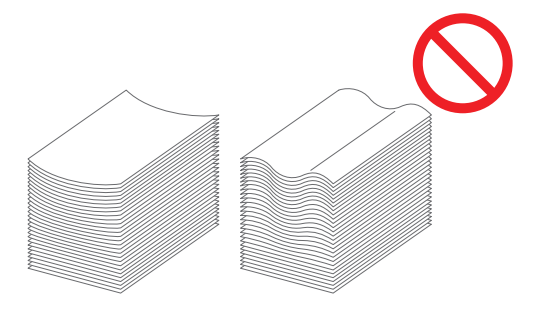

• เมื่อใช้กระดาษที่มีขนาดพิเศษ จะต้องลงทะเบียนขนาดของกระดาษนั้นๆ ล่วงหน้าในเมนผัดแลระบบ โปรดติดต่อผัดแลระบบ สำหรับการใช้กระดาษ ที่มีขนาดพิเศษและยังไม่ได้ลงทะเบียนไว้ ให้เลือก [เลือกกระดาษ] - [ตั้งค่าถาดกระดาษ] - [ขนาดกระดาษ] และระบุขนาดใน [ด้วยตนเอง]

• เมื่อใช้กระดาษที่พิมพ์ไว้แล้วด้านหนึ่งหรือมีสีเข้ม เครื่องพิมพ์อาจตรวจจับกระดาษแผ่นเดียวไม่ถูกต้องและคิดว่าเป็นการป้อนกระดาษหลายแผ่น ตั้ง [ตรวจสอบป้อน2ด้าน] เป็น [OFF]

ี หน้าจอ [พิมพ์] ▶ เลือกงาน ▶ [เปลี่ยนการตั้งค่า] ในเมนย่อย ▶ [เลือกกระดาษ] ▶ [ตั้งค่าถาดกระดาษ] ▶ ตั้ง [ตรวจสอบป้อน2ด้าน] เป็น [OFF]

หน้าจอ [ที่เก็บ] - [โหลด] / หน้าจอ [USB] - [โหลด] ▶ เลือกโฟลเดอร์ ▶ [เปิด] ▶ เลือกเอกสาร ▶ [เปลี่ยนการตั้งค่า] ในเมนูย่อย ▶ [เลือกกระดาษ] ▶ [ตั้งค่าถาดกระดาษ] ▶ ตั้ง [ตรวจสอบป้อน2ด้าน] เป็น [OFF]

 $\,$  หน้าจอ [สำเนา] ▶ [เลือกกระดาษ] ▶ [ตั้งค่าถาดกระดาษ] ▶ ตั้ง [ตรวจสอบป้อน2ด้าน] เป็น [OFF]

่ หน้าจอ [ที่เก็บ] - [บันทึก] ▶ เลือกโฟลเดอร์ ▶ [เปลี่ยนการตั้งค่า] ▶ [เลือกกระดาษ] ▶ [ตั้งค่าถาดกระดาษ] ▶ ตั้ง [ตรวจสอบ ป้อน2ด้าน] เป็น [OFF]

หน้าจอ [หน้าหลัก] [ข้อมูลระบบ] [ตังค่าถาดกระดาษ] ้ ตัง [ตรวจสอบอน2ด้ ้ าน] เป็ น [OFF]

• เปลี่ยน [ตรวจสอบป้อน2ด้าน] กลับเป็น [ON] หลังจากพิมพ์แล้ว หากท่านทิ้งไว้เป็น [OFF] อาจทำให้เกิดปัญหาอื่นๆ

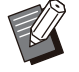

• สำหรับข้อมูลเพิ่มเติมเกี่ยวกับวิธีการใส่กระดาษและชนิดของกระดาษที่สามารถใช้ได้ โปรดด "การโหลดกระดาษ" และ "กระดาษสำหรับงานพิมพ์" ใน "คู่มือผู้ใช้"

### <span id="page-27-0"></span>ทางอนกระดาษ

เน้ือหาในหัวข้อนี้จะอธิบายเส้นทางที่กระดาษเดินทางผ่าน เครื่องพิมพ์ขณะพิมพ์งาน โปรดดูข้อมูลนี้ขณะนำกระดาษที่ติดออก จากเครือง่

#### ระหว่างพิมพ์งาน กระดาษจะเดินทางผ่านเครื่องพิมพ์ตามที่แสดงอยู่ในภาพประกอบด้านล่าง

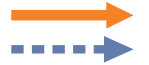

เส้นทึบ: ทางอนกระดาษขณะพิมพ์งานแบบหน้าเดียว

เส้นประ: ทางอนกระดาษขณะพิมพ์งานแบบสองหน้า

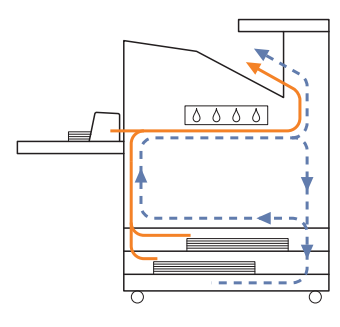

<เมื่อใช้งานถาดจัดเรียงกระดาษ> <เมื่อใช้งานถาดเสริม>

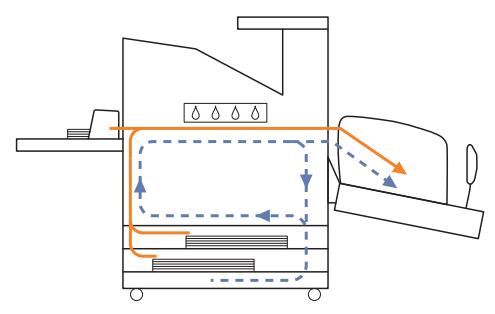

#### <เมื่อใช้งานถาดกระดาษแบบควา> <เมื ํ่ ่อใช้งานชุดเย็บลวดเหลื่อมระหว่างชุดงาน>

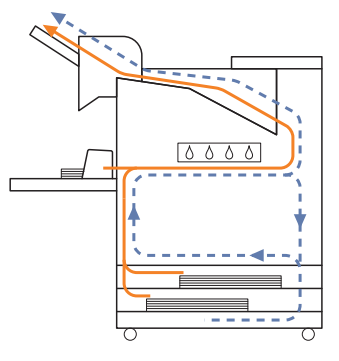

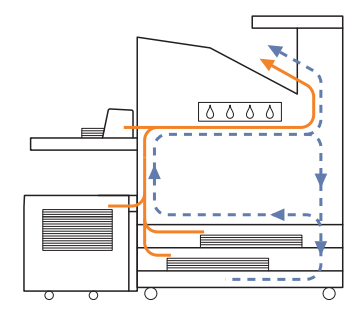

#### <เมื่อใช้เครื่องที่มีตัวจัดชุดเอกสารอเนกประสงค์>

ี ทางป้อนกระดาษภายในตัวจัดชุดเอกสารอเนกประสงค์จะเป็นแบบเดียวกันระหว่างการพิมพ์งานแบบหน้าเดียวและสองหน้า

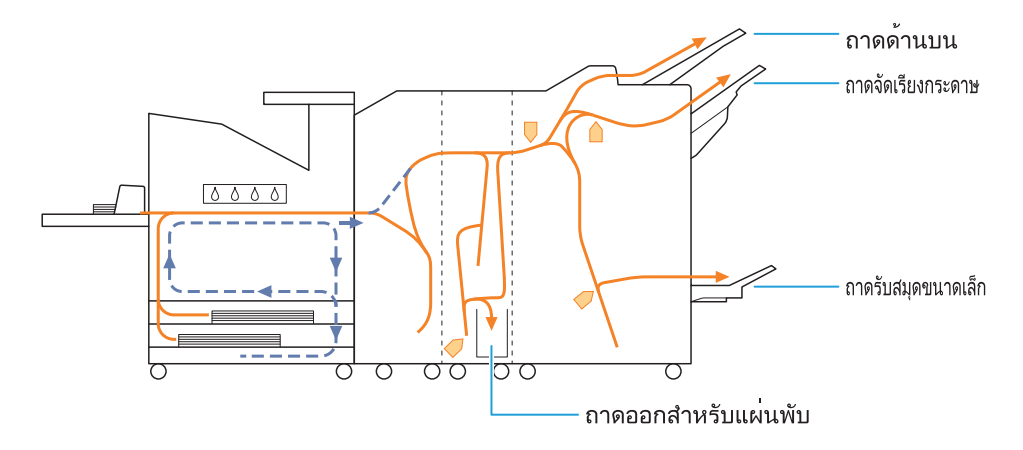

- ถาดที่ใช้สำหรับส่งงานพิมพ์จะแตกต่างกันตามฟังก์ชั่นของตัวจัดชดเอกสารอเนกประสงค์ที่กำหนดค่าไว้
- สำหรับภาพประกอบแบบละเอียดของทางป้อนกระดาษเมื่อใช้ตัวจัดชดเอกสารอเนกประสงค์ โปรดดหน้าถัดไป

#### เมื่อใช้ตัวจัดชุดเอกสารอเนกประสงค์

เนื้อหาต่อไปนี้อธิบายทางป้อนกระดาษเมื่อพิมพ์งานแบบหงายขึ้นทั้ง การพิมพ์งานแบบหน้าเดียวและสองหน้า

 $\bullet$  เมื่อเย็บลวด

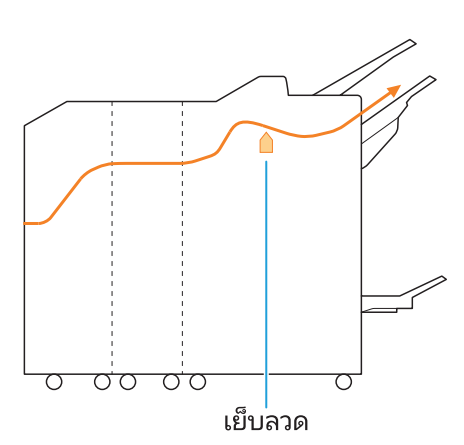

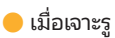

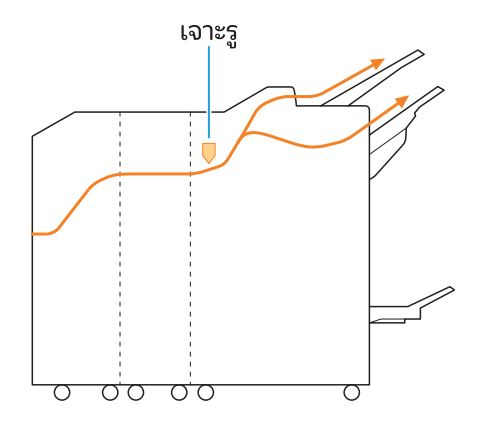

เมื่อเจาะรูและเย็บลวด -

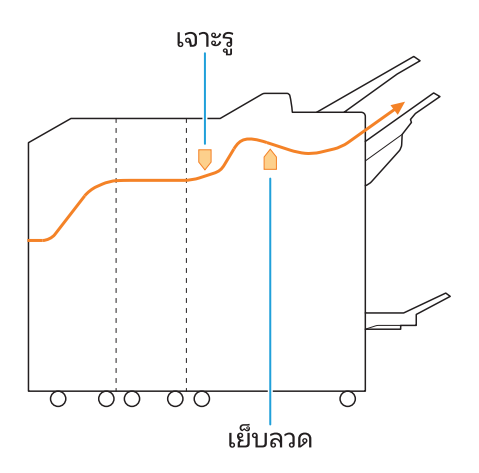

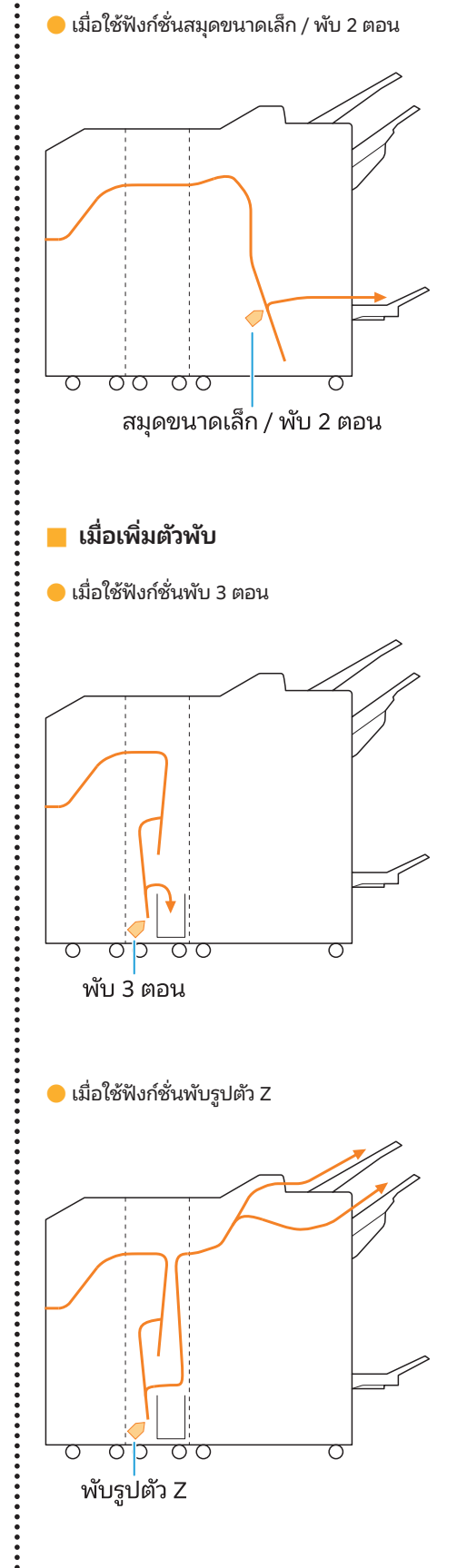

........

### <span id="page-30-0"></span>้ การแก้ไขปัญหาทั่วไปสำหรับเครื่องพิมพ์นี้

<span id="page-30-1"></span>่ เนื้อหาในหัวข้อนี้จะอธิบายวิธีการแก้ไขปัญหาทั่วไปที่อาจเกิดขึ้นในโหมดต่างๆ

#### ้ เครื่องพิมพ์ไม่ทำงานเลย / ไม่มีอะไรแสดงขึ้นบน แผงสัมผัสเมื่อเปิดเครื่องพิมพ์

- ตรวจสอบให้แน่ใจว่าได้เปิดสวิตช์ไฟหลัก
- ตรวจสอบให้แน่ใจว่าปลั๊กไฟของเครื่องพิมพ์เสียบอย่กับเต้ารับอย่าง เหมาะสม
- ตรวจสอบให้แน่ใจว่าสายไฟเชื่อมต่อเข้ากับเครื่องพิมพ์อย่างแน่น หนา
- ตรวจสอบให้แน่ใจว่าไม่ได้ปลดเบรกเกอร์ลง

#### <span id="page-30-2"></span>ี ไม่มีอะไรแสดงขึ้นบนแผงสัมผัส แม้กระทั่งเมื่อ แตะปุ่ มบนแผงควบคุม

#### เครืองพิมพ์ ่ อาจอยู่ในสถานะพักการทํางาน

หากท่านไม่ใช้เครื่องเป็นเวลานาน เครื่องจะเข้าสู่สถานะพักการทำงาน โดยอัตโนมัติตามการตั้งค่าของผู้ดูแลระบบ กดปุ่ม [ปลุกเครื่อง]

#### <span id="page-30-3"></span>้แผงควบคุมติดขณะปิดเครื่องและไม่ทำงานต่อ

หากไม่มีการเปลี่ยนแปลงบนหน้าจอหลังจากรอประมาณ 10 นาที ให้ ้ ปฏิบัติตามขั้นตอนด้านล่างนี้เพื่อเริ่มระบบเครื่องพิมพ์ใหม่

# ี่ 1 กดปุ่ม [เปิด/ปิดเครื่อง] บนแผงควบคุมค้างไว้<br>|<br>อย่างน้อย 10 วินาที

เครื่องพิมพ์จะปิดการทำงาน

#### ึกดปุ่ม [เปิด/ปิดเครื่อง] อีกครั้ง 2

#### <span id="page-30-4"></span>สแกนเนอร์ไม่ทํางาน

- ตรวจสอบให้แน่ใจว่าปลั๊กไฟของสแกนเนอร์เสียบอย่กับเต้ารับอย่าง เหมาะสม
- ตรวจสอบให้แน่ใจว่าสาย USB เชื่อมต่อเข้ากับเครื่องพิมพ์และสแกน เนอร์อย่างแน่นหนา

### <span id="page-30-5"></span>งานพิมพ์ที่ออกมามีสีอ่อนหรือเข้ม

#### ้ อาจไม่ได้กำหนดการตั้งค่าความเข้มอย่างเหมาะสม สําหรับการพิมพ์:

ปรับการตั้งค่า [ความเข้มของงานพิมพ์] ในแท็บ [รูปภาพ] บนหน้าจอ ไดรเวอร์เครื่องพิมพ์

#### สําหรับการทําสําเนาและการสแกน:

้ กำหนดการตั้งค่า [ระดับการสแกน] สำหรับการทำสำเนาให้สอดคล้อง กับต้นฉบับ

หน้าจอ[สําเนา] / หน้าจอ [สแกน] / หน้าจอ [USB] - [บันทึก] [ระดับการสแกน]

์ หน้าจอ [ที่เก็บ] - [บันทึก] ▶ เลือกโฟลเดอร์ ▶ [เปลี่ยนการตั้ง ค่า] [ระดับการสแกน]

#### ้ หากท่านกำลังพิมพ์งานหรือทำสำเนา การตั้งค่าชนิดของ กระดาษอาจไม่ตรงกับชนิดของกระดาษที่ใส่ในถาดมาตรฐาน หรือถาดป้อน

กําหนดค่าชนิดของกระดาษให้ถูกต้อง สําหรับการพิมพ์:

่ หน้าจอ [พิมพ์] ▶ เลือกงาน ▶ [เปลี่ยนการตั้งค่า] ในเมนูย่อย [เลือกกระดาษ] [ตังค่าถาดกระดาษ] ้ [ชนิดกระดาษ]

หน้าจอ [ที่เก็บ] - [โหลด] / หน้าจอ [USB] - [โหลด] เลือก ์โฟลเดอร์ ▶ [เปิด] ▶ เลือกเอกสาร ▶ [เปลี่ยนการตั้งค่า] ใน เมนูย่อย ▶ [เลือกกระดาษ] ▶ [ตั้งค่าถาดกระดาษ] ▶ [ชนิด กระดาษ]

#### สำหรับการทำสำเนา:

หน้าจอ [สำเนา] ▶ [เลือกกระดาษ] ▶ [ตั้งค่าถาดกระดาษ] ▶ [ชนิดกระดาษ]

่ หน้าจอ [ที่เก็บ] - [บันทึก] ▶ เลือกโฟลเดอร์ ▶ [เปลี่ยนการตั้ง ค่า] ▶ [เลือกกระดาษ] ▶ [ตั้งค่าถาดกระดาษ] ▶ [ชนิด กระดาษ]

#### <span id="page-31-0"></span>ขณะการทําสําเนาหรือสแกน ต้นฉบับที่ใส่ใน ADF ไม่ได้ถูกป้อนเข้าไปอย่างเหมาะสม

#### ต้นฉบับอาจมีขนาดเล็กเกินไป

ต้นฉบับขนาดเล็กที่สุดที่สามารถใส่ใน ADF มีขนาดอยู่ที่ 100 มม. × 148 มม. หากต้นฉบับมีขนาดเล็กเกินไป อาจทาใหํ ้อนจาก ADF ได้ ้อย่างไม่เหมาะสม ซึ่งทำให้เกิดปัญหากระดาษติด ใส่ต้นฉบับที่มีขนาด เล็กกว่า 100 มม. × 148 มม. ไว้บนแผ่นกระจก

•

แม้ว่าต้นฉบับจะมีขนาดที่เหมาะสม แต่ความหนา ชนิดหรือลักษณะ อื่นๆ ของกระดาษอาจทำให้ไม่ให้สามารถสแกนด้วย ADF สำหรับ ข้อมูลเพิ่มเติม โปรดดู "ต้นฉบับ" ใน "คู่มือผู้ใช้"

### <span id="page-31-1"></span>งานพิมพ์หรือสําเนามีเส้นสีขาวหรือพร่ามัว

#### หัวพิมพ์อาจอุดตัน

้ ดำเนินการ [การล้างหัวพิมพ์] เพื่อล้างหัวพิมพ์ไม่ให้อุดตัน

หน้าจอ [หน้าหลัก]  $\blacktriangleright$  [บำรุงรักษา]  $\blacktriangleright$  [การล้างหัวพิมพ์]  $\blacktriangleright$ [การล้างปกติ]

หากการทำเช่นนี้แก้ไขปัญหาไม่ได้ ให้ดำเนินการ [การทำความ ้สะอาดทั้งหมด1

### <span id="page-31-2"></span>) งานที่พิมพ์ออกมาสกปรกหรือมีเส้นสีดำ

#### ้อาจใส่กระดาษที่ใช้ไม่ได้สำหรับการพิมพ์หรือทำสำเนาเข้าไปใน เครืองพิมพ์ ่

ตรวจสอบชนิดของกระดาษที่ใส่ในถาดมาตรฐานหรือถาดป้อน สำหรับ ข้อมูลเพิ่มเติม โปรดดู "กระดาษที่พิมพ์" ใน "คู่มือผู้ใช้"

#### ท่านอาจใช้กระดาษที่ม้วนงอในการพิมพ์หรือทำสำเนา

ึกระดาษที่ม้วนงออาจสัมผัสกับหัวพิมพ์ ทำให้กระดาษสกปรก กรณีเช่น ้นี้อาจทำให้หัวพิมพ์เสียหาย ดังนั้นจึงไม่ควรใช้กระดาษที่ม้วนงอ

้ หากท่านกำลังทำสำเนาหรือสแกน การตั้งค่า [ระดับการสแกน] อาจ กำหนดให้มีสีเข้มเกินไป

ปรับการตังค่า [ระดับการสแกน] ้

หน้าจอ[สําเนา] / หน้าจอ [สแกน] / หน้าจอ [USB] - [บันทึก] [ระดับการสแกน]

หน้าจอ [ที่เก็บ] - [บันทึก] ▶ เลือกโฟลเดอร์ ▶ [เปลี่ยนการตั้ง ค่า] [ระดับการสแกน]

หากท่านกำลังทำสำเนาหรือสแกน ฝาครอบต้นฉบับอาจปิดไม่สนิท ดฝาครอบต้นฉบับของสแกนเนอร์ให้สนิทเพื่อองกันไม่ให้แสงเข้า

หากท่านกําลังทําสําเนาหรือสแกน ชิ้นส่วนที่ระบุด้านล่างอาจสกปรก ใช้ผ้าเนื้อนุ่มเช็ดชิ้นส่วนดังกล่าว

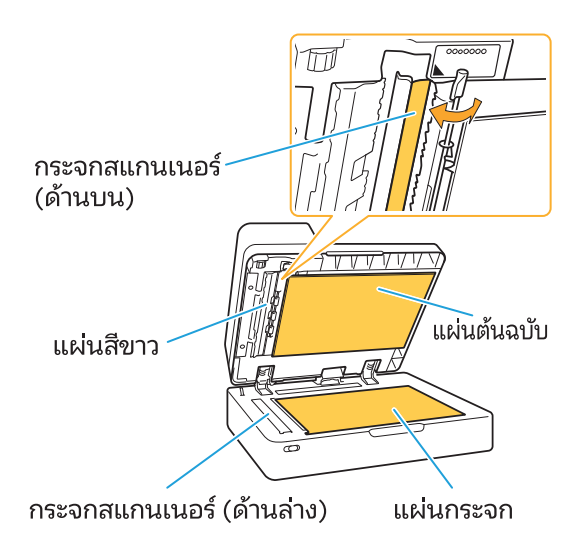

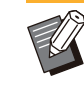

•

ฝุ่น สิ่งสกปรก หมึก กาว หรือน้ำยาลบคำผิดที่ติดอยู่กับแผ่นสีขาว ของ ADF แผ่นกระจก หรือกระจกสแกนเนอร์อาจทําให้ข้อมูลที่ทํา สําเนาหรือสแกนออกมาไม่สะอาด ควรทําความสะอาดอย่าง ่องน้ำเสมอ

#### <span id="page-31-3"></span>ี่ ข้อมูลที่ทำสำเนาหรือสแกนไม่ชัดเจน หรือมีบาง ี่ ส่วนของข้อมูลที่ไม่พิมพ์ออกมา

ต้นฉบับอาจไม่สัมผัสกับแผ่นกระจกอย่างสมบูรณ์ ปิดฝาครอบต้นฉบับโดยให้ต้นฉบับแนบไปกับแผ่นกระจกทั้งหมด

#### ี สแกนเนอร์อาจมีการสั่นสะเทือน

้ สแกนต้นฉบับอีกครั้งโดยไม่ให้มีการสั่นสะเทือนเกิดขึ้นกับสแกนเนอร์

#### หากท่านกำลังทำสำเนา กระดาษอาจเปียกชื้น

หากกระดาษมีความชื้น ข้อมูลที่ทำสำเนาบางส่วนอาจไม่พิมพ์ออกมา ้หรืออาจไม่ชัดเจน ใช้กระดาษที่แห้ง

### <span id="page-32-0"></span>มองเห็นด้านหลังของต้นฉบับ

หากท่านกําลังทําสําเนาหรือสแกนต้นฉบับบนกระดาษบางๆรูปภาพที่ อยู่ด้านหลังของต้นฉบับหรือที่อยู่หน้าถัดไปอาจถูกถ่ายอยู่ในข้อมูล รูปภาพ

• ปรับ [ระดับการสแกน] ให้เป็นค่าที่สีอ่อนลง

หน้าจอ[สําเนา] / หน้าจอ [สแกน] / หน้าจอ [USB] - [บันทึก]  $\blacktriangleright$  [ระดับการสแกน]

หน้าจอ [ที่เก็บ] - [บันทึก] ▶ เลือกโฟลเดอร์ ▶ [เปลี่ยนการ ้ ตั้งค่า] ▶ [ระดับการสแกน]

- วางกระดาษสีดำไว้บนด้านหลังของต้นฉบับแล้วทำการทำสำเนาหรือ สแกนต้นฉบับอีกครัง้
- เมื่อทำสำเนาหรือสแกนต้นฉบับที่มีสีพื้น เช่น หนังสือพิมพ์ หรือ นิตยสาร ท่านสามารถใช้การตั้งค่า [ระดับสีพื้นฐาน] เพื่อปรับระดับ ของสีพื้นได้

หน้าจอ[สําเนา] / หน้าจอ [สแกน] / หน้าจอ [USB] - [บันทึก] ▶ [ระดับสีพื้นฐาน]

หน้าจอ [ที่เก็บ] - [บันทึก] ▶ เลือกโฟลเดอร์ ▶ [เปลี่ยนการ ้ ตั้งค่า] ▶ [ระดับสีพื้นฐาน]

#### <span id="page-32-1"></span>เกิดลายคลื่นรบกวน (Moire Interference)

ลายคลื่นรบกวน (เงาที่เป็นลายตาข่าย) สามารถเกิดขึ้นได้ง่ายๆเมื่อ ทําสําเนาหรือสแกนรูปภาพ เช่น ภาพถ่าย ที่มีการประมวลผลบนหน้า จอเพื่อการตีพิมพ์

สามารถลดลายคลื่นรบกวนได้โดยการกำหนดค่า [การกำจัดภาพลาย คลื่น]

หน้าจอ [สําเนา] / หน้าจอ [สแกน] / หน้าจอ [USB] - [บันทึก] <mark>์ [การควบคุมภาพ] ▶ [การกำจัดภาพลายคลื่น]</mark>

่ หน้าจอ [ที่เก็บ] - [บันทึก] ▶ เลือกโฟลเดอร์ ▶ [เปลี่ยนการตั้ง ่ ค่า] ▶ [การควบคุมภาพ] ▶ [การกำจัดภาพลายคลื่น]

#### <span id="page-32-2"></span>กระดาษสกปรก / การพิมพ์ถูกจัดตําแหน่งอย่างไม่ เหมาะสม

#### ึกระดาษอาจมีสีเข้มเกินสำหรับการพิมพ์และการทำสำเนา

ี่ เมื่อพิมพ์งานบนกระดาษที่มีสีเข้ม เครื่องพิมพ์อาจไม่สามารถตรวจจับ ้ ขนาดของกระดาษได้ ทำให้จัดตำแหน่งการพิมพ์ไม่ถูกต้อง รูปภาพขาด หายไป หรือขอบกระดาษเปื้อน

#### อาจตั้งค่าขนาดกระดาษไม่ถ<sup>ู</sup>กต้อง

สำหรับการตั้งค่าขนาดกระดาษ ตรวจสอบให้แน่ใจว่าการตั้งค่า [ขนาด กระดาษ] และ [ชนิดกระดาษ] บนหน้าจอไดรเวอร์เครื่องพิมพ์ตรงกับ การตั้งค่าบนเครื่องพิมพ์

้กำหนดค่าขนาดและชนิดของกระดาษบนเครื่องพิมพ์ให้เหมือนกับค่า ้ำเนไดรเวอร์เครื่องพิมพ์

่ หน้าจอ [พิมพ์] ▶ เลือกงาน ▶ [เปลี่ยนการตั้งค่า] ในเมนูย่อย [เลือกกระดาษ] [ตังค่าถาดกระดาษ] ้ [ขนาดกระดาษ] หรือ [ชนิดกระดาษ]

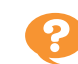

<span id="page-32-3"></span>) เครื่องไม่ป้อนกระดาษ / ด้านหลังของการ์ดเสีย ้หาย / เครื่องป้อนกระดาษทีละหลายแผ่น

้ การตั้งค่า [ความหนา] ใน [ชนิดกระดาษ] อาจไม่ตรงกับคุณสมบัติ ของกระดาษ (ความหนาของกระดาษ) กําหนดค่า [ความหนา] ใน [ชนิดกระดาษ] ให้ถูกต้อง

สําหรับการพิมพ์:

- หน้าจอ [พิมพ์] ▶ เลือกงาน ▶ [เปลี่ยนการตั้งค่า] ในเมนูย่อย ▶ [เลือกกระดาษ] ▶ [ตั้งค่าถาดกระดาษ] ▶ [ชนิดกระดาษ]
- $\blacktriangleright$  [ความหนา]

หน้าจอ [ที่เก็บ] - [โหลด] / หน้าจอ [USB] - [โหลด] เลือก โฟลเดอร์ ▶ [เปิด] ▶ เลือกเอกสาร ▶ [เปลี่ยนการตั้งค่า] ใน เมนูย่อย ▶ [เลือกกระดาษ] ▶ [ตั้งค่าถาดกระดาษ] ▶ [ชนิด กระดาษ] ▶ [ความหนา]

#### สำหรับการทำสำเนา:

```
หน้าจอ [สำเนา] ▶ [เลือกกระดาษ] ▶ [ตั้งค่าถาดกระดาษ] ▶
[ชนิดกระดาษ] ▶ [ความหนา]
```
่ หน้าจอ [ที่เก็บ] - [บันทึก] ▶ เลือกโฟเดอร์ ▶ [เปลี่ยนการตั้ง ค่า] ▶ [เลือกกระดาษ] ▶ [ตั้งค่าถาดกระดาษ] ▶ [ชนิด กระดาษ] [ความหนา]

สำหรับข้อมูลเพิ่มเติม โปรดดู "เลือกกระดาษ" ใน "คู่มือผู้ใช้"

#### อาจจำเป็นต้องปรับแรงดันในการป้อนกระดาษให้เหมาะสมกับความ หนาของกระดาษ

ตั้งคันปรับแรงดันการป้อนกระดาษไปที่ "  $\bigstar$  (ปกติ)" หรือ "  $\bigstar$ (การ์ด)" ตามชนิดของกระดาษที่ใส่

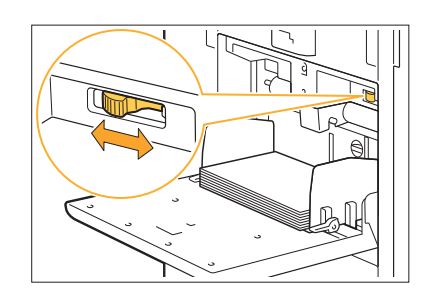

ตามปกติแล้ว ให้ตั้งคันปรับแรงดันไปที่ "  $\bigstar$  (ปกติ)" หากการป้อน กระดาษเป็นปัญหา ให้ตั้งคันปรับไปที่ " **六** (การ์ด)" ้สำหรับข้อมูลเพิ่มเติม โปรดด "การโหลดกระดาษในถาดมาตรฐาน" ใน "คู่มือผู้ใช้"

#### อาจปรับมุมของชุดเรียงแผ่นไม่เหมาะสม

หมุนปุ่มปรับมุมของชุดเรียงแผ่นเพื่อปรับมุมของชุดเรียงแผ่นให้ เหมาะสมกับสภาพการใช้งาน

#### เมื่อเครื่องไม่ป้อนกระดาษ:

ค่อยๆ หมุนปุ่มไปทางซ้ายแล้วปรับมุมให้เหมาะสม

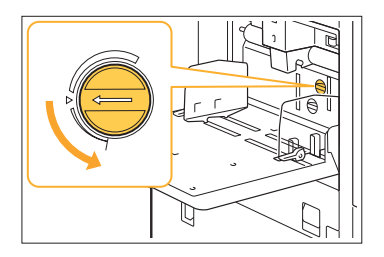

เมื่อเครื่องป้อนกระดาษทีละหลายแผ่น: ค่อยๆ หมุนปุ่มไปทางขวาแล้วปรับมุมให้เหมาะสม

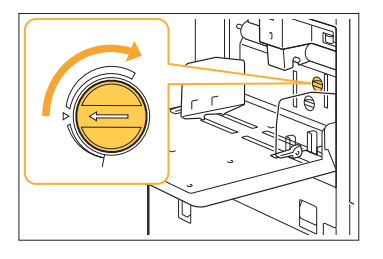

• ขณะที่ปรับมม ควรแน่ใจว่าได้นำกระดาษออกจากถาด ้มาตรฐาน และเลื่อนถาดมาตรฐานลงไปจนอยู่ในตำแหน่งต่ำ สุด

#### อาจปรับแรงดันในการแยกกระดาษไม่เหมาะสม เมื่อเครื่องไม่ป้อนกระดาษ แสดงว่าด้านหลังของการ์ดเสียหายหรือใช้ กระดาษที่ปล่อยผงกระดาษได้ง่าย: หมุนปุ่มไปยัง "เบาเล็กน้อย"

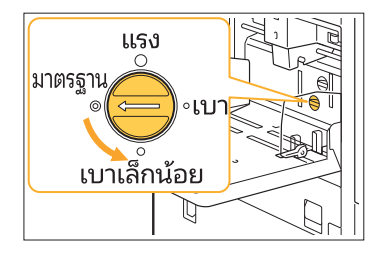

#### เมื่อเครื่องป้อนกระดาษทีละหลายแผ่น: หมุนปุ่มไปยัง "แรง"

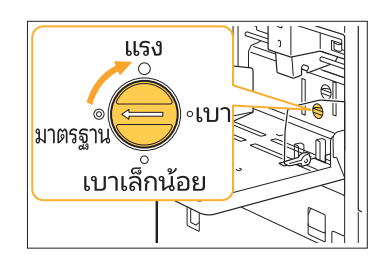

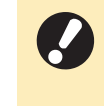

• ขณะที่ปรับมม ควรแน่ใจว่าได้นำกระดาษออกจากถาด ้มาตรฐาน และเลื่อนถาดมาตรฐานลงไปจนอยู่ในตำแหน่งต่ำ สุด

#### <span id="page-33-0"></span>มีข้อผิดพลาดในการป้อนกระดาษแบบหลายแผ่น ้เกิดขึ้นแม้ว่าไม่ได้ป้อนกระดาษทีละหลายแผ่น หรือข้อผิดพลาดในการป้อนกระดาษแบบหลาย ้แผ่นเกิดขึ้นบ่อย

้ท่านอาจกำลังใช้กระดาษที่มีสีเข้มหรือกระดาษที่พิมพ์ไว้ด้านหนึ่งแล้ว เมื่อใช้กระดาษที่พิมพ์ไว้แล้วที่ด้านหลังหรือกระดาษที่มีสีพื้นเข้ม ้ เครื่องพิมพ์อาจตรวจจับกระดาษชนิดนี้ไม่ถูกต้องและคิดว่าเป็นการ ้ป้อนกระดาษหลายแผ่น ในกรณีเช่นนี้ ให้ตั้ง [ตรวจสอบป้อน2ด้าน] เป็น [OFF]

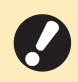

• เปลี่ยน [ตรวจสอบป้อน2ด้าน] กลับเป็น [ON] หลังจากพิมพ์ แล้ว หากท่านทิ้งไว้เป็น [OFF] อาจทำให้เกิดปัญหาอื่นๆ

#### สําหรับการพิมพ์:

่ หน้าจอ [พิมพ์] ▶ เลือกงาน ▶ [เปลี่ยนการตั้งค่า] ในเมนูย่อย [เลือกกระดาษ] [ตังค่าถาดกระดาษ] ้ ตัง [ตรวจสอบ ้ ป้อน2ด้าน] เป็น [OFF]

หน้าจอ [ที่เก็บ] - [โหลด] / หน้าจอ [USB] - [โหลด] เลือก โฟลเดอร์ ▶ [เปิด] ▶ เลือกเอกสาร ▶ [เปลี่ยนการตั้งค่า] ใน เมนูย่อย ▶ [เลือกกระดาษ] ▶ [ตั้งค่าถาดกระดาษ] ▶ ตั้ง [ตรวจสอบป้อน2ด้าน] เป็น [OFF]

#### สําหรับการทําสําเนา:

หน้าจอ [สำเนา] ▶ [เลือกกระดาษ] ▶ [ตั้งค่าถาดกระดาษ] ▶ ์ ตั้ง [ตรวจสอบป้อน2ด้าน] เป็น [OFF]

หน้าจอ [ที่เก็บ] - [บันทึก] ▶ เลือกโฟลเดอร์ ▶ [เปลี่ยนการตั้ง ค่า] ▶ [เลือกกระดาษ] ▶ [ตั้งค่าถาดกระดาษ] ▶ ตั้ง [ตรวจ สอบป้อน2ด้าน] เป็น [OFF]

### <span id="page-34-0"></span>้การแก้ไขปัญหาไดรเวอร์เครื่องพิมพ์และการพิมพ์

<span id="page-34-1"></span>้ เนื้อหาในหัวข้อนี้จะอธิบายวิธีการแก้ไขปัญหาที่เกี่ยวข้องกับไดรเวอร์เครื่องพิมพ์และการพิมพ์

#### ไม่สามารถพิมพ์จากคอมพิวเตอร์

การตั้งค่า [ออนไลน์/ออฟไลน์] อาจถูกตั้งให้เป็น [OFF] ตรวจสอบการตั้งค่า [ออนไลน์/ออฟไลน์] บนหน้าจอ [พิมพ์] หาก [OFF] แสดงขึ้น ให้สลับไปเป็น [ON]

 $\blacksquare$  หน้าจอ [พิมพ์] ▶ ตั้ง [ออนไลน์/ออฟไลน์] เป็น [ON]

#### ้ ท่านอาจใช้เครื่องพิมพ์ซึ่งมีส่วนของเครือข่ายแตกต่างกัน

ี ทำเครื่องหมายที่ช่อง [Wake On LAN] และ [เชื่อมต่อเครือข่ายอื่น] ในแท็บ [ส.แวดล้อม] ของคุณสมบัติเครื่องพิมพ์

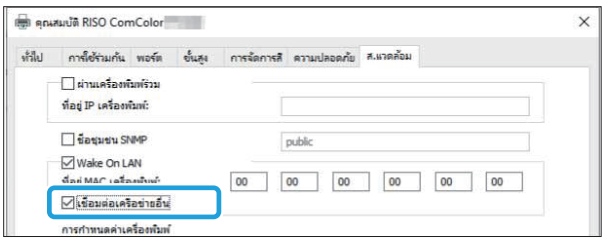

#### งานที่ต้องการพิมพ์อาจเป็ นงานรอพิมพ์

งานที่มีรหัส PIN จะถูกจัดเป็นงานรอพิมพ์ ผู้ดูแลระบบอาจกำหนดค่า ่ ให้เครื่องพิมพ์จัดการงานทั้งหมดเป็นงานรอพิมพ์

ตรวจสอบว่างานแสดงอยู่ใน [รายการงานรอพิมพ์] บนหน้าจอ [พิมพ์] หรือไม่

#### ้ เครื่องพิมพ์อาจกำลังพิมพ์งานอื่นอยู่

- เครื่องจะพิมพ์งานที่ค้างอย่ตามลำดับโดยเริ่มจากรายการบนสดใน หน้าจอ [ทํางาน/ค้าง]
- เมื่อมีการแทรกงานทำสำเนา งานทำสำเนาจะมีความสำคัญเหนือกว่า งานที่ส่งมาจากไดรเวอร์เครื่องพิมพ์

#### ้มีข้อความแจ้งให้เปลี่ยนตลับหมึกแสดงขึ้นใช่หรือไม่

ท่านจะไม่สามารถพิมพ์ได้หากข้อความดังกล่าวแสดงขึ้น แม้ว่าจะ จําเป็ นต้องเปลี่ยนเพียงสีเดียว เปลี่ยนตลับหมึกของสีที่แสดง

<span id="page-34-2"></span>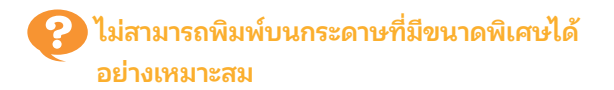

#### กระดาษที่มีขนาดพิเศษอาจยังไม่ได้รับการลงทะเบียน

้ต้องลงทะเบียนขนาดของกระดาษไว้ล่วงหน้าใน [กำหนดขนาด ้ กระดาษ] ทั้งบนไดรเวอร์เครื่องพิมพ์และเครื่องพิมพ์

หน้าจอคุณสมสมบัติของไดรเวอร์เครื่องพิมพ์  $\blacktriangleright$  แท็บ [ส.แวดล้อม] ▶ [กำหนดขนาดกระดาษ]

ผู้ดูแลระบบจะต้องลงทะเบียนขนาดของกระดาษไว้ล่วงหน้าในเมนูผู้ ้ดูแลระบบบนเครื่องพิมพ์ โปรดติดต่อผู้ดูแลระบบ

#### อาจไม่ได้เลือก [ด้วยตนเอง] ไว้สําหรับ [ขนาดกระดาษ] ใน [เลือก กระดาษ] - [ตังค่าถาดกระดาษ] ้

สําหรับการใช้กระดาษที่มีขนาดพิเศษโดยไม่ได้ลงทะเบียนขนาดของ กระดาษไว้ ให้อนขนาดของกระดาษใน [ด้วยตนเอง]

- หน้าจอ [พิมพ์] ▶ เลือกงาน ▶ [เปลี่ยนการตั้งค่า] ในเมนูย่อย
- [เลือกกระดาษ] [ตังค่าถาดกระดาษ] ้ [ขนาดกระดาษ] ▶ [ด้วยตนเอง]
- 

หากยกเลิกการทำเครื่องหมายที่ช่อง [ON] โดยที่ไม่ได้ป้อนขนาด ึกระดาษ เครื่องจะใช้ความกว้างและความยาวของขนาดกระดาษที่ ้กำหนดค่าไว้ใน [ขนาดกระดาษ] ของไดรเวอร์เครื่องพิมพ์ เมื่อใช้ กระดาษที่มีขนาดพิเศษ การลงทะเบียนขนาดกระดาษไว้ล่วงหน้าจะ ช่วยเพิ่มความเร็วในการพิมพ์และการจัดตำแหน่งกระดาษ •

<span id="page-34-3"></span>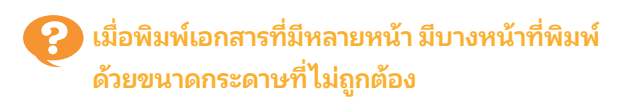

#### ข้อมูลต้นฉบับอาจมีหน้าที่มีขนาดกระดาษต่างกัน

้ทำเครื่องหมายที่ช่อง [ต้นฉบับผสม หลายขนาด] ในแท็บ [พื้นฐาน] ้ บนหน้าจอไดรเวอร์เครื่องพิมพ์ เครื่องจะเลือกถาดป้อนกระดาษโดย อัตโนมัติตามขนาดของต้นฉบับ และพิมพ์เอกสารออกมา

#### <span id="page-34-4"></span>) ใช้เวลานานในการพิมพ์ / เมื่อพิมพ์สำเนาหลายชด ้ เครื่องพิมพ์จะส่งเสียงบี๊บหลังจากพิมพ์สำเนา แต่ละชุดเสร็จ

#### ้อาจมีการทำเครื่องหมายที่ช่อง [ทีละชุด] ในกล่องโต้ตอบ [พิมพ์] ของแอปพลิเคชัน

ียกเลิกการทำเครื่องหมายที่ช่อง [ทีละชุด] ก่อนพิมพ์งาน

### <span id="page-34-5"></span>รหัส PIN สําหรับงานหาย

#### หากท่านทํารหัส PIN หาย จะไม่สามารถดําเนินการพิมพ์งานได้ ้ป้อนรหัส PIN ใหม่และส่งข้อมูลอีกครั้ง ติดต่อผู้ดูแลระบบให้ลบงานที่ ยังคงอยู่ใน [รายการงานรอพิมพ์] บนหน้าจอ [พิมพ์]

### <span id="page-34-6"></span>[ครบทุกสี] และ [อัตโนมัติ] ไม่แสดงขึนในเมนู ้ [โหมดสี] บนหน้าจอไดรเวอร์เครืองพิมพ์ ่

้ฟังก์ชั่นการพิมพ์สีอาจถกจำกัดการใช้งาน โปรดติดต่อผู้ดูแลระบบ

### <span id="page-35-0"></span>ไม่สามารถระบุหน้าที่ต้องการพิมพ์

#### อาจมีการทำเครื่องหมายที่ช่อง [ทีละชุด] ในกล่องโต้ตอบ [พิมพ์] ของแอปพลิเคชัน

ยกเลิกการทำครื่องหมายที่ช่อง [ทีละชุด] และตั้ง [เรียงชุดเอกสาร] เป็น [กลุ่ม] ในแท็บ [พื้นฐาน] บนหน้าจอไดรเวอร์เครื่องพิมพ์

#### <span id="page-35-1"></span>มีการพิมพ์สําเนา (หน้า) เพียงชุดเดียวแม้จะได้ ระบสำเนา (หน้า) เป็นหลายชุดแล้ว

#### ้อาจตั้งค่าไว้ที่ [พิมพ์และหยุดพัก]

้หากมีการตั้งค่า [พิมพ์และหยุดพัก] ไว้บนหน้าจอไดรเวอร์เครื่องพิมพ์ การพิมพ์จะหยุดลงหลังจากพิมพ์สําเนา (หน้า) เสร็จหนึ่งชุด หากงานที่ ้พิมพ์ออกมาไม่มีปัญหา ให้กดปุ่ม [เริ่มต้น] บนแผงควบคุม หรือแตะ [ดําเนินต่อ] บนแผงสัมผัสเพ่ือทําการพิมพ์ต่อ สําหรับการยกเลิก [พิมพ์และหยุดพัก] ให้ยกเลิกการทำเครื่องหมายที่ช่อง [พิมพ์และ หยุดพัก] ในแท็บ [พื้นฐาน]

#### <span id="page-35-2"></span>ไม่สามารถพิมพ์งานซํ้าบนหน้าจอ [สถานะของ งาน]

#### ่ มี [พิมพ์] แสดงขึ้นหรือไม่ เมื่อเลือกงานบนหน้าจอ [สถานะของงาน] และแตะเมนูย่อย

เมื่อมีการจํากัดการใช้งานhงก์ชั่นพิมพ์งานซํ้าในเมนูผู้ดูแลระบบ [พิมพ์] และรายการงานจะเป็นสีเทา และไม่สามารถทำการพิมพ์ซ้ำได้ ติดต่อผู้ดูแลระบบ เพื่อขอทราบรายละเอียด

#### <span id="page-35-3"></span>่ หลังจากขัดขวางงานหรือปิดเครื่องพิมพ์แล้วเปิด ใหม่ จะไม่สามารถทราบได้ว่าการพิมพ์ดำเนินการ ไปถึงไหน

#### ้ท่านสามารถตรวจสอบจำนวนสำเนาและหน้าบนหน้าจอ [ละเอียด] สําหรับงานที่เสร็จแล้ว

ปุ่ม [สถานะของงาน] ▶ [เสร็จสิ้น] ▶ เลือกงานที่ต้องการตรวจสอบ ▶ [ละเอียด] ในเมนูย่อย ▶ จำนวนหน้าที่พิมพ์

#### <span id="page-35-4"></span>ใส่กระดาษแล้วแต่ข้อความระบุข้อผิดพลาด "ตัง้ ค่ากระดาษ" แสดงขึนมา ้

#### การตั้งค่า [ขนาดกระดาษ] และ [ชนิดกระดาษ] บนหน้าจอไดรเวอร์ ้ เครื่องพิมพ์อาจไม่ตรงกับการตั้งค่าบนเครื่องพิมพ์

้ แม้ว่าจะใส่กระดาษแล้ว ข้อความระบข้อผิดพลาดจะแสดงขึ้นหากการ ้ตั้งค่า [ขนาดกระดาษ] และ [ชนิดกระดาษ] บนไดรเวอร์เครื่องพิมพ์นั้น ไม่ตรงกับการตั้งค่าบนเครื่องพิมพ์

กำหนดค่าขนาดและชนิดของกระดาษบนเครื่องพิมพ์ให้เหมือนกับค่า ้บนไดรเวอร์เครื่องพิมพ์

หน้าจอ [พิมพ์] ▶ เลือกงาน ▶ [เปลี่ยนการตั้งค่า] ในเมนูย่อย [เลือกกระดาษ] [ตังค่าถาดกระดาษ] ้ [ขนาดกระดาษ] หรือ [ชนิดกระดาษ]

#### [เลือกอัตโนมัติ] อาจถูกตั้งเป็น [OFF] สำหรับถาดมาตรฐานหรือถาด ร้ไลงเ

กำหนดค่า [ตั้งค่าถาดกระดาษ] บนเครื่องพิมพ์ให้เปิดใช้งานฟังก์ชั่น เลือกอัตโนมัติสำหรับถาดมาตรฐานหรือถาดป้อนที่ท่านกำลังใช้

หน้าจอ [พิมพ์] ▶ เลือกงาน ▶ [เปลี่ยนการตั้งค่า] ในเมนูย่อย ▶ [เลือกกระดาษ] ▶ [ตั้งค่าถาดกระดาษ] ▶ ตั้ง [เลือก อัตโนมัติ1 เป็น [ON]

### <span id="page-35-5"></span>งานพิมพ์สีมีคุณภาพแย่

#### ท่านอาจใช้กระดาษที่ไม่เหมาะสําหรับการพิมพ์

ด้วยระบบพ่นหมึกที่ใช้โดยเครื่องพิมพ์นี้ คุณภาพการพิมพ์ (โดยเฉพาะ ึ การพิมพ์สี) อาจแตกต่างกันไปตามชนิดของกระดาษ เครื่องพิมพ์จะใช้ การตังค่ ้ าโปรไฟล์สีที่เหมาะสมกับกระดาษแต่ละชนิดเมื่อทําการพิมพ์ ้ ด้วยเหตุนี้ หากการตั้งค่า [ชนิดกระดาษ] บนหน้าจอไดรเวอร์ ้ เครื่องพิมพ์ไม่ตรงกับชนิดของกระดาษที่ใส่ในเครื่องพิมพ์ อาจทำให้ไม่ ได้ประสิทธิภาพสูงสุด

โปรดตรวจสอบรายการด้านล่าง

- เมื่อ [ชนิดกระดาษ] ถูกตั้งเป็น [ทั้งหมด] บนหน้าจอไดรเวอร์ ้ เครื่องพิมพ์ ให้เลือกชนิดกระดาษที่ใช้งานจริง สำหรับข้อมูลเพิ่มเติม โปรดดู "ชนิดกระดาษ" ใน "คู่มือผู้ใช้"
- ตรวจสอบว่าชนิดของกระดาษที่ใส่ในถาดป้อนนั้นตรงกับชนิด กระดาษที่ระบุใน [ตังค่าถาดกระดาษ] ้

หน้าจอ [พิมพ์] ▶ เลือกงาน ▶ [เปลี่ยนการตั้งค่า] ในเมนูย่อย [เลือกกระดาษ] [ตังค่าถาดกระดาษ] ้ [ชนิดกระดาษ]

## <span id="page-35-6"></span>รูปภาพที่พิมพ์มีสีอ่อนหรอจาง ื

#### ้ อาจตั้งเป็นฟังก์ชั่นร่างเอาไว้

่ หากตั้งฟังก์ชั่นร่างไว้บนหน้าจอไดรเวอร์เครื่องพิมพ์ ความเข้มของงาน พิมพ์จะลดลงเนื่องจากใช้หมึกน้อยลง สำหรับการเพิ่มความเข้มของงานพิมพ์ ให้ไปยังแท็บ [รูปภาพ] และตั้ง  $[$ คุณภาพของภาพ] เป็น [มาตรฐาน (300x300dpi)]

#### ้ อาจตั้งเป็นฟังก์ชั่นการบีบอัดข้อมูลเอาไว้

หากตั้งฟังก์ชั่นการบีบอัดข้อมูลไว้บนหน้าจอไดรเวอร์เครื่องพิมพ์ ้ความเร็วในการประมวลผลงานพิมพ์จะเพิ่มขึ้นแต่จะใช้จำนวนหยด หมึกน้อยลง ทำให้สีกลางดูไม่สม่ำเสมอ ี สำหรับการเพิ่มความเข้มของงานพิมพ์ ให้ไปยังแท็บ [รูปภาพ] และตั้ง

[คุณภาพของภาพ] เป็น [มาตรฐาน (300x300dpi)]

### <span id="page-35-7"></span>ขอบกระดาษสกปรก

[พื้นที่ที่พิมพ์ได้] อาจถูกตั้งเป็น [สูงสุด] ในเมนูผู้ดูแลระบบ ภายในเครื่องพิมพ์อาจเปื้อนหมึกพิมพ์ ขอแนะนำให้ใช้การตั้งค่า [มาตรฐาน]โดยเฉพาะในกรณีที่มีการเปื้อนเกิดขึ้นหลังจากพิมพ์ข้อมูล ที่มีรูปภาพที่ขยายออกไปถึงขอบกระดาษ ติดต่อผู้ดูแลระบบ เพื่อขอ ทราบรายละเอียด

#### <span id="page-36-0"></span>้อาจต้องมีการปรับแก้ค่าสำหรับข้อมูลอย่างเช่น รูปถ่าย

ทําเครืองหมายที ่ ่ช่อง [ปรับแก้ค่า แกมม่า] ในแท็บ [รูปภาพ] บนหน้า ้จอไดรเวอร์เครื่องพิมพ์ คลิก [ละเอียด] และปรับความเข้มและความ สว่างบนหน้าจอ [ปรับแก้ค่า แกมม่า]

#### <span id="page-36-1"></span>ไม่สามารถทําการพิมพ์แบบสองหน้าโดยใช้ กระดาษที่อยู่ในถาดมาตรฐาน

#### ชนิดกระดาษสำหรับถาดมาตรฐานอาจถูกตั้งไว้ที่ [ซองจดหมาย] เมื่อการตั้งค่า [ความหนา] ใน [ชนิดกระดาษ] ถูกตั้งไว้ที่ [ซอง จดหมาย] การพิมพ์แบบสองหน้าจะไม่สามารถดำเนินการได้โดยใช้ กระดาษจากถาดมาตรฐาน ไม่ว่าจะใส่กระดาษชนิดใดก็ตาม กําหนดค่า ให้ตรงกับกระดาษที่ใช้งาน

่ หน้าจอ [พิมพ์] ▶ เลือกงาน ▶ [เปลี่ยนการตั้งค่า] ในเมนูย่อย

- ▶ [เลือกกระดาษ] ▶ [ตั้งค่าถาดกระดาษ] ▶ [ชนิดกระดาษ]
- [ความหนา]

### <span id="page-36-2"></span>ข้อมูลที่ส่งมามีปัญหา

#### ี ท่านอาจใช้ไดรเวอร์เครื่องพิมพ์อื่นๆ ที่ไม่ใช่ไดรเวอร์เครื่องพิมพ์ของ FT ในการส่งข้อมูล

ข้อมลอาจถกพิมพ์ออกมาหรือบันทึกโดยใช้ไดรเวอร์เครื่องพิมพ์อื่นๆ ที่ ไม่ใช่ไดรเวอร์เครื่องพิมพ์ของ FT ใช้ไดรเวอร์เครื่องพิมพ์ของ FT เพื่อส่งข้อมูลอีกครั้ง

### <span id="page-36-3"></span>ไม่สามารถพิมพ์สีของพื้นหลังบาร์โค้ดหรือรูปภาพ ใกล้เคียง

#### อาจมีรูปภาพอยู่ในพ้ืนที่บาร์โค้ด หรือการกําหนดพ้ืนที่บาร์โค้ดอาจ ออกนอกตําแหน่ง

่ ในพื้นที่ที่ระบุเป็นพื้นที่บาร์โค้ด สีพื้นจะพิมพ์เป็นสีขาว และสีบาร์โค้ด ีข้อความ และภาพประกอบจะพิมพ์เป็นสีดำเสมอไม่ว่าต้นฉบับจะเป็นสี ใดก็ตาม

้ตรวจสอบว่าการกำหนดพื้นที่บาร์โค้ดออกนอกตำแหน่งหรือไม่ หรือมื ึ ข้อความหรือภาพประกอบที่ทับซ้อนระยะ 1 มม. รอบๆ บาร์โค้ดหรือไม่ สำหรับข้อมูลเพิ่มเติม โปรดดู "กำหนดพื้นที่บาร์โค้ด" ใน "คู่มือผู้ใช้"

### <span id="page-36-4"></span>้ ลำดับการจัดหน้าไม่ถูกต้อง

#### ้อาจไม่ได้กำหนดการตั้งค่า [รวมหน้า] หรือ [สมุดขนาดเล็ก] อย่าง เหมาะสม

ตรวจสอบว่าได้ระบุลําดับหน้าที่เหมาะสมสําหรับ [รวมหน้า] หรือ [สมุด ่ ขนาดเล็ก] ในแท็บ [เค้าโครง] บนหน้าจอไดรเวอร์เครื่องพิมพ์

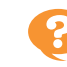

#### <span id="page-36-5"></span>หากระบุตําแหน่งไม่ถูกต้อง เลขหน้าจะไม่ถูก ้ ประทับลงบนกระดาษทั้งสองด้าน

#### ไม่สามารถระบตำแหน่งการพิมพ์สำหรับหน้าค่หรือหน้าคี่ด้วยฟังก์ชั่น ประทับตราได้

การพิมพ์เลขหน้าในตำแหน่งเดียวกันทั้งหน้าคู่และหน้าคี่ เลือก [ล่าง กลาง] หรือ [บนกลาง]

### <span id="page-36-6"></span>มีต้นฉบับ (ภาพ) บางส่วนขาดหายไปในโปสเตอร์ ที่จัดทำตึ้น

#### อาจตังค่า [ขอบ] ไม่เหมาะสม ้

เครื่องจะเพิ่มระยะขอบเข้าไปรอบๆ ขอบกระดาษเสมอ ท่านไม่สามารถ ทําการพิมพ์โดยไม่มีระยะขอบได้

้ตรวจสอบว่าต้นฉบับ (ภาพ) ทับซ้อนกับระยะขอบที่ระบหรือไม่

#### <span id="page-36-7"></span>บางส่วนของโปสเตอร์ถูกพิมพ์ออกมาโดยมีหน้า ว่างหนึ่งหน้าหรือมากกว่านั้น / ภาพที่พิมพ์ออกมา ของโปสเตอร์ไม่อยู่ที่กึ่งกลาง

#### [การจัดตำแหน่งกึ่งกลาง] อาจถูกตั้งเป็น [OFF]

้ทำเครื่องหมายที่ช่อง [โปสเตอร์] - [การจัดตำแหน่งกึ่งกลาง] ในแท็บ [เค้าโครง] บนหน้าจอไดรเวอร์เครื่องพิมพ์ ้หากไม่ทำเครื่องหมายที่ช่องนี้ ภาพจะไม่อยู่ที่ตำแหน่งมุมบนซ้ายเมื่อ ติดกระดาษที่พิมพ์แล้วเข้าด้วยกัน

```
ไม่สามารถติดกระดาษที่พิมพ์แล้วหลายแผ่นเข้า
    ด้วยกันเพื่อทำโปสเตอร์อย่างเหมาะสมได้ / ไม่
    สามารถตัดตามเส้นการครอบตัดได้ (เครืองหมาย ่
    แนวการครอบตัด)
```
#### ้ ท่านอาจไม่ได้ตัดตามเส้นการครอบตัดทั้งสี่ด้านของกระดาษที่พิมพ์ แล้ว

้ก่อนตัดกระดาษ ให้ตรวจสอบระยะขอบซึ่งจำเป็นสำหรับการติด กระดาษเข้าด้วยกัน และใช้เป็นแนวสำหรับการตัด

#### ตัวอย่างการตัดระยะขอบ:

ตัดระยะขอบบนแผ่นกระดาษเฉพาะด้านที่ติดกับแผ่นอื่นเท่านัน้

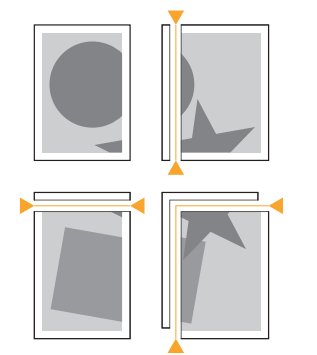

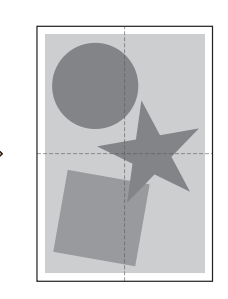

<span id="page-37-0"></span>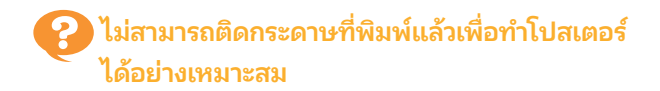

#### จํานวนที่ระบุลําดับการติดกระดาษเข้าด้วยกันอาจไม่ถูกพิมพ์ออกมา เมื่อใช้ฟังก์ชั่นโปสเตอร์

หน้าที่แบ่งไว้จะถูกพิมพ์ออกมาตามลำดับจากหน้าซ้ายบนไปด้านขวา ล่าง

ตัวอย่างวิธีการจัดเรียงหน้าที่แบ่งแล้วตามลำดับ:

 $\overline{1}$ 

 $\overline{4}$ 

 $\overline{7}$ 

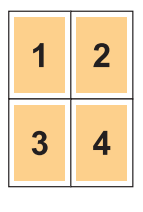

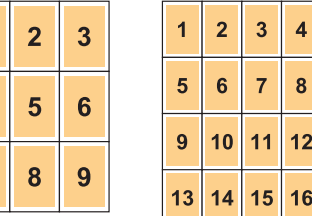

...............

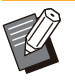

• เมื่อพิมพ์งานแบบหงายขึ้น หน้าต่างๆ จะถกพิมพ์ออกมาในลำดับ ย้อนกลับ

### <span id="page-38-0"></span>การแก้ไข:ญหาสําหรับการทําสําเนา

<span id="page-38-1"></span>เนื้อหาในหัวข้อนี้จะอธิบายวิธีการแก้ไขปัญหาที่เกี่ยวข้องกับการทำสำเนา

#### ้มีต้นฉบับบางส่วนขาดหายไปในข้อมูลที่ทำสำเนา

#### ้อาจตั้งค่า [ขนาดการทำสำเนา] ไม่เหมาะสม

ตั้งขนาดการสร้างสำเนาให้เหมาะสมกับทั้งขนาดของต้นฉบับและ ขนาดของกระดาษ

<mark>ี</mark> หน้าจอ [สำเนา] ▶ [ขนาดการทำสำเนา]

#### อาจไม่ได้กําหนดค่า [ลดอัตโนมัติ] ไว้ขณะสร้างสมุดขนาดเล็ก หรือ ่ ขณะใช้การตั้งค่า [เย็บลวด/เจาะรู] หรือ [เย็บลวด]

ขณะที่ท่านสร้างสมุดขนาดเล็ก หรือเย็บลวด/เจาะรูกระดาษที่พิมพ์ออก มาแล้ว ความกว้างระยะขอบที่ได้กําหนดไว้อาจทาใหํ ้ภาพที่พิมพ์ออกมา ไม่พอดีกับกระดาษ เมื่อเปิดใช้งาน [ลดอัตโนมัติ] ในการตั้งค่าระยะ ขอบ ภาพจะถูกลดขนาดให้พอดีโดยอัตโมัติ

หน้าจอ [สำเนา] ▶ [ระยะขอบ เย็บเล่ม] หรือ [สมุดขนาดเล็ก]

▶ ตั้ง [ลดอัตโนมัติ] เป็น [ON]

#### <span id="page-38-2"></span>ดําเนินการทําสําเนาแบบสองหน้า แต่ด้านหลังของ ึกระดาษตั้งแต่ 1 หน้าขึ้นไปนั้นว่างเปล่า

#### อาจดําเนินการทําสําเนาแบบสองหน้ากับต้นฉบับที่มีขนาดหน้าต่าง กัน

้ เมื่อทำสำเนาแบบสองหน้ากับต้นฉบับที่มีหลายขนาด เครื่องจะทำ ้สำเนาแบบหน้าเดียวหากขนาดของต้นฉบับที่ต้องการทำสำเนาที่ด้าน ้ หน้าและด้านหลังของแผ่นกระดาษนั้นมีขนาดไม่เท่ากัน

### <span id="page-38-3"></span>ไม่สามารถทําสําเนาแบบสองหน้าสําหรับกระดาษ ที่อยู่ในถาดมาตรฐาน

#### ้ การตั้งค่าถาดกระดาษสำหรับถาดมาตรฐานอาจถูกตั้งไว้ที่ [ซอง จดหมาย]

เมื่อการตั้งค่า [ความหนา] ใน [ชนิดกระดาษ] ถกตั้งไว้ที่ [ซอง ้จดหมาย] การทำสำเนาแบบสองหน้าจะไม่สามารถดำเนินการได้โดยใช้ กระดาษจากถาดมาตรฐาน ไม่ว่าจะใส่กระดาษชนิดใดก็ตาม กําหนดค่า ให้ตรงกับกระดาษที่ใช้งาน

หน้าจอ [สำเนา] ▶ [เลือกกระดาษ] ▶ [ตั้งค่าถาดกระดาษ] ▶ [ชนิดกระดาษ] ▶ [ความหนา]

#### <span id="page-38-4"></span>ไม่สามารถทําสําเนาต้นฉบับหลายแผ่นต่อเนื่องกัน เป็นหนึ่งงานได้

้อาจทำการตั้งค่าการทำสำเนาไม่เหมาะสม ตรวจสอบชนิดต้นฉบับและคุณภาพของภาพ

#### เม่ือต้นฉบับเป็ นชนิดเดียวกันและมีคุณภาพของภาพเท่ากัน:

ใช้ [ADFสแกน&หยด] ท่านสามารถทำสำเนาต้นฉบับหลายแผ่นที่ ้ สแกนด้วยการตั้งค่าแบบเดียวกันอย่างต่อเนื่องเป็นหนึ่งงานได้ ใช้ ADF เท่านั้น แผ่นกระจกไม่สามารถใช้ได้

<mark>ี</mark> หน้าจอ [สำเนา] ▶ [ADFสแกน&หยุด]

#### เม่ือต้นฉบับมีหลายชนิดและมีคุณภาพของภาพไม่เหมือนกัน:

ใช้ [สแกนสร้างงาน] ท่านสามารถทำสำเนาต้นฉบับหลายแผ่นที่สแกน ้ ด้วยการตั้งค่าแตกต่างกันอย่างต่อเนื่องเป็นหนึ่งงานได้ ท่านสามารถ ้ เปลี่ยนการตั้งค่าการทำสำเนาได้ในขณะที่เครื่องกำลังทำสำเนางานอย่ นอกจากนี้ ท่านยังสามารถใช้แผ่นกระจกและ ADF

<mark>|</mark> หน้าจอ [สำเนา] ▶ [สแกนสร้างงาน]

<span id="page-39-0"></span>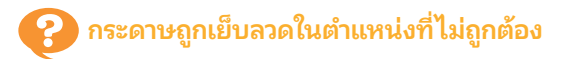

#### ้ อาจตั้งค่าด้านเข้าเล่มไม่เหมาะสม

แนวกระดาษในถาดกระดาษ (ถาดมาตรฐาน) และการเย็บด้านเข้าเล่มจะแสดงด้านล่างนี้

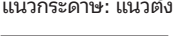

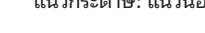

แนวกระดาษ: แนวตัง้ แนวกระดาษ: แนวนอน หงายขึ้น/ควําลง: หงายขึ ่ ้นหงายขึ้น/ควําลง: ควํ ่ าหน ่้าลง

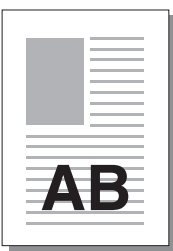

Δ

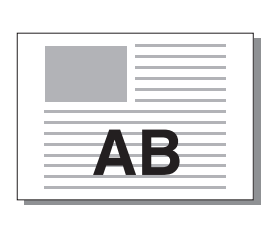

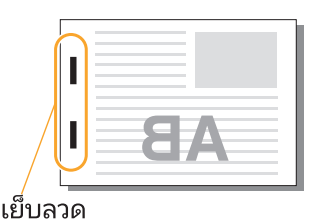

ด้านเข้าเล่ม ตาแหน่ง ซึ่งเย็บลวด ซึ่งเย็บลวด ซึ่งเย็บลวด ซึ่งเย็บลวด ซึ่งเย็บลวด 1 เย็บลวด 2 เย็บลวด ซ้าย Π ī 1 เย็บลวด 2 เย็บลวด П ขวา Π ซ้าย 1 เย็บลวด ขวา 1 เย็บลวด 2 เย็บลวด บน üü การส่ง ป้อนกระดาษและ กระดาษ AΒ ทิศทางงานขาออก AB

เมื่อไม่มีกระดาษที่ขนาดเหมือนกันในถาดกระดาษ ข้อความจะแสดงขึ้น •

ให้ทําตามคําแนะนําที่ปรากฏบนหน้าจอเพ่ือใส่กระดาษ

• สำหรับการเข้าเล่ม [1 เย็บลวด] มมเย็บอาจแตกต่างจากภาพด้านบนและภาพงานพิมพ์บนหน้าจอไดรเวอร์เครื่องพิมพ์ โดยขึ้นอย่กับขนาดหรือแนวกระดาษ

• เมื่อใช้ขนาดของต้นฉบับแตกต่างกัน เครื่องจะหมนรปโดยอัตโนมัติให้เหมาะสมกับ [ด้านเข้าเล่ม]

### <span id="page-40-0"></span>การแก้ไข:ญหาสําหรับการสแกน

<span id="page-40-1"></span>้เนื้อหาในหัวข้อนี้จะอธิบายวิธีการแก้ไขปัญหาที่เกี่ยวข้องกับการสแกน

ไม่มีข้อมูลที่สแกนบนหน้าจอสแกนของ RISO **Console** 

#### ท่านอาจไม่ได้เลือก [คอนโซล] หลังจากที่แตะ [สแกน] บนหน้าจอ [หน้าหลัก]

ข้อมูลที่สแกนจะไม่แสดงขึ้นบน RISO Console หากท่านเลือก [เมล] ี หรือ [PC] หลังจากที่แตะ [สแกน] หรือเมื่อบันทึกข้อมลที่สแกนลงในที่ เก็บ เลือก [คอนโซล] และสแกนต้นฉบับอีกครัง้

<span id="page-40-2"></span>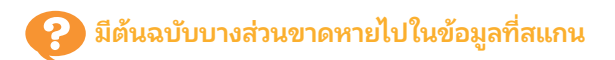

่ การตั้งค่า [ขนาดการสแกน] อาจไม่ตรงกับขนาดจริงของต้นฉบับ ตั้ง [ขนาดการสแกน] ให้มีขนาดเท่ากันกับต้นฉบับ หรือตั้งเป็น [อัตโนมัติ]

| หน้าจอ [สแกน] ▶ [ขนาดการสแกน]

#### <span id="page-40-3"></span> $\bf P$  ตั้งโหมดสีเป็น [อัตโนมัติ] แต่เครื่องพิมพ์ไม่ระบุ ต้นฉบับสีโดยอัตโนมัติ

#### ท่านอาจกําลังใช้ชนิดต้นฉบับที่แสดงด้านล่างนี้ ไม่สามารถระบุต้นฉบับสี:

- ต้นฉบับที่มีสีจางมาก •
- ต้นฉบับที่มีสีเข้มมากหรือเกือบเป็นสีดำ
- ต้นฉบับที่เกือบไม่มีสี (เช่น มีเพียงเส้นสีบางๆ) •

#### ไม่สามารถระบุต้นฉบับสีขาวดำ:

• ต้นฉบับที่กระดาษไม่เป็นสีขาว (กระดาษฟาง) เลือกโหมดสีที่ไม่ใช่ [อัตโนมัติ] หรือปรับ [ระดับตรวจจับสี/ขาวดํา] ใน เมนูผู้ดูแลระบบ

หน้าจอ [สำเนา] ▶ [โหมดสี] ▶ เลือก [ครบทุกสี] / [ดำ] / [ฟ้า] / [ม่วงแดง] ตามวัตถุประสงค์การใช้งาน

• สำหรับผ้ใช้ ComColor FT2430 [ฟ้า] จะไม่สามารถใช้งานได้ และ ให้เลือก [แดง] แทน [ม่วงแดง] และเลือก [สองสี] แทน [ครบทุกสี]

หน้าจอ [สแกน]  $\blacktriangleright$  [โหมดสี]  $\blacktriangleright$  เลือก [ครบทุกสี] / [สีเทา] / [ดํา] ตามวัตถุประสงค์การใช้งาน

ในเมนูผู้ดูแลระบบ ให้ปรับ [ระดับตรวจจับสี/ขาวดำ] (1 ถึง 5) การ ้ตั้งค่าสูงๆ จะทำให้เครื่องพิมพ์ระบุต้นฉบับแบบสีได้ง่ายขึ้น ติดต่อผู้ ดูแลระบบ เพื่อขอทราบรายละเอียด

#### <span id="page-40-4"></span>ไม่สามารถบันทึกข้อมูลที่สแกนลงในคอมพิวเตอร์ ที่อยู่ในเครือข่ายได้

#### โฟลเดอร์ร่วมที่สร้างขึ้นบนคอมพิวเตอร์บนเครือข่ายอาจตั้งค่าอย่าง ไม่เหมาะสม

ี สำหรับ Windows ให้ปรับการตั้งค่าต่อไปนี้บนหน้าจอคุณสมบัติ โฟลเดอร์ร่วม

ตรวจสอบช่ือโฟลเดอร์ร่วม การอนุญาตการเข้าถึง และชื่อล็อกอิน ของผู้ใช้ในแท็บ [การใช้ร่วมกัน] และ [ความปลอดภัย] ติดต่อผู้ดูแล ระบบ เพื่อขอทราบรายละเอียด

คู่มือแก้ไข:ญหา ComColor FT Series

### <span id="page-41-0"></span>การแก้ไข:ญหาสําหรับที่เก็บและ USB

<span id="page-41-1"></span>เนื้อหาในหัวข้อนี้จะอธิบายวิธีการแก้ไขปัญหาที่เกี่ยวข้องกับการบันทึกและการโหลดไฟล์เข้าและออกจากที่เก็บและ USB .สำหรับข้อมูลเพิ่มเติมเกี่ยวกับปัญหาที่ไม่สามารถแก้ไขได้โดยใช้ข้อมูลที่อธิบายไว้ในหัวข้อนี้ โปรดดู "การแก้ไขปัญหาไดรเวอร์เครื่องพิมพ์และการพิ [มพ์"](#page-34-0) [\(หน้า 33](#page-34-0)), "การแก้ไขปัญหาสำหรับการทำสำเนา" ([หน้า 37](#page-38-0)), "การแก้ไขปัญหาสำหรับการสแกน" ([หน้า 39\)](#page-40-0)

#### ไฟล์ที่บันทึกไว้บนแฟลชไดรฟ์ USB ไม่แสดงขึ้น ง เง เเ ครื่อง**พิงเพ์**

#### ท่านอาจไม่ได้ใช้ไดรเวอร์เครื่องพิมพ์ของ FT ในการบันทึกไฟล์ในรูป แบบ PRN

สําหรับการบันทึกไฟล์ PRN ลงในแฟลชไดร USB ให้ไปที่แท็บ [พื้น ฐาน] บนหน้าจอไดรเวอร์เครื่องพิมพ์และตั้ง [งานขาออก] เป็น [บันทึก ใน USB ไดรฟ์1

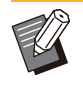

ไฟล์ที่สร้างขึ้นและบันทึกโดยใช้แอปพลิเคชันจะไม่สามารถพิมพ์ใน • รูปแบบที่มาจากแอปพลิเคชันนัน้

#### รูปแบบของแฟลชไดรW USB อาจไม่ถูกต้อง

.<br>ใช้แฟลชไดรฟ์ USB ที่รองรับ Mass Storage Class และรูปแบบระบบ ไฟล์ (FAT16, FAT32, exFAT)

#### <span id="page-41-2"></span>ไม่สามารถพิมพ์บนกระดาษที่มีขนาดพิเศษได้ อย่างเหมาะสม

#### อาจไม่ได้เลือก [ด้วยตนเอง] ไว้สําหรับ [ขนาดกระดาษ] ใน [เลือก กระดาษ] - [ตังค่าถาดกระดาษ] ้

สําหรับการใช้กระดาษที่มีขนาดพิเศษโดยไม่ได้ลงทะเบียนขนาดของ กระดาษไว้ ให้อนขนาดของกระดาษใน [ด้วยตนเอง]

หน้าจอ [ที่เก็บ] - [โหลด] / หน้าจอ [USB] - [โหลด] เลือก ์โฟลเดอร์ ▶ [เปิด] ▶ เลือกเอกสาร ▶ [เปลี่ยนการตั้งค่า] ใน ี่ เมนูย่อย ▶ [เลือกกระดาษ] ▶ [ตั้งค่าถาดกระดาษ] ▶ [ขนาด กระดาษ] ▶ [ด้วยตนเอง]

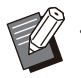

• หากยกเลิกการทำเครื่องหมายที่ช่อง [ON] โดยที่ไม่ได้ป้อนขนาด ึกระดาษ ความกว้างของแผ่นจะถกตั้งให้เท่ากับความกว้างของตัว ปรับถาดป้อนกระดาษ และความยาวจะถูกตั้งให้เท่ากับความยาว สูงสุดของถาดที่ใช้อนกระดาษ เมื่อใช้กระดาษที่มีขนาดพิเศษ การ ้<br>-<br>ลงทะเบียนขนาดกระดาษไว้ล่วงหน้าจะช่วยเพิ่มความเร็วในการ พิมพ์และการจัดตำแหน่งกระดาษ

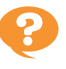

#### <span id="page-41-3"></span>ใส่กระดาษแล้วแต่ข้อความระบข้อผิดพลาด "ตั้ง ค่ากระดาษ" แสดงขึนมา ้

#### [เลือกอัตโนมัติ] อาจถูกตั้งเป็น [OFF] สำหรับถาดมาตรฐานหรือถาด ร้ไลงเ

กำหนดค่า [ตั้งค่าถาดกระดาษ] บนเครื่องพิมพ์ให้เปิดใช้งานฟังก์ชั่น เลือกอัตโนมัติสำหรับถาดมาตรฐานหรือถาดป้อนที่ท่านกำลังใช้

หน้าจอ [ที่เก็บ] - [โหลด] / หน้าจอ [USB] - [โหลด] เลือก โฟลเดอร์ ▶ [เปิด] ▶ เลือกเอกสาร ▶ [เปลี่ยนการตั้งค่า] ใน เมนูย่อย ▶ [เลือกกระดาษ] ▶ [ตั้งค่าถาดกระดาษ] ▶ ตั้ง [เลือกอัตโนมัติ] เป็น [ON]

### <span id="page-41-4"></span>งานพิมพ์สีมีคุณภาพแย่

#### ท่านอาจใช้กระดาษที่ไม่เหมาะสําหรับการพิมพ์

ด้วยระบบพ่นหมึกที่ใช้โดยเครื่องพิมพ์นี้ คุณภาพการพิมพ์ (โดยเฉพาะ ึ การพิมพ์สี) อาจแตกต่างกันไปตามชนิดของกระดาษ เครื่องพิมพ์จะใช้ การตังค่ ้ าโปรไฟล์สีที่เหมาะสมกับกระดาษแต่ละชนิดเมื่อทําการพิมพ์ ด้วยเหตุนี้ หากการตั้งค่า [ชนิดกระดาษ] ไม่ตรงกับชนิดของกระดาษที่ ่ใส่ในเครื่องพิมพ์ อาจทำให้ไม่ได้ประสิทธิภาพสูงสุด โปรดตรวจสอบ รายการด้านลาง่

• ตรวจสอบว่าชนิดของกระดาษที่ใส่ในถาดป้อนนั้นตรงกับชนิด กระดาษที่ระบุใน [ตังค่าถาดกระดาษ] ้

หน้าจอ [ที่เก็บ] - [โหลด] / หน้าจอ [USB] - [โหลด] เลือก โฟลเดอร์ ▶ [เปิด] ▶ เลือกเอกสาร ▶ [เปลี่ยนการตั้งค่า] ใน ี เมนูย่อย ▶ [เลือกกระดาษ] ▶ [ตั้งค่าถาดกระดาษ] ▶ [ชนิด กระดาษ]

### <span id="page-41-5"></span>ไม่สามารถทําการพิมพ์แบบสองหน้าโดยใช้ กระดาษที่อยู่ในถาดมาตรฐาน

ิชนิดกระดาษสำหรับถาดมาตรฐานอาจถกตั้งไว้ที่ [ซองจดหมาย] ้ เมื่อการตั้งค่า [ความหนา] ใน [ชนิดกระดาษ] ถูกตั้งไว้ที่ [ซอง จดหมาย] การพิมพ์แบบสองหน้าจะไม่สามารถดำเนินการได้โดยใช้ กระดาษจากถาดมาตรฐาน ไม่ว่าจะใส่กระดาษชนิดใดก็ตาม กําหนดค่า ให้ตรงกับกระดาษที่ใช้งาน

หน้าจอ [ที่เก็บ] - [โหลด] / หน้าจอ [USB] - [โหลด] เลือก โฟลเดอร์ ▶ [เปิด] ▶ เลือกเอกสาร ▶ [เปลี่ยนการตั้งค่า] ใน เมนูย่อย ▶ [เลือกกระดาษ] ▶ [ตั้งค่าถาดกระดาษ] ▶ [ชนิด กระดาษ] [ความหนา]

### <span id="page-42-0"></span>้ มีต้นฉบับบางส่วนขาดหายไปในข้อมูลที่ทำสำเนา

#### ้อาจตั้งค่า [ขนาดการทำสำเนา] ไม่เหมาะสม

ตั้งขนาดการสร้างสำเนาให้เหมาะสมกับทั้งขนาดของต้นฉบับและ ขนาดของกระดาษ

หน้าจอ [ที่เก็บ] - [บันทึก] ▶ เลือกโฟลเดอร์ ▶ [เปลี่ยนการตั้ง ค่า] [ขนาดการทําสําเนา]

#### อาจไม่ได้กําหนดค่า [ลดอัตโนมัติ] ไว้ขณะสร้างสมุดขนาดเล็ก หรือ ่ ขณะใช้การตั้งค่า [เย็บลวด/เจาะรู] หรือ [เย็บลวด]

ขณะที่ท่านสร้างสมุดขนาดเล็ก หรือเย็บลวด/เจาะรูกระดาษที่พิมพ์ออก ้มาแล้ว ความกว้างระยะขอบที่ได้กำหนดไว้อาจทำให้ภาพที่พิมพ์ออกมา ไม่พอดีกับกระดาษ เมื่อตั้ง [ลดอัตโนมัติ] ในการตั้งค่าระยะขอบเป็น [ON] ภาพที่พิมพ์จะถูกลดขนาดให้พอดีโดยอัตโมัติ

่ หน้าจอ [ที่เก็บ] - [บันทึก] ▶ เลือกโฟลเดอร์ ▶ [เปลี่ยนการตั้ง ค่า] ▶ [ระยะขอบ เย็บเล่ม] หรือ [สมุดขนาดเล็ก] ▶ ตั้งค่า [ลด อัตโนมัติ] ไว้ที่ [ON]

#### <span id="page-42-1"></span>มีต้นฉบับบางส่วนขาดหายไปในข้อมูลที่สแกน

้ การตั้งค่า [ขนาดการสแกน] อาจไม่ตรงกับขนาดจริงของต้นฉบับ ตั้ง [ขนาดการสแกน] ให้มีขนาดเท่ากันกับต้นฉบับ หรือตั้งเป็น [อัตโนมัติ]

หน้าจอ [ที่เก็บ] - [บันทึก] ▶ เลือกโฟลเดอร์ ▶ [เปลี่ยนการตั้ง ค่า] [ขนาดการสแกน]

<mark>ี</mark> หน้าจอ [USB] - [บันทึก] ▶ [ขนาดการสแกน]

#### <span id="page-42-2"></span>้ ตั้งโหมดสีเป็น [อัตโนมัติ] แต่เครื่องพิมพ์ไม่ระบุ ต้นฉบับสีโดยอัตโนมัติ

#### เลือกโหมดสีที่ไม่ใช่ [อัตโนมัติ] หรือปรับ [ระดับตรวจจับสี/ขาวดำ] ในเมนูผู้ดูแลระบบ

่ หน้าจอ [ที่เก็บ] - [บันทึก] ▶ เลือกโฟลเดอร์ ▶ [เปลี่ยนการตั้ง ค่า] ▶ [โหมดสี] ▶ เลือก [ครบทุกสี] / [ดำ] / [ฟ้า] / [ม่วงแดง] ตามวัตถุประสงค์การใช้งาน

• สำหรับผ้ใช้ ComColor FT2430 [ฟ้า] จะไม่สามารถใช้งานได้ และ ให้เลือก [แดง] แทน [ม่วงแดง] และเลือก [สองสี] แทน [ครบทุกสี]

หน้าจอ [USB] - [บันทึก] ▶ [โหมดสี] ▶ เลือก [ครบทุกสี] / [สี เทา] / [ดํา] ตามวัตถุประสงค์การใช้งาน

ในเมนผ้ดแลระบบ ให้ปรับ [ระดับตรวจจับสี/ขาวดำ] (1 ถึง 5)

П

ึ การตั้งค่าสงๆ จะทำให้เครื่องพิมพ์ระบต้นฉบับแบบสีได้ง่ายขึ้น ติดต่อ ผู้ดูแลระบบ เพื่อขอทราบรายละเอียด

### <span id="page-43-0"></span>้การแก้ไขปัญหาสำหรับตัวจัดชุดเอกสารอเนกประสงค์หรือชุดเย็บลวดเหลื่อมระหว่างชุดงาน

<span id="page-43-1"></span>่ เนื้อหาในหัวข้อนี้จะอธิบายวิธีการแก้ไขปัญหาที่เกี่ยวข้องกับตัวจัดชุดเอกสารอเนกประสงค์และชุดเย็บลวดเหลื่อมระหว่างชุดงานที่เป็นอุปกรณ์เสริม

#### ตัวจัดชุดเอกสารอเนกประสงค์หรือชุดเย็บลวด เหล่ือมระหว่างชุดงานไม่ทํางาน

- ตรวจสอบให้แน่ใจว่าปลั๊กไฟเสียบอย่กับเต้ารับอย่างเหมาะสม
- ตรวจสอบให้แน่ใจว่าได้เปิดสวิตช์ไฟหลักของเครื่องพิมพ์
- กดปุ่ม [เปิด/ปิดเครื่อง] บนแผงควบคุมเพื่อรีสตาร์ตเครื่อง หากตัว จัดชุดเอกสารอเนกประสงค์หรือชุดเย็บลวดเหลื่อมระหว่างชุดงานยัง ุคงไม่ทำงาน กรุณาติดต่อผู้จัดจำหน่ายหรือศูนย์บริการที่ได้รับการ รับรอง

#### <span id="page-43-2"></span>เมื่อทําสําเนาต้นฉบับ กระดาษถูกเย็บลวดใน ตําแหน่งที่ไม่ถูกต้อง

#### ้แนวกระดาษของต้นฉบับที่ใส่อาจไม่ตรงกับการตั้งค่า [แนวกระดาษ ต้นฉบับ] บนหน้าจอ [เย็บลวด/เจาะรู] หรือ [เย็บลวด]

่ หน้าจอ [สำเนา] ▶ [เย็บลวด/เจาะรู] หรือ [เย็บลวด] ▶ ตั้งค่า [แนวกระดาษ ต้นฉบับ]

หน้าจอ [ที่เก็บ] - [บันทึก] ▶ เลือกโฟลเดอร์ ▶ [เปลี่ยนการตั้ง ค่า] ▶ [เย็บลวด/เจาะรู] หรือ [เย็บลวด] ▶ ตั้งค่า [แนวกระดาษ ต้นฉบับ]

#### ไม่ได้ตั้ง [หมนภาพ อัตโนมัติ] เป็น [ON]

หากตั้งฟังก์ชั่นนี้เป็น [OFF] เครื่องพิมพ์จะไม่สามารถเย็บกระดาษและ เจาะรูในตำแหน่งที่ถูกต้อง

| หน้าจอ [สำเนา] ▶ [หมุนภาพ อัตโนมัติ]

์ หน้าจอ [ที่เก็บ] - [บันทึก] ▶ เลือกโฟลเดอร์ ▶ [เปลี่ยนการตั้ง ค่า] [หมุนภาพ อัตโนมัติ]

<span id="page-43-3"></span>กระดาษที่ออกมาไม่ได้เย็บลวดหรอลวดเย ื ็บเจาะ กระดาษไม่ทะลุเช่น ลวดเย็บงอหรือหัก / กระดาษ ไม่ออกมาจากชุดเย็บลวดเหลื่อมระหว่างชุดงาน

#### อาจมีกระดาษหลายแผ่นเกินไปสําหรับการเย็บลวด

- เมื่อใช้ตัวจัดชดเอกสารอเนกประสงค์ จํานวนแผ่นกระดาษที่สามารถเย็บลวดได้มีดังนี้: 100 แผ่น สําหรับ กระดาษ 85 แกรม<sup>2</sup> A4 หรือกระดาษที่มีขนาดเล็กกว่า และ 65 แผ่น ้สำหรับกระดาษที่มีขนาดใหญ่กว่า A4
- เมื่อใช้ชุดเย็บลวดเหลื่อมระหว่างชุดงาน
- จํานวนแผ่นกระดาษที่สามารถเย็บลวดได้มีดังนี้: 50 แผ่น สําหรับ กระดาษ 85 แกรม<sup>2</sup> กระดาษ A4 และ B5 และ 25 แผ่น สำหรับ กระดาษ A3 และ B4

หากลวดเย็บเจาะกระดาษได้ไม่เหมาะสมแม้จะใช้กระดาษตามจํานวน ้ แผ่นที่กำหนดข้างต้นแล้ว กรุณาติดต่อผู้จัดจำหน่ายหรือศูนย์บริการที่ ได้รับการรับรอง

#### อาจมีลวดเย็บติดอยู่ภายในเครื่องพิมพ์

้ ปฏิบัติตามขั้นตอนที่ระบุใน "ชุดเย็บลวดติด (ตัวจัดชุดเอกสารอเนก [ประสงค์\)"](#page-45-0) [\(หน้า 44\)](#page-45-0) หรือ "[ชุดเย็บลวดติด \(ชุดเย็บลวดเหลื่อมระหวาง่](#page-46-0) [ชุดงาน\)"](#page-46-0) [\(หน้า 45\)](#page-46-0) เพื่อนําลวดเย็บที่ติดออก

หากกระดาษที่ออกมาไม่ได้เย็บลวดอย่างถูกต้องหรือมีการเย็บลวดตาม ภาพด้านล่างแม้จะนำลวดเย็บที่ติดออกแล้วก็ตาม กรุณาติดต่อผู้จัด จําหน่ายหรอศื ูนย์บริการที่ได้รับการรับรอง

ลวดเย็บหักงอ •

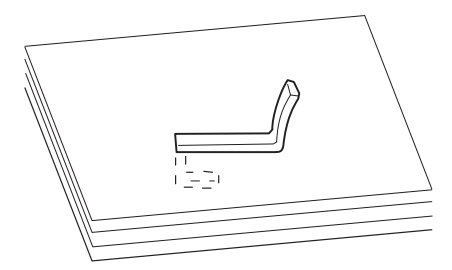

ลวดเย็บไม่แน่น •

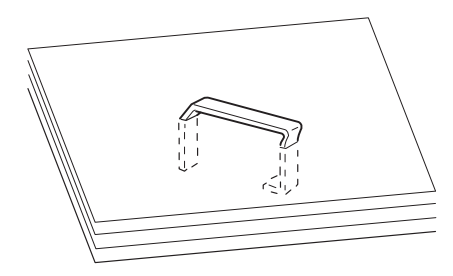

ด้านหนึ่งของลวดเย็บไม่แน่น •

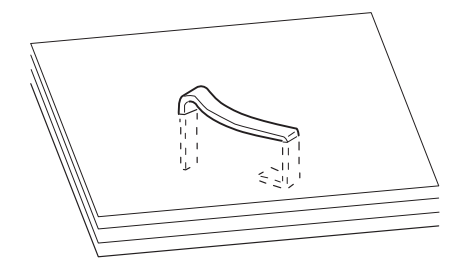

ลวดเย็บหัก •

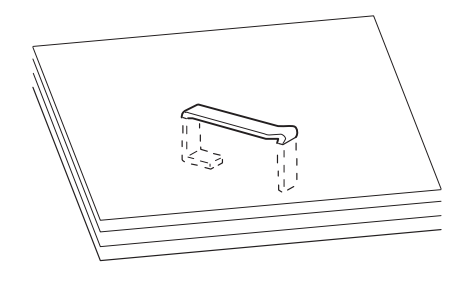

• ลวดเย็บไม่แน่นโดยตรงกลางของลวดเย็บถูกกดเข้าด้านใน

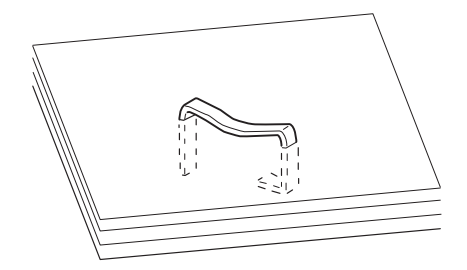

ลวดเย็บงอไปในทิศทางที่ไม่ถูกต้อง •

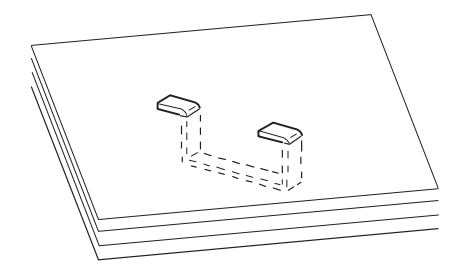

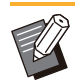

.............

- ภาพประกอบข้างต้นคือการเข้าเล่มแบบเย็บข้าง (Flat) แต่ข้อผิด พลาดจะเหมือนกับสมุดขนาดเล็กที่มีการเย็บลวดแบบมงหลังคา (saddle)
- ลวดเย็บอาจหักงอหรือลวดเย็บที่หักงออาจติดอย่ภายในเครื่อง ทำให้กระดาษติด ทั้งนี้ขึ้นอยู่กับประเภทของกระดาษหรือลักษณะ การใช้งาน
- ตรวจสอบให้แน่ใจว่านำลวดเย็บที่หักงอออกแล้ว มิฉะนั้น อาจทำให้ ลวดเย็บติด
- ให้เดฝาครอบตลับลวดเย็บเมื่อต้องการนําลวดเย็บที่ติดออก เท่านั้น

#### <span id="page-44-0"></span>แผ่นกระดาษเย็บติดแบบหลวมๆ บนชุดเย็บลวด เหล่ือมระหว่างชุดงาน / งานพิมพ์ม้วนงอ

ตำแหน่งถาดของชุดเย็บลวดเหลื่อมระหว่างชุดงาน (ตำแหน่งคงที่ ของเครื่องหมาย ▶ ◀ ) อาจอยู่ในตำแหน่งที่ไม่เหมาะสม ตำแหน่งถาด (ตำแหน่งคงที่ของเครื่องหมาย  $\blacktriangleright \blacktriangleleft$  ) จะเปลี่ยนไป ตามชนิดกระดาษหรือสถานะงานออก

ี สำหรับการพิมพ์กระดาษหลายแผ่นในขนาด B5 หรือเล็กกว่า โดยการ เหลื่อมระหว่างชุดหรือโดยไม่มีการจัดเรียง ให้จัดตำแหน่งของ เครื่องหมาย ◀ ให้ตรงกับตำแหน่งที่แสดงด้านล่าง

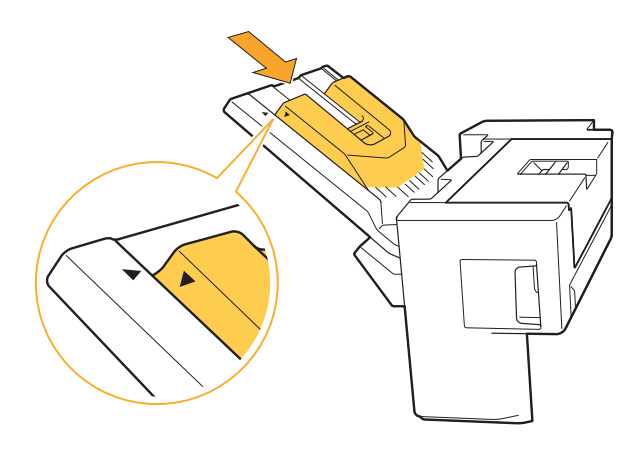

#### <span id="page-45-0"></span>ชุดเย็บลวดติด (ตัวจัดชุดเอกสารอเนกประสงค์)

หากลวดเย็บติดอยู่ภายในเครื่องพิมพ์ ให้ปฏิบัติตามขั้นตอนด้านล่าง เพ่ือนําลวดเย็บออก

 $\bullet$  กรณีสำหรับตลับลวดเย็บ R1

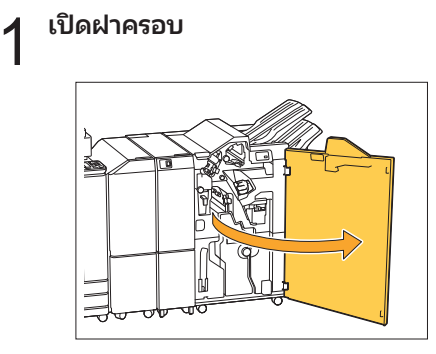

 $\,2\,$  จับด้ามตลับลวดเย็บและดึงเข้าหาตัว

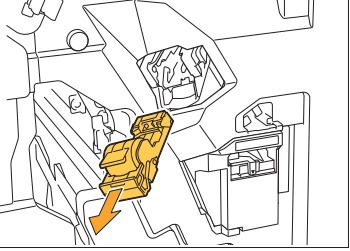

 $\mathrm S$  เปิดฝาครอบตลับลวดเย็บและนำลวดเย็บที่ติด

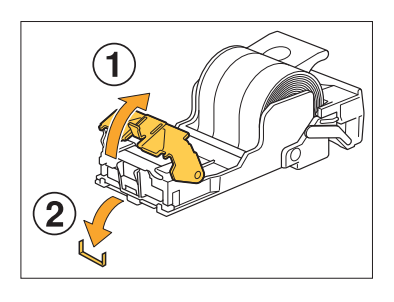

 $\bigwedge$ ข้อควรระวัง ขณะถอดลวดเย็บ โปรดระวังการบาดเจ็บที่นิ้วมือ

 $\boldsymbol{A}$  ใส่ตลับลวดเย็บกลับไปยังตำแหน่งเดิม

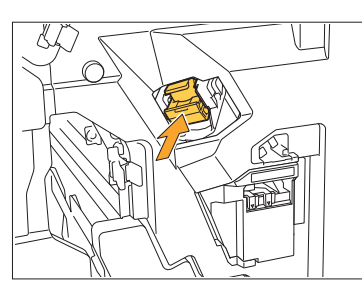

ดันตลับลวดเย็บเข้าไปจนกระทังคลิก ่

### $5$  ปิดฝาครอบ

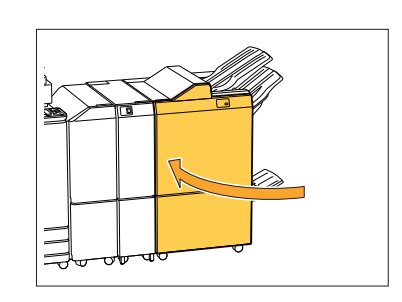

กรณีสําหรับตลับลวดเย็บ R2 หรือ R3 -

### 1 เปิดฝาครอบ

.............

....................................

..............

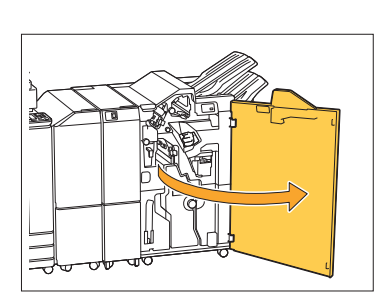

 $\, 2^{\,$  ดึงชุดถาดรับสมุดขนาดเล็กออกไปทางด้านหน้า

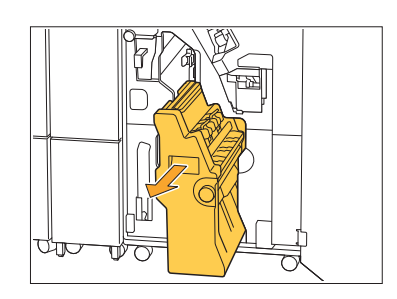

 $\Im$  จับที่ตัวจับ จากนั้นค่อยๆ ดันตลับลวดเย็บลงแล้ว<br> $\Im$  <sub>ยกขึ้น</sub>

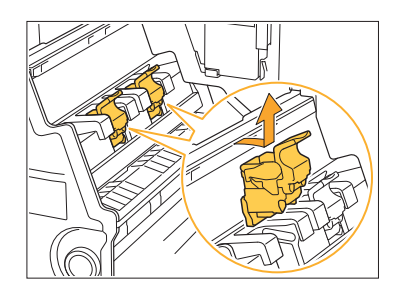

4 เปิดฝาครอบตลับลวดเย็บและนำลวดเย็บที่ติด<br>จอก

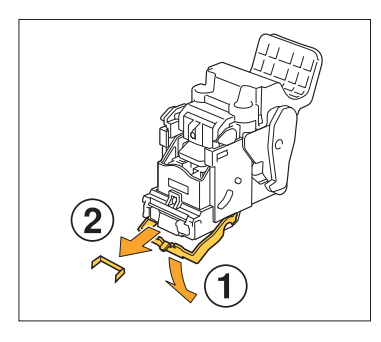

 $\bigwedge$ ข้อควรระวัง ขณะถอดลวดเย็บ โปรดระวังการบาดเจ็บที่นิ้วมือ

 ${\bf 5}$  จับที่ตัวจับของตลับลวดเย็บ แล้วติดตั้งตลับลวด<br> ${\bf 5}$  เด็บเจ้าไปในจำแหน่งเลิบในชออออชีบรมอ เย็บเข้าไปในตําแหน่งเดิมในชุดถาดรับสมุด ขนาดเล็ก

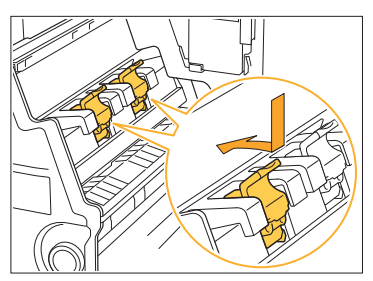

ต้องแน่ใจว่าติดตั้งตลับลวดเย็บเข้าไปในตำแหน่งที่ตรงกับสัญลักษณ์ ของชุดถาดรับสมุดขนาดเล็ก

 $\bf{6}$  ใส่ชุดถาดรับสมุดขนาดเล็กกลับไปยังตำแหน่ง

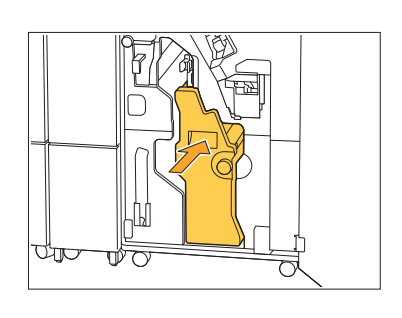

### $7$  ปิดฝาครอบ

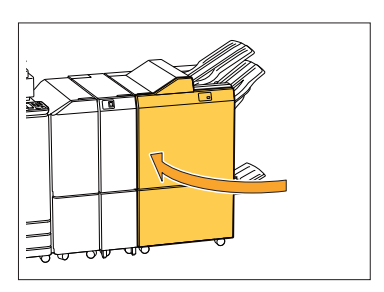

#### <span id="page-46-0"></span>ชุดเย็บลวดติด (ชุดเย็บลวดเหลื่อมระหว่างชุดงาน)

หากลวดเย็บติดอยู่ภายในเครื่องพิมพ์ ให้ปฏิบัติตามขั้นตอนด้านล่าง เพ่ือนําลวดเย็บออก

### 1 เปิดฝาครอบลวดเย็บ

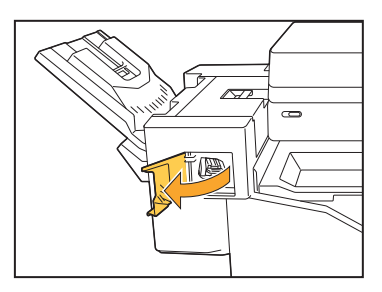

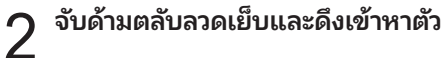

.............

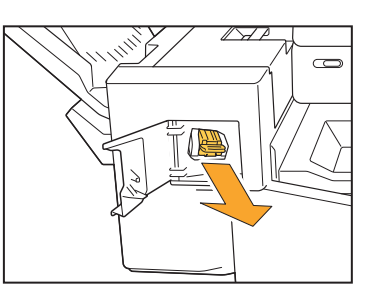

 $3$  เปิดฝาครอบตลับลวดเย็บและนำลวดเย็บที่ติด<br>3 <sub>ออก</sub>

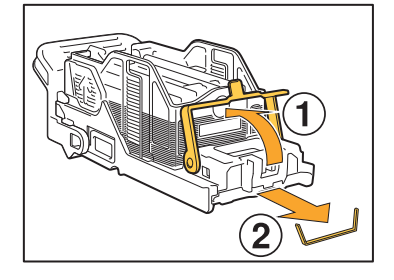

### $\bigwedge$ ข้อควรระวัง

้ ควรระมัดระวังการบาดเจ็บที่นิ้วมือระหว่างการนำลวดเย็บออก

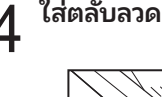

### $\boldsymbol{A}$  ใส่ตลับลวดเย็บกลับไปยังตำแหน่งเดิม

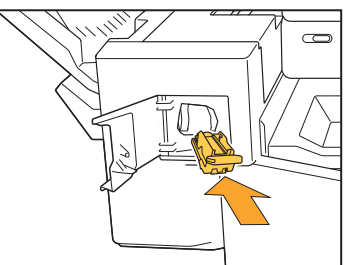

## $5$ <sup>ปิดฝาครอบลวดเย็บ</sup>

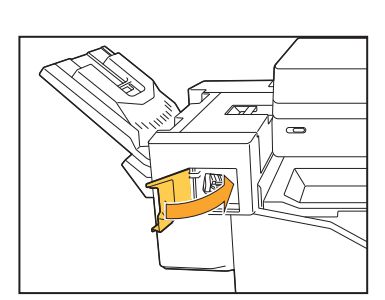

#### <span id="page-47-0"></span>กล่องลวดเย็บหลุดออกมา (ตัวจัดชุดเอกสาร อเนกประสงค์)

.....................

.............

หากกล่องลวดเย็บหลุดออกจากตลับเนื่องจากการกระทำที่ไม่ตั้งใจ เช่น การทำตลับตก ให้ปฏิบัติตามขั้นตอนด้านล่างเพื่อแก้ไขปัญหา

1 เปิดฝาครอบตลับลวดเย็บและนำลวดเย็บที่หักงอ<br>1 ออก

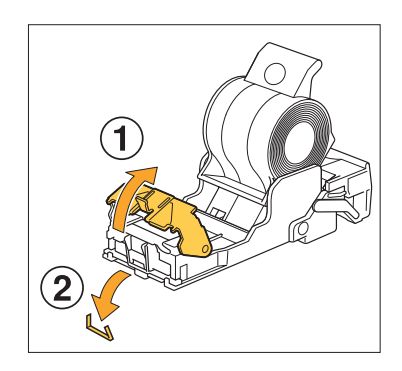

### $\bigwedge$ ข้อควรระวัง

ควรระมัดระวังการบาดเจ็บที่นิ้วมือระหว่างการนําลวดเย็บออก

หากกล่องลวดเย็บแยกออกจากตัวตลับซึ่งเกิดจากการทําตลับตกขณะใช้ ึงาน ให้ดำเนินการต่อในขั้นตอนที่ 3 หลังจากปฏิบัติขั้นตอนข้างต้นแล้ว

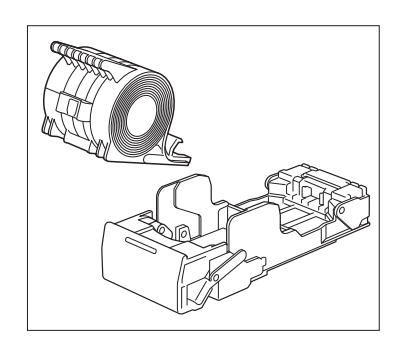

2 ถอดกล่องลวดเย็บออกจากตลับโดยหงายขึ้น<br>2 เห้ามรับรับรับปรับสี่ร้างหรับกายจับไปห พร้อมกับดันคันปรับที่ด้านหลังของตลับไปตาม ทิศทางลูกศร

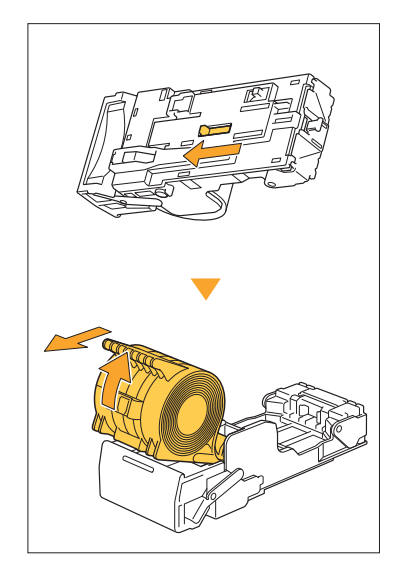

 $\bigwedge$ ข้อควรระวัง ขณะดันคันปรับ โปรดระมัดระวังการบาดเจ็บที่เล็บและนิ้วมือของคุณ

## $3$  ตัดส่วนของลวดเย็บที่ยื่นออกมาทางด้านนอก<br>3 ของกล่องลวดเย็บ

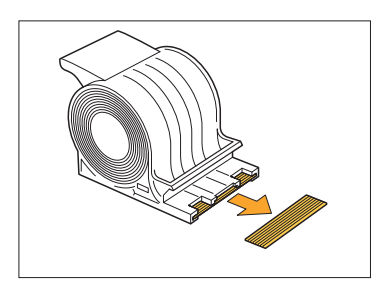

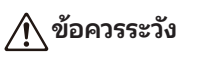

ควรระมัดระวังการบาดเจ็บที่นิ้วมือระหว่างการนำลวดเย็บออก

# $\boldsymbol{A}$  ตรวจดูให้แน่ใจว่ามีลวดเย็บหลงเหลืออยู่ในตลับ<br>หรือไม่

หากยังมีลวดเย็บหลงเหลืออยู่ ให้นําลวดเย็บออกจากตลับโดยหงายขึ้น พร้อมกับดันคันปรับที่ด้านหลังของตลับไปตามทิศทางลูกศร

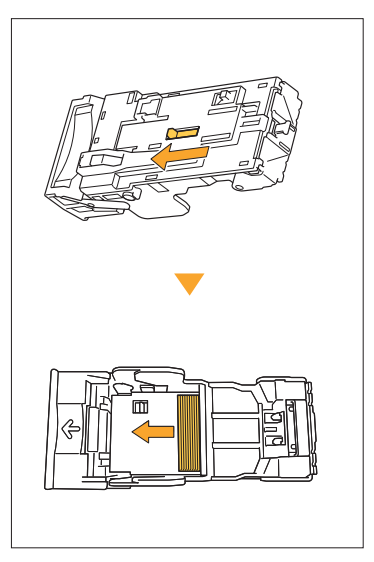

### $\bigwedge$ ข้อควรระวัง

.................................

.............

.............

• ขณะดันคันปรับ โปรดระมัดระวังการบาดเจ็บที่เล็บและนิ้วมือของคุณ

• ควรระมัดระวังการบาดเจ็บที่นิ้วมือระหว่างการนําลวดเย็บออก

### $5$  ใส่กล่องลวดเย็บเข้าไปในตลับลวดเย็บ

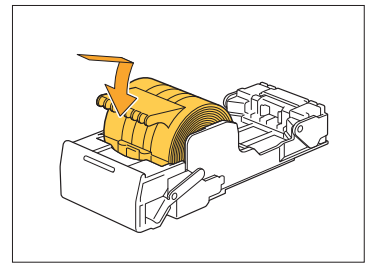

### <span id="page-49-0"></span>การแก้ไขปัญหาสำหรับถาดป้อน

<span id="page-49-1"></span>เนื้อหาในหัวข้อนี้จะอธิบายข้อควรระวังในการใช้งานถาดป้อน

กระดาษติดในถาดป้อน / ไม่สามารถดึงถาดป้อน ออกอย่างราบรืน่

ท่านอาจต้องดึงถาดอนออกมาเพื่อที่จะนํากระดาษที่ติดอยู่บริเวณ ด้านท้ายสดของถาดป้อนออก

่ มีสปริงที่ด้านขวาของถาดป้อน ขณะที่ดึงถาดออกมา ให้จับถาดตามวิธี ที่แสดงด้านล่างโดยไม่สัมผัสกับสปริง

• สำหรับการจับถาดด้วยสมดลที่เหมาะสม ให้ใช้มือขวาจับส่วน ฝาครอบด้านหน้าของถาด และใช้มือซ้ายจับส่วนซ้ายของถาด ที่อยู่ใกล้ด้านในสุด โดยให้มือซ้ายอยู่ในแนวทะแยงมุมกับ ่ มือขวา หากใช้มือทั้งสองข้างจับส่วนหน้าของถาดแล้วดึงออก มา ส่วนหลังอาจหล่นลงเนื่องจากถาดมีนํ้าหนักมาก

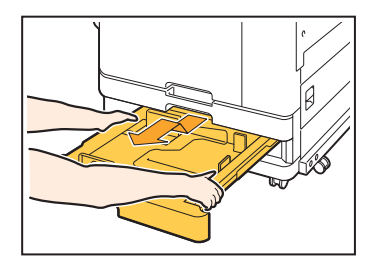

ดึงถาดออกมาจนสุด 1

## $2\,$ ยกส่วนหน้าของถาดขึ้นในแนวทะแยง และดึง $\,$

#### นำกระดาษที่ติดออก

## 4 จัดตำแหน่งส่วนสีขาวบนถาดทั้งสองด้านที่ยื่น<br>• ออกมาให้ตรงกับรางและใส่ถาดกลับเข้าไป

้ยกส่วนหน้าของถาดขึ้นในแนวทะแยง และใส่ถาดให้เข้าราง จากนั้น ลด ถาดลงให้อยู่ในตำแหน่งแนวนอน และดันกลับเข้าไป

#### วิธีการใส่กระดาษ A3 และกระดาษ B4

ติดตั้งตัวปรับกระดาษในตำแหน่งที่เหมาะสมกับขนาดของกระดาษที่ใช้ สำหรับการเปลี่ยนตำแหน่งของตัวปรับกระดาษ ให้บีบที่ด้านข้างของ ้ตัวปรับกระดาษทั้งสองด้าน เลื่อนออกและเลื่อนเข้าไปยังช่องของขนาดกระดาษที่ต้องการ

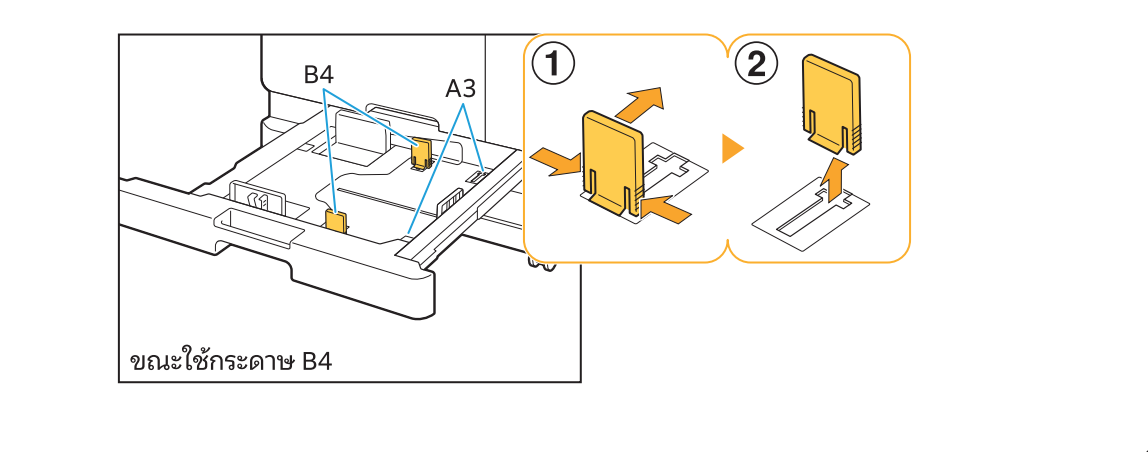

### <span id="page-50-0"></span>การแก้ไข:ญหาสําหรับตัวอ่านการ์ด IC

<span id="page-50-1"></span>ูเนื้อหาในหัวข้อนี้จะอธิบายวิธีการแก้ไขปัญหาที่เกิดขึ้นบ่อยขณะใช้งานอุปกรณ์เสริมตัวอ่านการ์ด IC

#### ไม่สามารถล็อกอินโดยใช้การ์ด IC 2

#### การ์ดใบอื่น เช่น ใบที่อยู่ในกระเป๋าเดียวกัน อาจรบกวนการ์ด IC ที่ ท่านพยายามใช้งาน

หากการ์ดรบกวนกัน ท่านอาจไม่สามารถล็อกอินโดยใช้การด IC ์

#### ท่านอาจถือการ์ด IC เหนือตัวอ่านอย่างไม่เหมาะสม หากการ์ด IC อยู่ห่างจากตัวอ่านการ์ด IC มากเกินไป จะไม่สามารถ ตรวจจับการ์ด IC นันได้ ทํ ้ าให้เกิดขอผ้ ิดพลาดในการพิสูจน์ตัวตน

สาย USB ของตัวอ่านการ์ด IC อาจเชื่อมต่ออย่างไม่เหมาะสม หากเชื่อมต่อสายอย่างไม่เหมาะสม ท่านจะไม่สามารถล็อกอินโดยใช้ การ์ด IC

#### ี ข้อมูลบนการ์ด IC อาจยังไม่ได้ลงทะเบียนบนเครื่องพิมพ์

- ผู้ดูแลระบบจะต้องลงทะเบียนการ์ด IC ไว้ล่วงหน้า ตรวจสอบให้ แน่ใจว่าผู้ดูแลระบบได้ลงทะเบียนการ์ด IC ของท่านแล้ว
- คุณลักษณะของเซิร์ฟเวอร์ภายนอกที่ใช้สำหรับการพิสจน์ตัวตน การ์ด IC ยังไม่ได้รับการตั้งค่าอย่างถูกต้อง สำหรับข้อมูลเพิ่มเติม เกี่ยวกับแนวทางการปฏิบัติต่อไป โปรดติดต่อผู้ดูแลระบบ

### <span id="page-50-2"></span>การ์ด IC ที่ลงทะเบียนหาย

#### ติดต่อผู้ดูแลระบบทันที

หากการ์ด IC ของท่านถูกบุคคลที่สามที่ไม่ได้รับอนุญาตนำไปใช้งาน กิจกรรมต่างๆ จะถูกบันทึกภายใต้ชื่อของท่าน หากพบว่าการ์ดของท่าน หายไป โปรดติดต่อผู้ดูแลระบบทันที

............

**2**

### <span id="page-51-0"></span>:ญหาอื่นๆ

<span id="page-51-1"></span>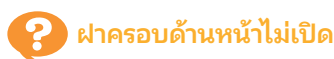

ฝาครอบด้านหน้าจะสามารถเปิดได้ก็ต่อเมื่อจำเป็นต้องแก้ไขข้อผิด ้ พลาด เช่น การเปลี่ยนตลับหมึก หรือกระดาษติด เท่านั้น ี สำหรับการเปิดฝาครอบด้านหน้าเมื่อไม่ได้มีข้อผิดพลาดเกิดขึ้น ให้กด [ตัวปลดล็อคฝาหน้า]

<mark>่</mark> หน้าจอ [หน้าหลัก] ▶ [บำรุงรักษา] ▶ [ตัวปลดล็อคฝาหน้า]

### <span id="page-51-2"></span> $\left\{\right\}$  ชื่อผู้ใช้ที่ถูกต้องไม่แสดงขึ้นเมื่อแตะปุ่มดัชนีบน หน้าจอ [ล็อกอิน]

ผู้ดูแลระบบอาจกำหนดค่า [ดัชนี] ใน [ตั้งค่าผู้ใช้] ไม่ถูกต้อง โปรดติดต่อผู้ดูแลระบบ

<span id="page-51-3"></span>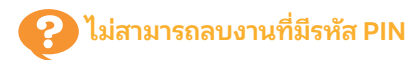

สําหรับการลบงานที่มีรหัส PIN โดยที่ไม่อนรหัส PIN ท่านจะต้อง ล็อกอินในฐานะผู้ดูแลระบบ สำหรับการลบงาน โปรดติดต่อผู้ดูแล ระบบเพื่อลบงาน

<span id="page-51-4"></span>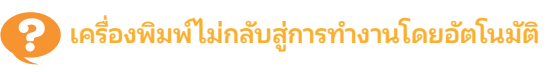

หากท่านพยายามพิมพ์ในสภาพแวดล้อมแบบเครือข่ายที่ไม่ได้เปิดใช้ งานการสื่อสาร Wake On LAN เครื่องพิมพ์จะไม่กลับสู่การทำงานโดย ้ อัตโนมัติเนื่องจากการตั้งค่าระดับการพักการทำงานที่กำหนดโดยผู้ ์ ดูแลระบบ ตั้ง [ที่อยู่ MAC เครื่องพิมพ์] ในแท็บ [ส.แวดล้อม] บนหน้า ็จอไดรเวอร์เครื่องพิมพ์สำหรับข้อมูลเพิ่มเติม โปรดด "Wake On LAN" ใน "คู่มือผู้ใช้" หรือ ติดต่อผู้ดูแลระบบ

### <span id="page-51-5"></span>หน้าจอ RISO Console ไม่แสดงขึนมา ้

#### ือาจป้อนที่อยู่ IP ของเครื่องพิมพ์ในเว็บเบราเซอร์อย่างไม่เหมาะสม

อน IP address ที่ถูกต้อง ท่านสามารถตรวจสอบ IP address ของ เครื่องพิมพ์ได้ โดยแตะที่ [ข้อมูลระบบ] - [ข้อมูลเครื่อง] จากหน้าจอ [หน้าหลัก]

#### ้ เครื่องพิมพ์อาจอยู่ในสถานะพักการทำงาน

้ ระดับการพักการทำงานที่ผู้ดูแลระบบได้กำหนดใน [ตั้งค่าประหยัด พลังงาน] อาจไม่อนุญาตให้ท่านเดใช้งาน RISO Console กดปุ่ ม [ปลุกเครื่อง] เพื่อทำให้เครื่องพิมพ์กลับสู่สถานะการทำงานปกติ จาก นั้นเปิดใช้งาน RISO Console

สำหรับข้อมูลเพิ่มเติมเกี่ยวกับการตั้งค่าประหยัดพลังงาน โปรดติดต่อ ผู้ดูแลระบบ

### <span id="page-51-6"></span>ปุ่ มโหมดบางปุ่ มไม่แสดงขึนบนหน้าจอ RISO ้ Console

ู้ผัดแลระบบอาจกำหนดค่าเมนที่ต้องการให้แสดงขึ้นบนหน้าจอ RISO Console โดยใช้ [ตังค่าแสดงรายการบนคอนโซล] ไม่ถูกต้ ้ อง โปรดติดต่อผู้ดูแลระบบ

<span id="page-51-7"></span>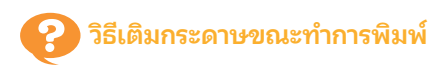

กดปุ่ ม [สถานะของงาน] บนแผงควบคุม แตะ [ข้อมูลกระดาษ] บน ้หน้าจอ [สถานะของงาน] เพื่อแสดงถาดที่กำลังป้อนกระดาษ เมื่อท่าน ้ต้องการเติมกระดาษขณะทำการพิมพ์ด้วยเครื่องนี้ ให้ตรวจสอบถาดที่ ว่างบนหน้าจอนี้

#### <span id="page-51-8"></span>ไม่สามารถพิมพ์จากคอมพิวเตอร์ได้เมื่อใช้งานการ พิสจน์ตัวตนของเซิร์ฟเวอร์ภายนอก

#### ท่านอาจยังไม่ได้ลงทะเบียนเซิร์ฟเวอร์ LDAP ใน [การตังค่า ้ เซิร์ฟเวอร์]

เมื่อลงทะเบียนเฉพาะเซิร์ฟเวอร์ Kerberos เป็นผู้ติดต่อในการพิสูจน์ ตัวตน ท่านจะไม่สามารถพิมพ์งานที่ส่งมาจากคอมพิวเตอร์ได้ โปรดติดต่อผู้ดูแลระบบ

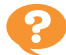

<span id="page-52-1"></span> $\bullet$  หน้าจอ [การป้อนข้อมูลหมึกพิมพ์] จะปรากฏขึ้น

#### ทําตามคําแนะนําที่ปรากฏบนหน้าจอเพ่ือRอนคาท่ ี่กําหนด

้ เพื่อให้ได้คุณภาพงานพิมพ์ที่ดีที่สุด เครื่องพิมพ์จะได้รับข้อมลจากตลับหมึก หากเครื่องพิมพ์ไม่สามารถรับข้อมูลได้อย่างเหมาะสม ให้ป้อนค่าที่ถูกต้อง บนหน้าจอ [การป้อนข้อมูลหมึกพิมพ์]

• หากท่านเปลี่ยนตลับหมึกหรือกดป่ม [เปิด/ปิดเครื่อง] บนแผงควบคมเพื่อเริ่มระบบเครื่องพิมพ์ใหม่ค่าที่ป้อนไว้บนหน้าจอ [การป้อนข้อมลหมึกพิมพ์] จะ หายไป

ตั้งข้อมูลโภคภัณฑ์อีกครั้ง

หากหน้าจอ [การป้อนข้อมูลหมึกพิมพ์] แสดงขึ้นมา แสดงว่ามีการติดตั้งตลับหมึกที่ไม่ใช่ของ RISO หากต้องการใช้งานตลับหมึกที่ไม่ใช่ของ RISO ต่อ ให้อนค่าที่กําหนดโดยอ้างอิงจากตารางต่อไปนี้

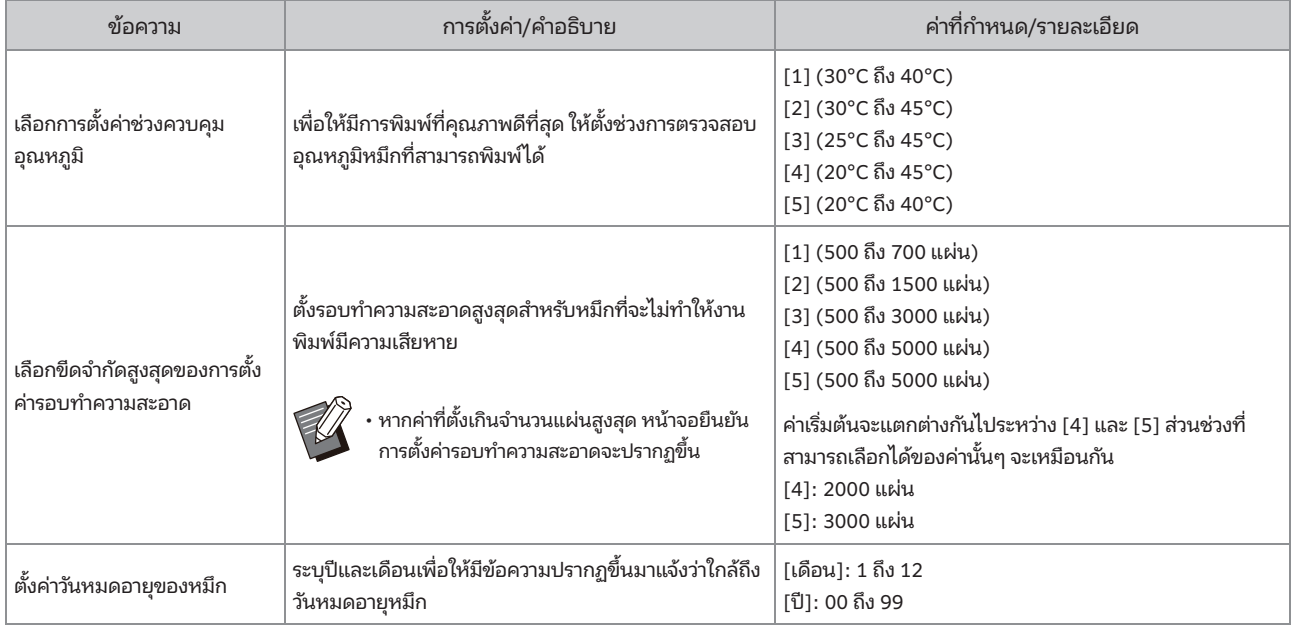

### <span id="page-52-0"></span>้ปัญหาเกี่ยวกับการพิมพ์หรือทำสำเนาใน ComColor FT2430

#### <span id="page-52-2"></span> $\bullet$ ิ เมื่อพิมพ์ต้นฉบับเป็นสี สีอื่นที่ไม่ใช่สีแดงและสีดำบนงานพิมพ์จะดูไม่เหมือนต้นฉบับ

ComColor FT2430 ใช้โปรไฟล์สีแบบสองสี สีอื่นที่ไม่ใช่สีแดงและสีดำ (เช่น สีน้ำเงิน สีเขียว หรือสีเหลือง) จะถูกพิมพ์ด้วยหมึกสีแดงหรือสีดำโดย ้ อัตโนมัติ สำหรับการพิมพ์สีให้แม่นยำเหมือนกับที่ปรากฏในต้นฉบับ ให้สร้างต้นฉบับอีกครั้งโดยใช้สีแดงและสีดำเท่านั้น สำหรับตัวอย่างงานพิมพ์ (หรือสำเนา) ที่พิมพ์โดย ComColor FT2430 และรายละเอียดเกี่ยวกับโปรไฟล์สี โปรดดู "โปรไฟล์สี" ใน "คู่มือผู้ใช้"

### <span id="page-53-0"></span>การแก้ไขปัญหาสำหรับอุปกรณ์เสริมชุดเครื่องมือ PostScript (PS Kit FG10)

<span id="page-53-1"></span>ูเนื้อหาในหัวข้อนี้จะอธิบายวิธีการแก้ไขปัญหาที่เกี่ยวข้องกับไดรเวอร์เครื่องพิมพ์ PostScript 3 และการพิมพ์

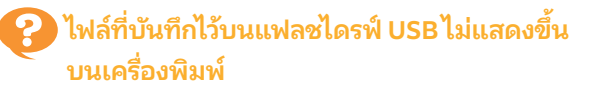

#### ไฟล์ PDF อาจถูกบันทึกลงในโฟลเดอร์ที่สร้างขึนโดยไดรเวอร์ ้ เครืองพิมพ์ของ FT ่

- ไฟล์ PDF ที่บันทึกลงในโฟลเดอร์ที่สร้างขึ้นโดยไดรเวอร์เครื่องพิมพ์ ของ FT จะไม่แสดงขึ้นบนหน้าจอรายการเอกสารของเครื่อง
- บันทึกไฟล์ PDF ลงในแฟลชไดรฟ์ USB โดยตรงโดยไม่ต้องสร้าง โฟลเดอร์ หรือบันทึกในโฟลเดอร์ที่สร้างไว้ล่วงหน้า

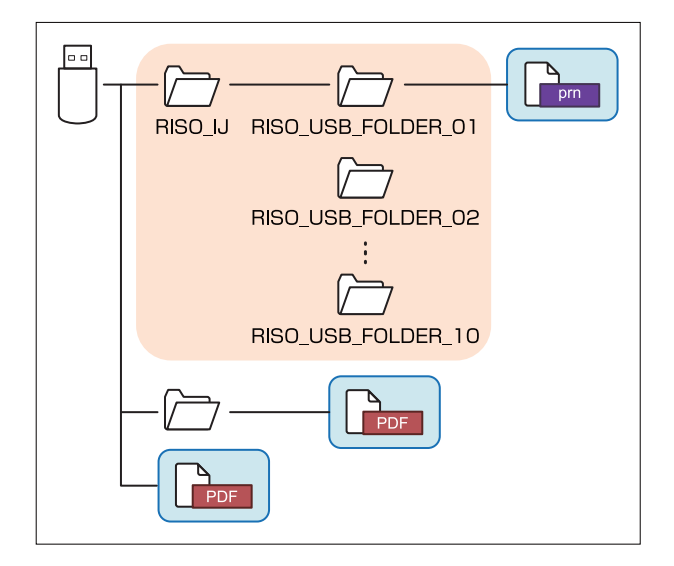

ไฟล์ในสี่เหลี่ยมจะแสดงบนหน้าจอรายการเอกสาร รูปแบบไฟล์บางอย่าง เช่น Word หรือ Excel จะไม่แสดงขึ้นบนหน้าจอ รายการเอกสาร

<span id="page-53-2"></span>ใช้เวลานานในการพิมพ์เมื่อใช้ระบบ Mac OS / ไม่ ี สามารถทำการพิมพ์ได้ด้วยการตั้งค่าปัจจุบัน

#### อาจมีการทำเครื่องหมายที่ช่อง [เรียงลำดับหน้า] ในกล่องโต้ตอบ [พิมพ์] ของแอปพลิเคชัน

้ยกเลิกการทำเครื่องหมายที่ช่อง [เรียงลำดับหน้า] ก่อนพิมพ์งาน

#### <span id="page-53-3"></span>เมื่อใช้ระบบ Mac OS ในการพิมพ์เอกสารที่มีหลาย หน้า มีบางหน้าที่พิมพ์ด้วยขนาดกระดาษที่ไม่ถูก ต้อง

#### ข้อมูลต้นฉบับอาจมีขนาดกระดาษต่างกัน

เมื่อพิมพ์ข้อมูลต้นฉบับที่มีขนาดกระดาษต่างกัน ขนาดกระดาษของ หน้าแรกจะถูกใช้สําหรับหน้าที่เหลือ ด้วยเหตุนี้ หน้าที่มีขนาดต่างจาก หน้าแรกอาจพิมพ์ออกมาอย่างไม่เหมาะสม หรือบางส่วนของรูปภาพ อาจจะหายไป

<span id="page-53-4"></span>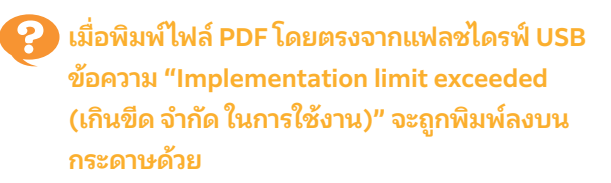

#### ในต้นฉบับประกอบด้วยภาพซึ่งมีอัตราความละเอียดสูงอยู่ด้วยหรือ ไม่?

การพิมพ์ต้นฉบับซึ่งมีภาพอัตราความละเอียดสูงอยู่ด้วยนั้นอาจไม่ สามารถทาได ํ ้เน่ืองจากต้องใช้เวลาในการประมวลผลที่นานมาก ให้ลอง ลดอัตราความละเอียดของภาพในต้นฉบับลงแล้วส่งข้อมูลใหม่อีกครัง้ หากยังคงไม่สามารถทำการพิมพ์ได้ กรุณาติดต่อผู้จัดจำหน่ายหรือ ศูนย์บริการที่ได้รับการรับรอง

## <span id="page-54-0"></span>บทที่ 3 บำรุงรักษา

### <span id="page-54-1"></span>การล้างหัวพิมพ์

ล้างหัวพิมพ์เมื่อพบว่าคุณภาพของรูปภาพเปลี่ยนไป เช่น บางส่วนของสำเนาพร่ามัว มีเส้นสีขาว หรือสีจาง

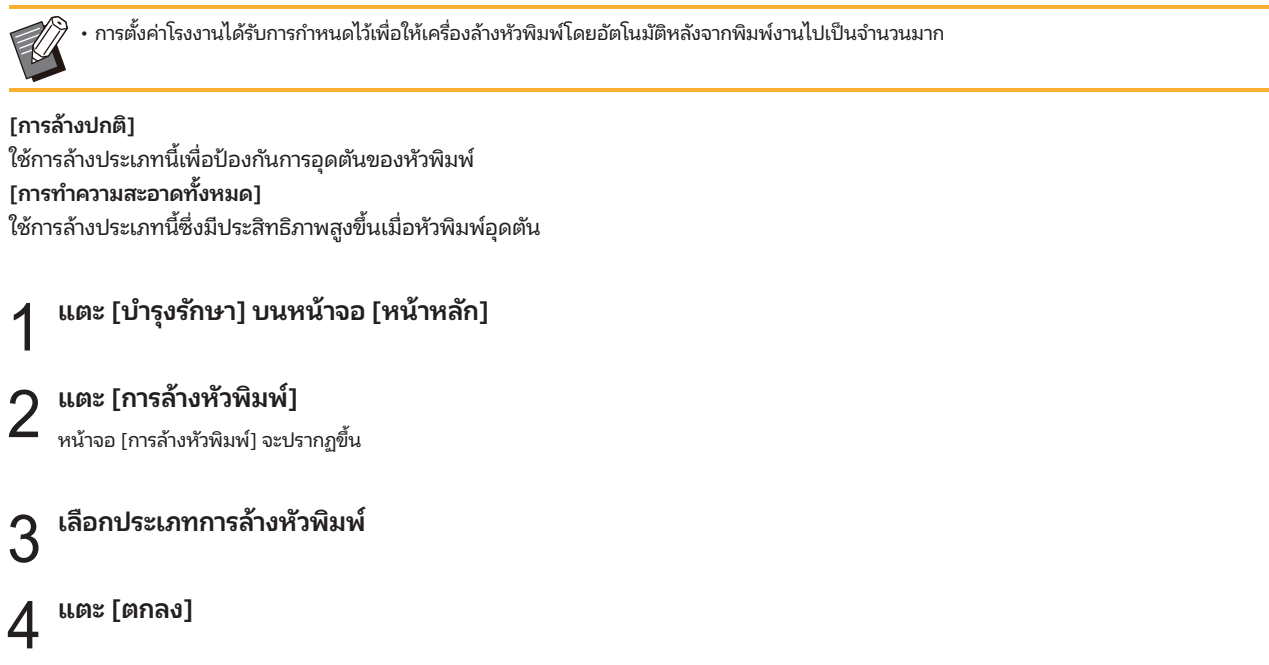

### <span id="page-54-2"></span>การปลดล็อคฝาครอบด้านหน้า

โดยปกติแล้ว ฝาครอบด้านหน้าจะล็อคไว้ แต่จะปลดล็อคเมื่อจำเป็นต้องเปิดฝาครอบ เช่น เมื่อมีกระดาษติดหรือหมึกในตลับหมด สำหรับการเปิดฝาครอบด้านหน้าในกรณีอื่น โปรดไปที่หน้าจอ [บำรุงรักษา] และแตะ [ตัวปลดล็อคฝาหน้า] ฝาครอบด้านหน้าจะปลดล็อคและสามารถ เดได้

เมื่อปิดฝาครอบด้านหน้าแล้ว ฝาครอบด้านหน้าจะล็อคโดยอัตโนมัติเมื่อเริ่มใช้งานเครื่อง

### <span id="page-55-0"></span>การปรับตัวปรับกระดาษ

ปรับตำแหน่งตัวปรับกระดาษของถาดจัดเรียงกระดาษแบบควบคมอัตโนมัติที่เป็นอปกรณ์เสริม

#### <span id="page-55-1"></span>การปรับตัวปรับกระดาษแบบอัตโนมัติ

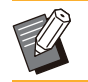

• โดยปกติ ให้ใช้ [อัตโนมัติ]

[อัตโนมัติ]

ตําแหน่งของตัวปรับกระดาษจะได้รับการปรับให้พอดีกับขนาดกระดาษ โดยอัตโนมัติ

#### <span id="page-55-2"></span>การปรับตัวปรับกระดาษด้วยตัวเอง

้ ท่านสามารถปรับตัวปรับกระดาษให้กว้างหรือแคบกว่าตำแหน่งที่ตั้งไว้ ใน [อัตโนมัติ] ได้

ท่านสามารถปรับตัวปรับกระดาษด้านข้างและด้านท้ายได้อย่างอสระ ิ [กว้างขึน] ้

ตัวปรับกระดาษเลื่อนออกจากถาดจัดเรียงกระดาษครั้งละ 1 มม. [ปรับให้แคบลง]

ตัวปรับกระดาษเลื่อนเข้าด้านในถาดจัดเรียงกระดาษครั้งละ 1 มม.

• ท่านสามารถใช้ป่มเปิดตัวปรับกระดาษบนถาดจัดเรียงกระดาษแบบ ควบคุมอัตโนมัติเพ่ือเล่ือนตัวปรับกระดาษด้วยตัวเองเมื่อนํา กระดาษออกมา

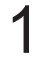

#### แตะ [บํารุงรักษา] บนหน้าจอ [หน้าหลัก] 1

#### แตะ [ควบคุมตัวปรับกระดาษ] 2

หน้าจอ [ควบคุมตัวปรับกระดาษ] จะปรากฏขึ้น

ปรับตําแหน่งของตัวปรับกระดาษ 3 • แตะ [อัตโนมัติ] เพ่ือรีเซ็ตค่าการปรับไปที่ 0 มม.

• นอกจากนี้ ค่าการปรับยังได้รับการรีเซ็ตเป็น 0 มม. เช่นกัน เมื่อกดป่ม [เปิด/ปิดเครื่อง] บนแผงควบคุมเพื่อรีสตาร์ตเครื่อง เมื่อกดปุ่ม [รีเซ็ต] หรือเม่ือเปลี่ยนขนาดกระดาษ

..........

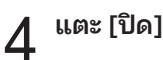

### <span id="page-56-0"></span>การเปลี่ยนตลับลวดเย็บ

ปภิบัติตามขั้นตอนด้านล่างเพื่อเปลี่ยนตลับลวดเย็บ เมื่อลวดเย็บหมด การพิมพ์จะหยุดลงและข้อความจะปรากฏขึ้นบนแผงสัมผัส

<span id="page-56-1"></span>การเปลี่ยนตลับลวดเย็บ R1 (ตัวจัดชุดเอกสาร อเนกประสงค์)

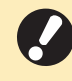

• ข้อความการเปลี่ยนลวดเย็บอาจปรากภขึ้นแม้ว่าจะยังมีลวด เย็บเหลืออยู่ หากเป็นเช่นนี้ ให้เปลี่ยนกล่องลวดเย็บ ส่วนลวด เย็บที่เหลืออยู่ยังคงสามารถใช้งานได้

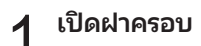

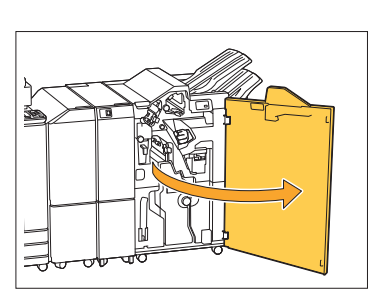

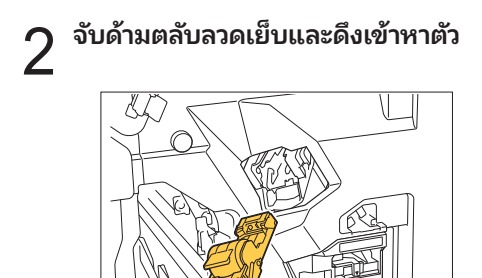

 $3$  ถอดกล่องลวดเย็บ

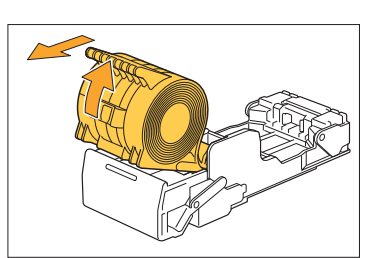

 $\boldsymbol{A}$  ใส่กล่องลวดเย็บอันใหม่เข้าในตลับลวดเย็บ

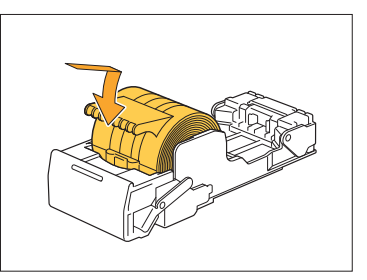

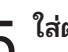

................

.....................

.....................

 $5$  ใส่ตลับลวดเย็บกลับไปยังตำแหน่งเดิม

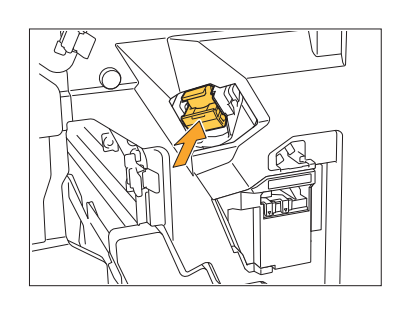

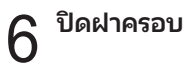

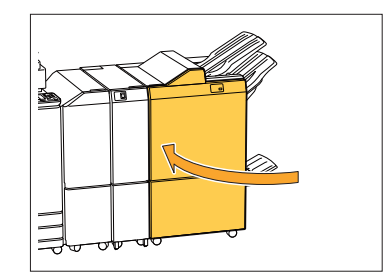

#### <span id="page-57-0"></span>การเปลี่ยนตลับลวดเย็บ R2 หรือ R3

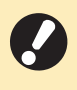

• ข้อความการเปลี่ยนลวดเย็บอาจปรากภขึ้นแม้ว่าจะยังมีลวด เย็บเหลืออยู่ หากเป็นเช่นนี้ ให้เปลี่ยนกล่องลวดเย็บ ส่วนลวด ี่ เย็บที่เหลืออยู่ไม่สามารถใช้งานได้ โปรดคำนึงถึงเรื่องนี้

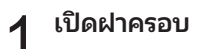

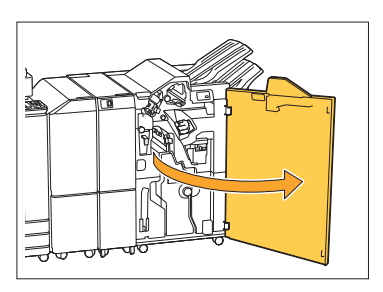

 $\overline{2}$  ดึงชุดถาดรับสมุดขนาดเล็กออกมาทางด้านหน้า

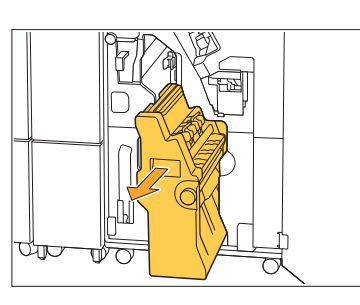

 $\rm 3$  ถอดตลับลวดเย็บออกโดยยกตลับขึ้นหลังจากค่อยๆ<br>- 3 ยกลงในขณะจับที่ตัวจับของตลับไว้

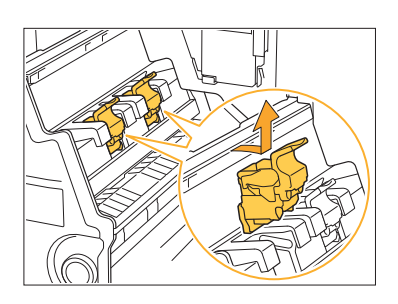

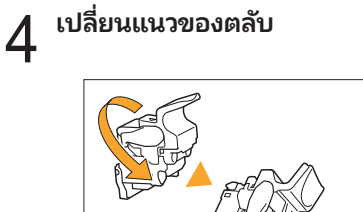

 $5$  กดบริเวณที่ระบุด้วยลูกศร $_\odot$  เพื่อเปิดฝาครอบตลับ

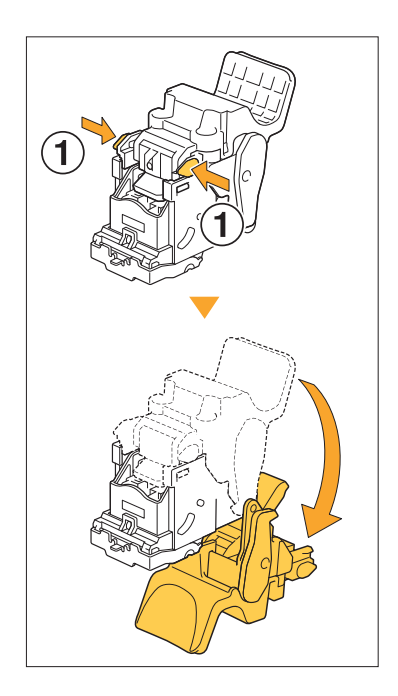

 $\mathsf 6$  กดบริเวณที่ระบุด้วยลูกศร $_\mathsf 0$  เพื่อปลดตะขอ และ  $\mathsf 6$  ถอดกล่องเย็บลวดออก

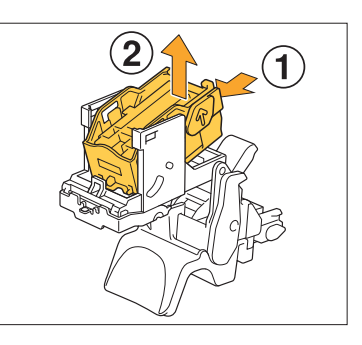

 $\overline{7}$  สอดส่วนหน้าของกล่องลวดเย็บกล่องใหม่เข้าไปใน<br> $\overline{7}$  ตลับ จากนั้นให้สอดส่วนหลัง

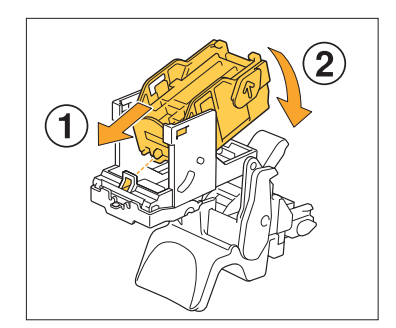

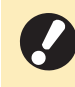

.................

• จัดตำแหน่งส่วนที่ยื่นออกมาที่ขอบด้านหน้าของกล่อง ลวดเย็บให้ตรงกับตลับลวดเย็บ

### $8<sup>1</sup>$ ดฝาครอบตลับลวดเย็บ

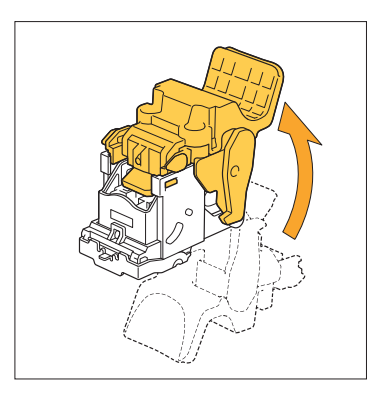

# $\mathsf g$  ติดตั้งตลับเข้าไปที่ชุดถาดรับสมุดขนาดเล็กขณะจับ<br>9 ที่ตัวจับของตลับไว้

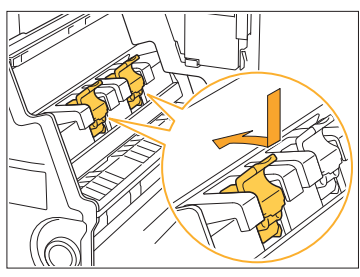

จัดตำแหน่งเครื่องหมาย  $\blacktriangle$  บนตลับและชุดถาดรับสมุดขนาดเล็กให้ ตรงกันเมื่อติดตั้งตลับ

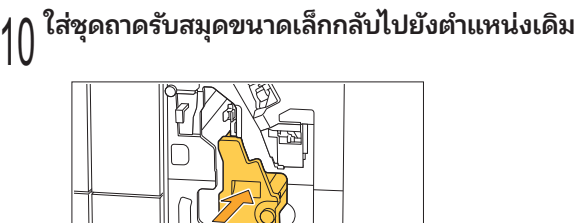

## 11 ปิดฝาครอบ

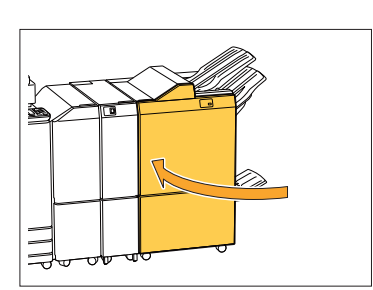

#### <span id="page-58-0"></span>การเปลี่ยนตลับลวดเย็บ (ชุดเย็บลวดเหลื่อมระหว่าง ชุดงาน)

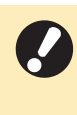

•ข้อความการเปลี่ยนลวดเย็บอาจปรากภขึ้นแม้ว่าจะยังมีลวด เย็บเหลืออยู่ หากเป็นเช่นนี้ ให้เปลี่ยนกล่องลวดเย็บ ส่วนลวด เย็บที่เหลืออยู่ยังคงสามารถใช้งานได้

### 1 เปิดฝาครอบลวดเย็บ

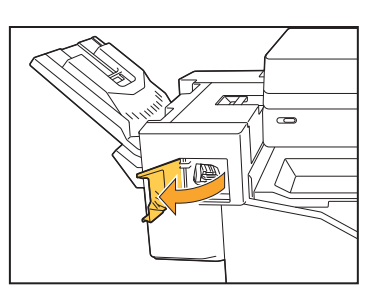

..........

..............

 $\,2\,$ จับด้ามตลับลวดเย็บและดึงเข้าหาตัว

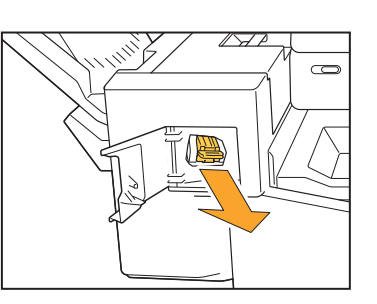

 $\mathrm 3$  กดบริเวณที่ระบุด้วยลูกศร $\mathrm{\odot}$  เพื่อปลดตะขอ และ  $\mathrm 3$  ถอดกล่องเย็บลวดออก

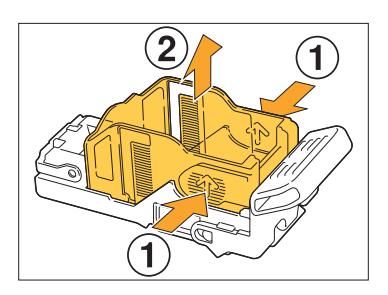

 $\boldsymbol{4}$  สอดส่วนหน้าของกล่องลวดเย็บกล่องใหม่เข้าไปใน<br>— ตลับ จากนั้นให้สอดส่วนหลัง

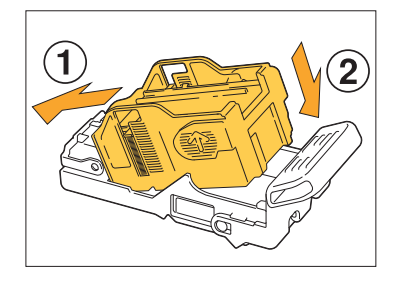

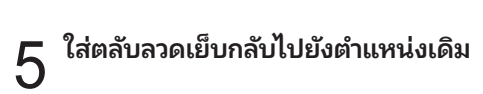

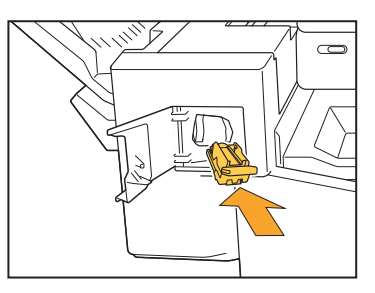

## $6$ <sup>ปิดฝาครอบลวดเย็บ</sup>

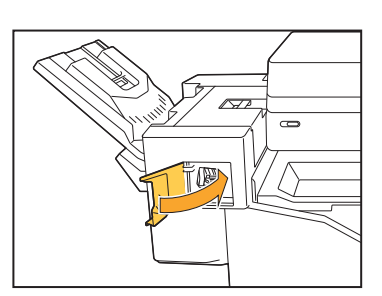

### <span id="page-60-0"></span>การทําความสะอาดกล่องเก็บกระดาษเจาะรู

เมื่อกล่องเก็บกระดาษเจาะรูเต็ม การพิมพ์จะหยุดทำงาน และข้อความจะปรากฏบนแผงสัมผัส ให้ใช้ขั้นตอนต่อไปนี้ในการถอดกล่องเก็บกระดาษเจาะรู และทิ้งกระดาษเจาะรู

- ขณะถอดกล่องเก็บกระดาษเจาะร ต้องแน่ใจว่าทิ้งกระดาษเจาะรทั้งหมด หากยังมีกระดาษเจาะรเหลืออย่ในกล่อง กล่องเก็บกระดาษเจาะรอาจเต็มก่อน ี ที่ข้อความให้เปลี่ยนจะปรากฏขึ้น ทำให้เกิดการทำงานผิดพลาดได้
- ต้องดำเนินงานนี้ขณะเปิดเครื่อง หากไม่เปิดเครื่องไว้ เครื่องจะไม่จดจำว่าได้ทิ้งกระดาษเจาะรในกล่องเก็บกระดาษเจาะรูแล้ว เมื่อเครื่องอยู่ในโหมด ่ พัก ให้กดปุ่ม [ปลุกเครื่อง] บนแผงควบคุมก่อนใช้งาน

...........

.............

#### <span id="page-60-1"></span>การทิ้ งกระดาษเจาะรู

เNดฝาครอบ 1

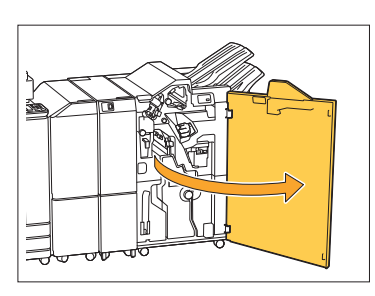

 $\,2\,$  ดึงกล่องเก็บกระดาษเจาะรูเข้าหาตัวเพื่อถอดออก

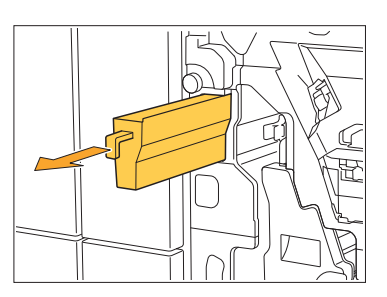

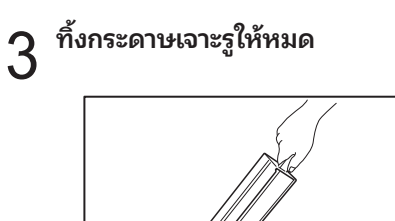

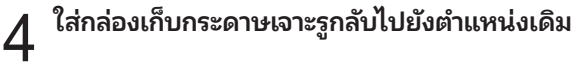

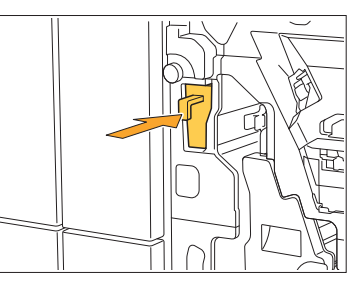

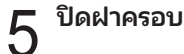

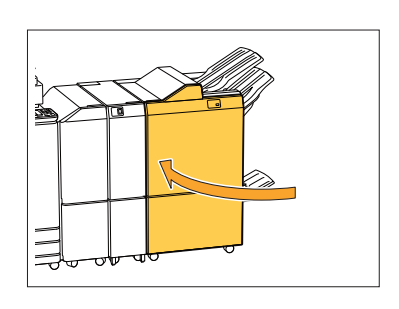

### <span id="page-61-0"></span>การทําความสะอาดกล่องเก็บเศษลวดเย็บ

และเปลี่ยนกล่องลวดเย็บใหม่ เมื่อกล่องเก็บเศษลวดเย็บเต็ม การพิมพ์จะหยุดทำงาน และข้อความจะปรากฏบนแผงสัมผัส ให้ใช้ขั้นตอนต่อไปนี้ในการถอดกล่องเก็บเศษลวดเย็บ

...............

#### <span id="page-61-1"></span>การทิ้ งเศษลวดเย็บ R5

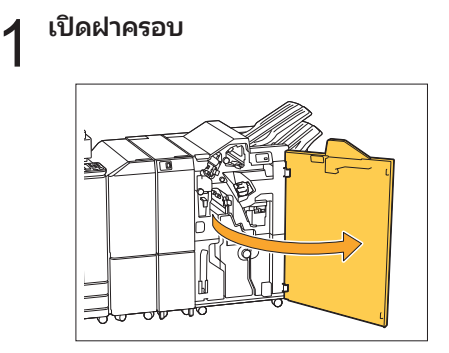

 $\,2\,$  ปลดล็อคโดยการเลื่อนคันปลดล็อคไปที่ตำแหน่ง<br> $\,2\,$  ไอคอนปลดล็อค (เปิด) ทางด้านซ้าย

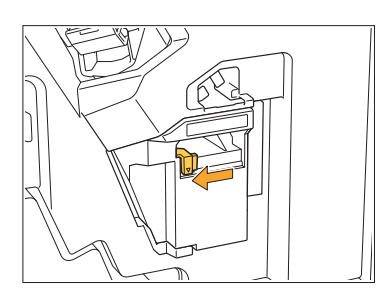

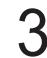

 $\,3\,$  ถอดกล่องเก็บเศษลวดเย็บออก

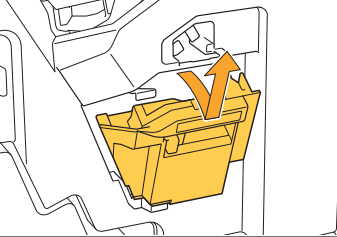

 $\boldsymbol{4}$  ทิ้งกล่องเก็บเศษลวดเย็บ

## $5$  ติดตั้งกล่องเก็บเศษลวดเย็บกล่องใหม่

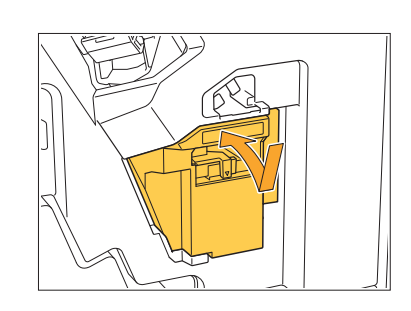

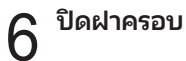

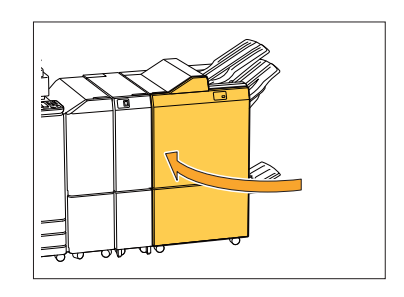

### <span id="page-62-0"></span>คําถามทัวไป ่

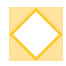

#### ข้อความซึ่งระบุว่าต้องเปลี่ยนตลับหมึก 1 ตลับ ปรากฏขึ้น ฉันสามารถดำเนินการพิมพ์ต่อได้หรือไม่?

ไม่ได้ เครื่องพิมพ์จะทำงานอีกครั้งหลังจากเปลี่ยนตลับหมึกใหม่แล้ว ทังนี ้ ้ ข้อมูลงานจะไม่สูญหายหากระบบหยุดการพิมพ์เน่ืองจากหมึกหมด

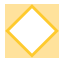

#### ฉันสามารถใส่ต้นฉบับที่มีขนาดแตกต่างกันลงใน ADF ได้หรือไม่?

ท่านสามารถสแกนต้นฉบับที่มีขนาดแตกต่างกันได้โดยต้องมีความยาวหนึ่งด้านที่เท่ากัน ตั้งค่า [ต้นฉบับผสมหลายขนาด] เป็น [ON] สำหรับข้อมูลเพิ่มเติม โปรดดู "ต้นฉบับผสม หลายขนาด" ใน "คู่มือผู้ใช้"

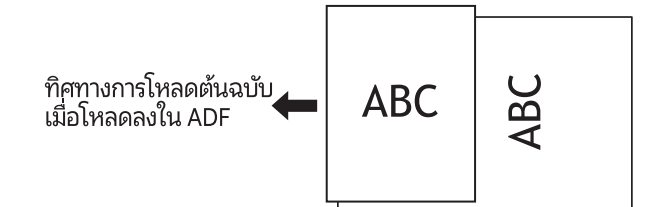

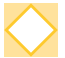

#### ฉันสามารถปิดเสียงการทำงานได้อย่างไร?

สามารถเปิดหรือปิดเสียงเตือนการยืนยันและข้อผิดพลาดได้ในการตั้งค่า [เสียงบี้บ] ในเมนูผู้ดูแลระบบ โปรดติดต่อผู้ดูแลระบบ

#### ควรโหลดต้นฉบับอย่างไรเมื่อใช้การตั้งค่า[แนวกระดาษ ต้นฉบับ] แบบ [ด้านบนขึ้น] และ [ด้านบนซ้าย]

เมื่อหันหน้าเข้าหาเครื่อง:

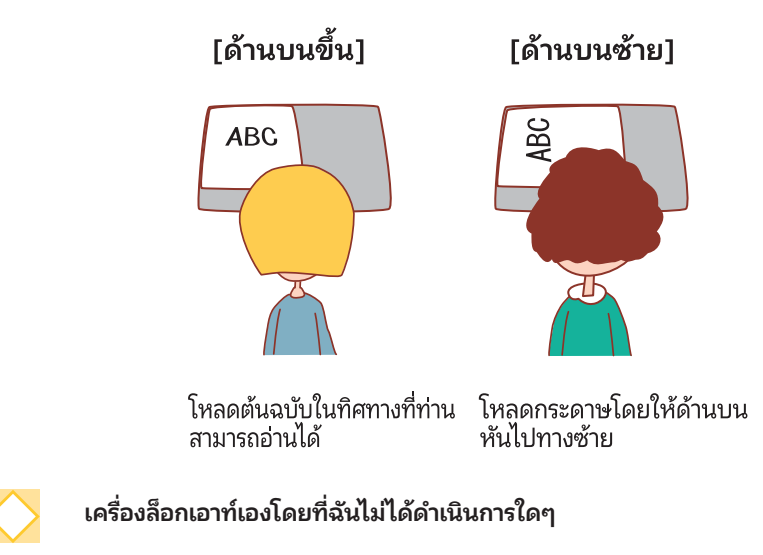

มีการตั้งค่า [เวลาล็อกเอาท์อัตโนมัติ] สำหรับ [ตั้งค่าล็อกอิน] ในเมนูผู้ดูแลระบบ โดยสามารถตั้งค่า [เวลาล็อกเอาท์อัตโนมัติ] ได้ ้ ตั้งแต่ 10 ถึง 3600 วินาที โปรดติดต่อผู้ดูแลระบบ

#### ฉันต้องรอก่อนจะใช้งานเครื่องพิมพ์ได้ เนื่องจากเครื่องอยู่ในสถานะพักการทำงานทุกครั้งที่ฉันพยายามจะใช้งาน

ู่ เครื่องจะเข้าสู่สถานะพักการทำงานหลังจากเวลาที่กำหนดไว้ (1 ถึง 60 นาที) หากต้องการลดระยะเวลาในการเปลี่ยนโหมดจากสถานะพักการทำงานเป็นสถานะเตรียมพร้อม ให้ตั้งค่า [ไฟฟ้าที่ใช้ (ขณะรอทำงาน)] เป็น [มาตรฐาน] สำหรับ [ตั้งค่าประหยัดพลังงาน] ในเมนูผู้ดูแลระบบ

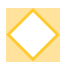

#### การตังค้ ่า [เหลื่อมระหว่างชุด] คืออะไร?

ฟังก์ชั่นนี้ช่วยให้เครื่องสามารถจัดวางเอกสารที่พิมพ์แต่ละชุดให้ห่างออกจากกันเล็กน้อยเมื่อพิมพ์ออกมา ทำให้สามารถแยกออกจาก ึกันได้อย่างสะดวก สามารถใช้งานการตั้งค่านี้ได้เมื่อเชื่อมต่อตัวจัดชุดเอกสารอเนกประสงค์หรือชุดเย็บลวดเหลื่อมระหว่างชุดงานที่ เป็ นอุปกรณ์เสริม

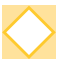

#### ฉันสามารถทำการพิมพ์โดยไม่มีการ์ด IC ได้หรือไม่?

การตังค่ ้ า [วิธีล็อกอิน] บางอย่างที่กําหนดโดยผู้ดูแลระบบอาจอนุญาตให้ท่านสามารถล็อกอินได้โดยใช้การ์ด IC หรือรหัส PIN ท่าน อาจล็อกอินได้โดยไม่ต้องใช้การ์ด IC หากป้อนรหัส PIN ทั้งนี้ขึ้นอยู่กับการตั้งค่า โปรดติดต่อผู้ดูแลระบบ

#### ฉันสามารถทำการพิมพ์โดยไม่มีระยะขอบได้หรือไม่?

ี ไม่ได้ เอกสารที่พิมพ์ออกมาจะต้องมีระยะขอบเว้นว่างไว้เสมอ ไม่ว่าจะเป็นขนาดใดก็ตาม ี่ สำหรับข้อมูลเพิ่มเติมเกี่ยวกับพื้นที่ที่พิมพ์ได้ โปรดดู "พื้นที่ที่พิมพ์ได้" ใน "คู่มือผู้ใช้"

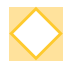

#### \งก์ชันเก็บข้อมูลคืออะไร? ่

ู ฟังก์ชั่นเก็บข้อมูลจะทำให้ต้นฉบับที่สแกนหรือข้อมูลการพิมพ์ที่ส่งมาจากคอมพิวเตอร์ได้รับการบันทึกไว้ที่ฮาร์ดดิสก์ภายในเครื่อง โดยท่านสามารถใช้hงก์ชั่นนี้บันทึกเอกสารที่พิมพ์บ่อยได้

#### ฉันสามารถตรวจสอบสถานะปัจจุบันของงานหรือรายละเอียดของงานที่เสร็จแล้วได้อย่างไร?

กดปุ่ม [สถานะของงาน] บนแผงควบคุม หน้าจอ [สถานะของงาน] จะปรากฏขึ้น ท่านสามารถตรวจสอบรายละเอียดของงานที่กำลัง ดําเนินการงานค้าง และงานที่เสร็จแล้วได้

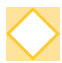

#### ฉันสามารถตรวจสอบที่อยู่ IP ของเครืองได้อย่างไร? ่

ี ท่านสามารถตรวจสอบ IP address ของเครื่องพิมพ์ได้ โดยแตะที่ [ข้อมูลระบบ] - [ข้อมูลเครื่อง] จากหน้าจอ [หน้าหลัก]

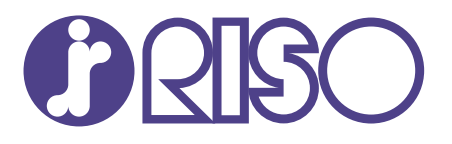

2022/10

© Copyright 2022 RISO KAGAKU CORPORATION